**Naudojimo instrukcija** 

## **AMAZONE**

### AMATRON+

**skirta Tikslaus sėjimo sėjamoji** EDX

**Borto kompiuteris** 

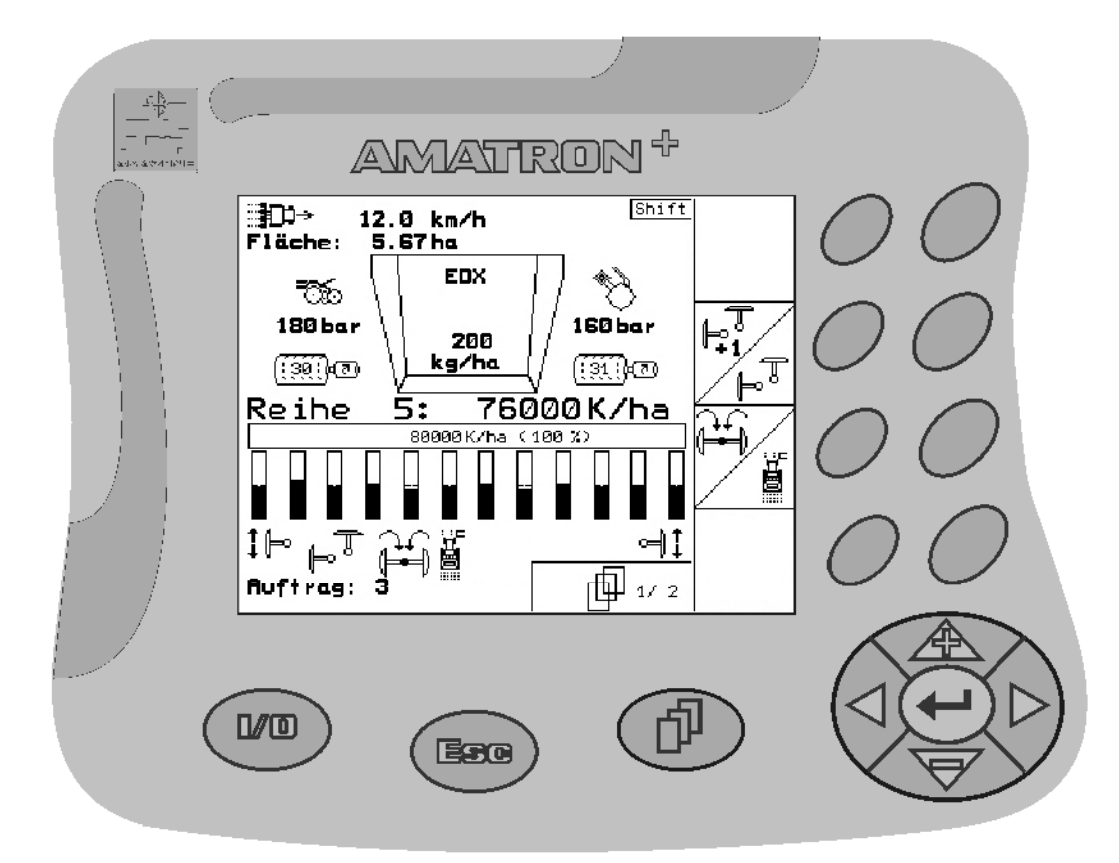

**Perskaitykite šią instrukciją prieš pirmą naudojimą ir jos laikykitės! Saugoti tolimesniam naudojimui!**

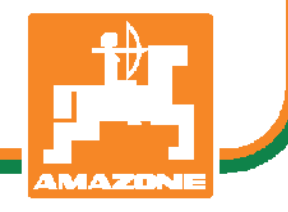

MG4069 BAG0062.5 09.12 Printed in Germany

**lt** 

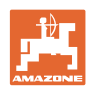

# *NETURI*

*pasirodyti nepatogu ir nereikalinga perskaityti naudojimo instrukcij*ą *ir ja vadovautis; kadangi nepakanka vien tik išgirsti iš kit*ų *ir pamatyti, kad mašina yra gera, bei j*ą *nusipirkti ir galvoti, kad viskas vyksta savaime. Suinteresuotas asmuo ne tik sau pakenkt*ų*, ta*č*iau ir padaryt*ų *klaid*ą*, galimos nes*ė*km*ė*s priežastimi laikydamas mašin*ą*, o ne pat*į *save. Norint užtikrinti s*ė*km*ę*, b*ū*tina*  į*sigilinti* į *reikalo esm*ę *ir susipažinti su kiekvienu mašinos* į*renginiu bei* į*gyti jos valdymo* į*g*ū*dži*ų*. Tik tada b*ū*site patenkinti tiek mašina, tiek savimi. Pad*ė*ti tai pasiekti ir yra šios naudojimo instrukcijos tikslas.* 

*Leipzig-Plagwitz 1872.* 

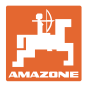

#### **Identifikaciniai duomenys**

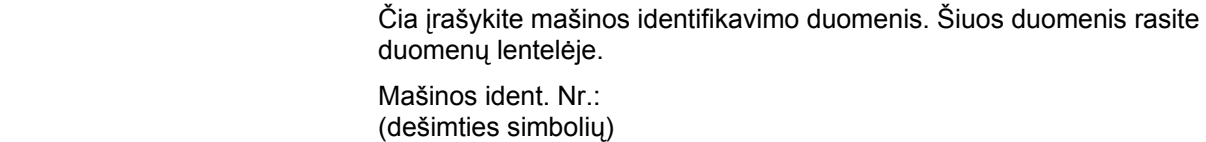

Modelis: Amatron+ EDX

Gamybos metai:

Pagrindinis svoris, kg:

Leistinas bendrasis svoris, kg:

Didžiausia apkrova, kg:

#### **Gamintojo adresas**

AMAZONEN-WERKE

H. DREYER GmbH & Co. KG Postfach 51 D-49202 Hasbergen Tel. Faks. El. paštas: + 49 (0) 5405 50 1-0 + 49 (0) 5405 501-234 amazone@amazone.de

#### **Atsarginių dalių užsakymas**

Atsarginių dalių sąrašai pateikti ir laisvai prieinami atsarginių dalių portale www.amazone.de.

Užsakymus prašome siųsti savo AMAZONE prekybos atstovui.

#### **Naudojimo instrukcijos formalumai**

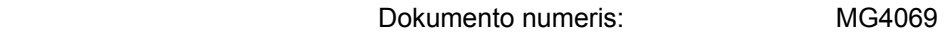

Sudarymo data: 09.12

 $\odot$  autorių teisės priklauso AMAZONEN-WERKE H. DREYER GmbH & Co. KG, 2012

Visos teisės saugomos.

Naudojant ar cituojant, būtina gauti sutikimą iš AMAZONEN-WERKE H. DREYER GmbH & Co. KG.

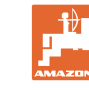

#### **Įžanga**

Gerbiami klientai,

Jūs pasirinkote vieną iš daugybės aukštos kokybės produktų, pagamintų AMAZONEN-WERKE, H. DREYER GmbH & Co. KG. Dėkojame Jums už parodytą pasitikėjimą.

Gavę mašiną iš karto patikrinkite ar gabenimo metu ji nebuvo sugadinta ir ar netrūksta kokių nors dalių! Pagal krovinio važtaraštį patikrinkite mašinos komplektaciją, taip pat užsakytus priedus. Nuostoliai atlyginami tik nedelsiant nurodžius trūkumus!

Prieš pirmą prijungimą perskaitykite instrukciją, ypač saugaus naudojimo nurodymus. Atidžiai perskaitę instrukciją, galėsite išnaudoti visus savo naujos mašinos privalumus.

Užtikrinkite, kad visi šios mašinos naudotojai pirmiausia perskaitytų šią instrukciją.

Kilus klausimams ar problemoms, skaitykite šią instrukciją arba tiesiog paskambinkite mums.

Reguliari techninė priežiūra ir savalaikis susidėvėjusių ar sulūžusių detalių pakeitimas užtikrina jūsų mašinos ilgaamžiškumą.

#### **Vartotojų vertinimai**

Gerbiama skaitytoja, gerbiamas skaitytojau,

ši naudojimo instrukcija yra nuolatos atnaujinama. Jūsų pasiūlymai padeda šią instrukciją padaryti kuo tikslesnę ir išsamesnę. Prašome atsiųsti savo pasiūlymus faksu.

#### AMAZONEN-WERKE

H. DREYER GmbH & Co. KG

Postfach 51

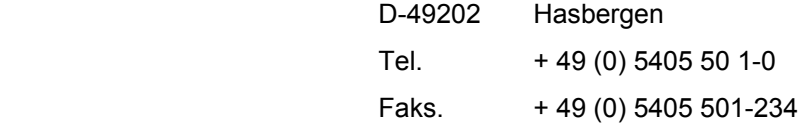

El. paštas: amazone@amazone.de

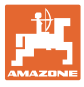

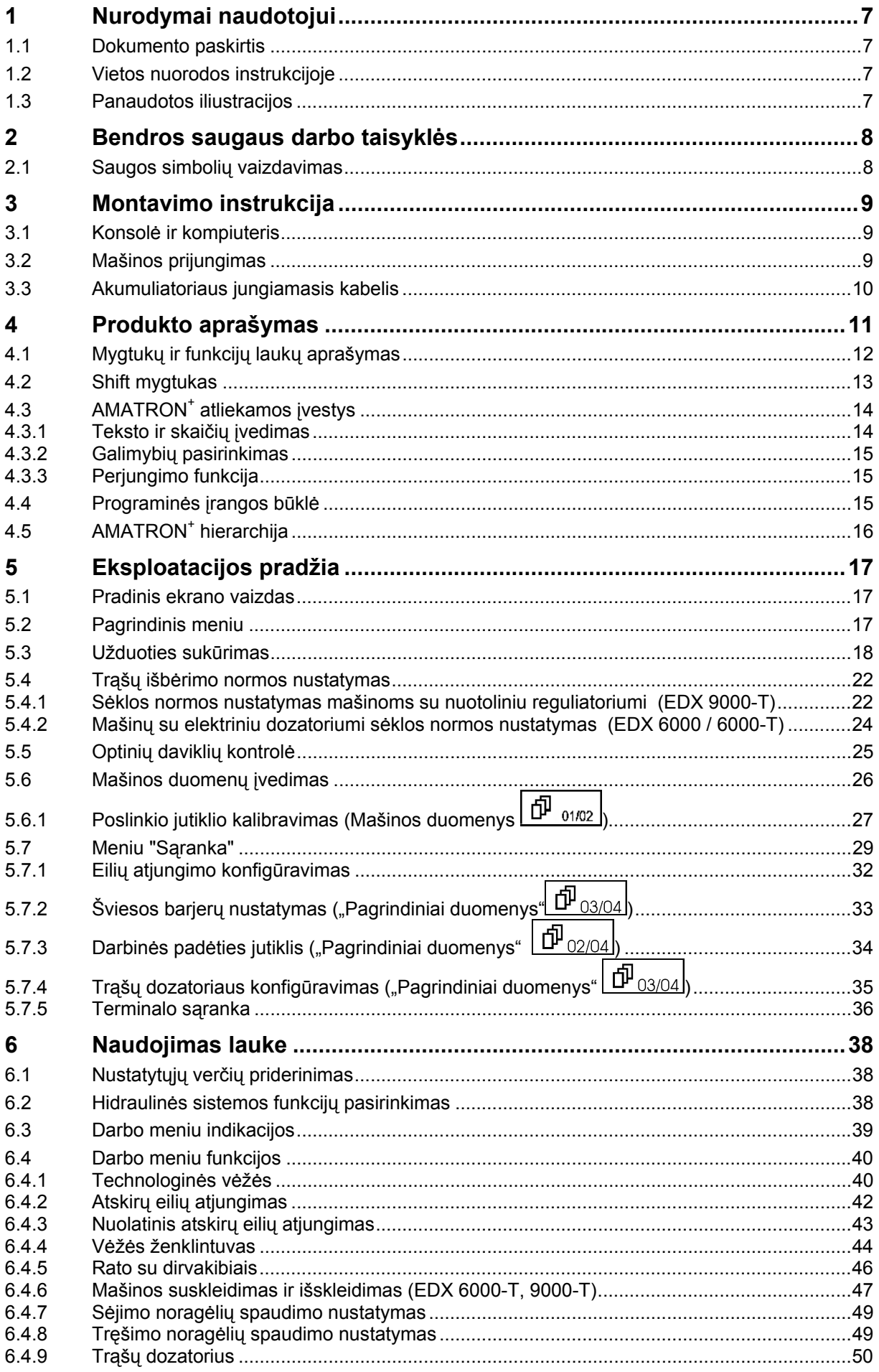

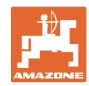

#### **Turinys**

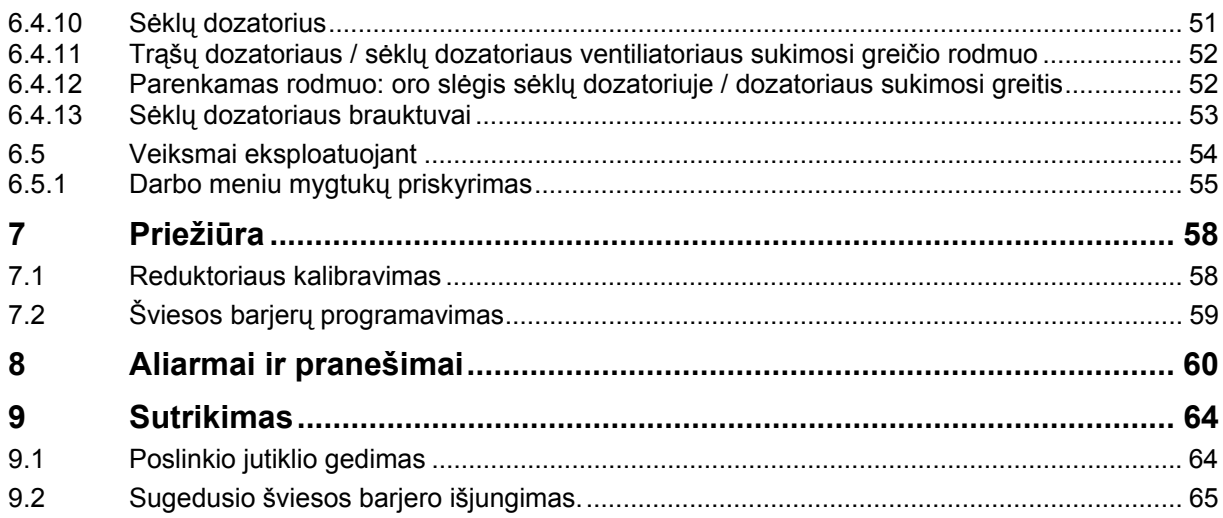

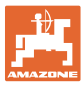

### **1 Nurodymai naudotojui**

Skyriuje "Nurodymai naudotojui" aprašoma, kaip naudotis instrukcija.

#### **1.1 Dokumento paskirtis**

Ši instrukcija

- aprašo mašinos valdymą bei priežiūrą;
- pateikia svarbių nuorodų apie saugų ir efektyvų mašinos naudojimą;
- yra šios mašinos dalis ir visada turi būti prie mašinos arba traukiančiojoje mašinoje;
- Saugoti tolimesniam naudojimui.

#### **1.2 Vietos nuorodos instrukcijoje**

Visos krypties nuorodos šioje instrukcijoje pateikiamos žiūrint iš važiavimo krypties pozicijos.

#### **1.3 Panaudotos iliustracijos**

#### **Veiksmai ir reakcijos**

Mašinos operatoriaus atliekami veiksmai pateikiami kaip sunumeruoti mašinos valdymo žingsniai. Laikykitės nurodytos veiksmų sekos. Reakcija į kiekvieną valdymo veiksmą pažymima rodykle.

#### Pavyzdys

- 1. Valdymo veiksmas 1
- → Mašinos reakcija į valdymo veiksmą 1
- 2. Valdymo veiksmas 2

**Sąrašai** 

 Sąrašai laisva forma pateikiami kaip sąrašai su išvardijamais punktais.

#### Pavyzdys

- Punktas 1
- Punktas 2

#### **Pozicijų numeriai nuotraukose**

 Apibrėžti skaičiai reiškia pozicijų numerius nuotraukose. Pirmas skaičius reiškia nuotrauką, antras – pozicijos numerį nuotraukoje.

Pavyzdys (pav. 3/6)

- Operatorius 3
- Pozicija 6

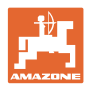

### **2 Bendros saugaus darbo taisyklės**

#### **Laikytis instrukcijos nurodymų**

 Pagrindinių saugaus darbo taisyklių žinojimas yra pagrindinė saugaus mašinos valdymo bei sklandaus jos darbo sąlyga.

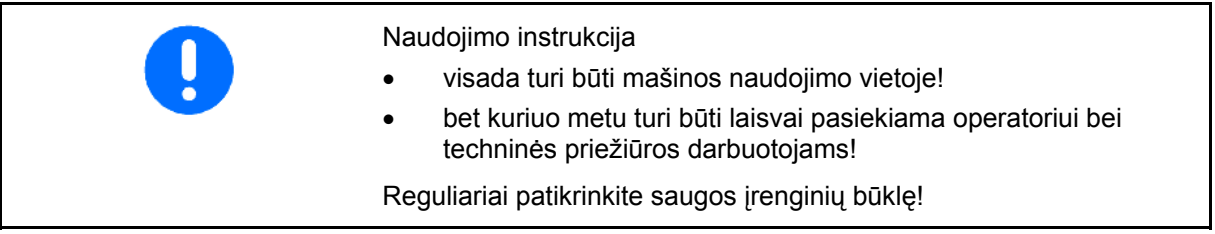

#### **2.1 Saugos simbolių vaizdavimas**

Saugos nurodymai pažymėti trikampiu saugos simboliu ir prieš jį užrašytu signaliniu žodžiu. Signalinis žodis (pavojus, įspėjimas, atsargiai) reiškia gresiančio pavojaus mastą ir turi tokias reikšmes:

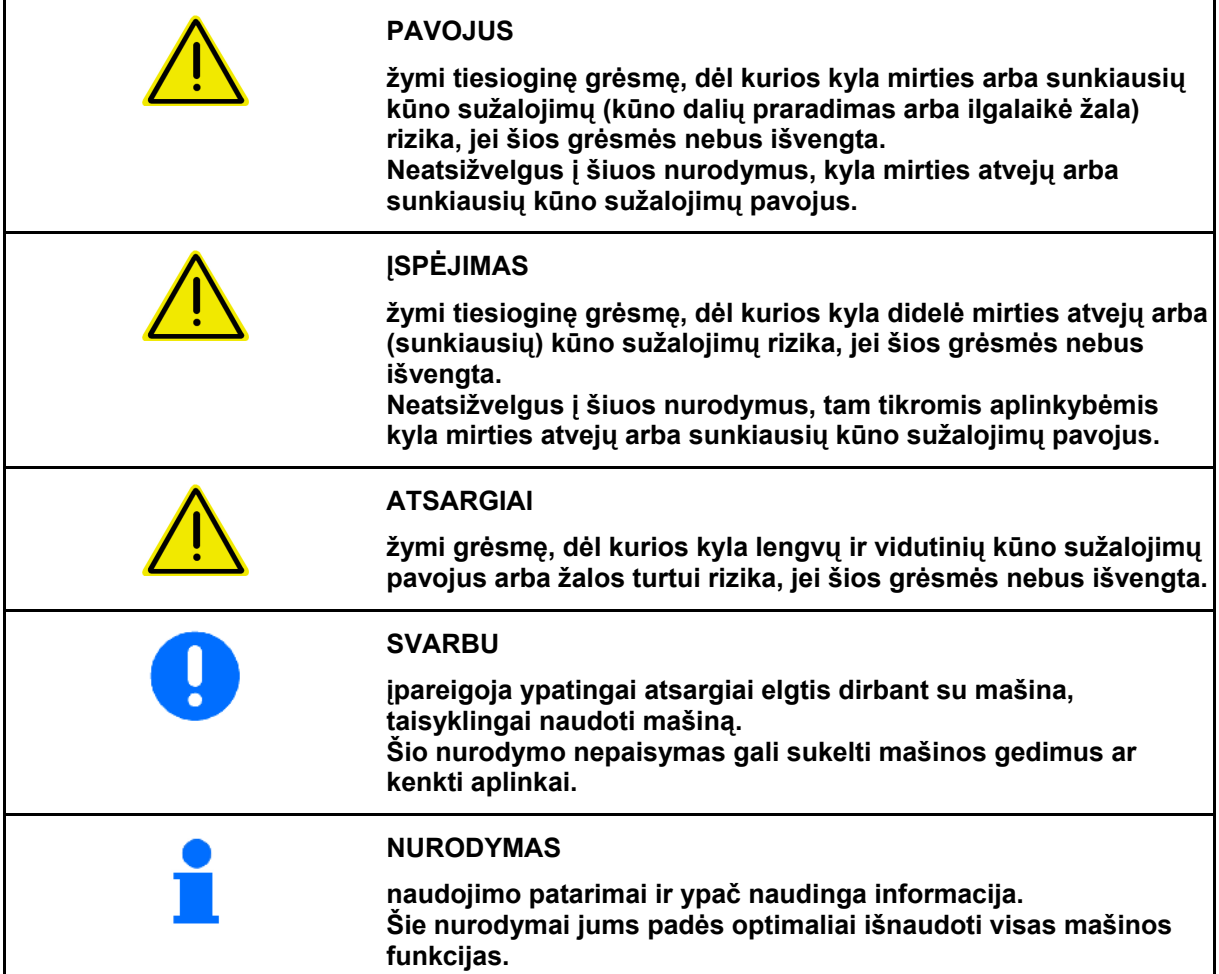

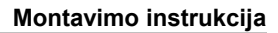

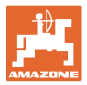

#### **3 Montavimo instrukcija**

#### **3.1 Konsolė ir kompiuteris**

Pagrindinė traktoriaus įranga (Pav. 1/1) konsolė su skirstytuvu) turi būti montuojama prie kabinos vairuotojui matomoje ir pasiekiamoje vietoje iš dešinės, o primontuota turi nevibruoti ir būti laidi elektrai. Atstumas iki radijo ryšio prietaiso arba antenos turi būti ne mažesnis kaip 1 m.

Laikiklis su kompiuteriu (Pav. 1/2) užmaunamas ant konsolės vamzdžio.

Optimalus ekrano stebėjimo kampas nustatomas sukiojant kompiuterį.

#### **ATSARGIAI**

**Būtina, kad kompiuterio korpusas per konsolę turėtų laidžią jungtį su traktoriaus važiuokle. Montuojant reikia pašalinti dažus montavimo vietose, kad būtų išvengta elektrostatinės iškrovos.** 

#### **3.2 Mašinos prijungimas**

Prie traktoriaus primontuotą mašiną prijunkite mašinos kištuku (Pav. 1/3).

Akumuliatoriaus jungiamąjį kabelį (Pav. 1/5) prijunkite prie traktoriaus akumuliatoriaus.

Jungiamojo kabelio (Pav. 1/6) kištuką įstatykite į vidurinę 9 kontaktų Sub-D jungtį (Pav. 2/1).

Nuoseklioji sąsaja (Pav. 2/2) suteikia galimybę prijungti PDA.

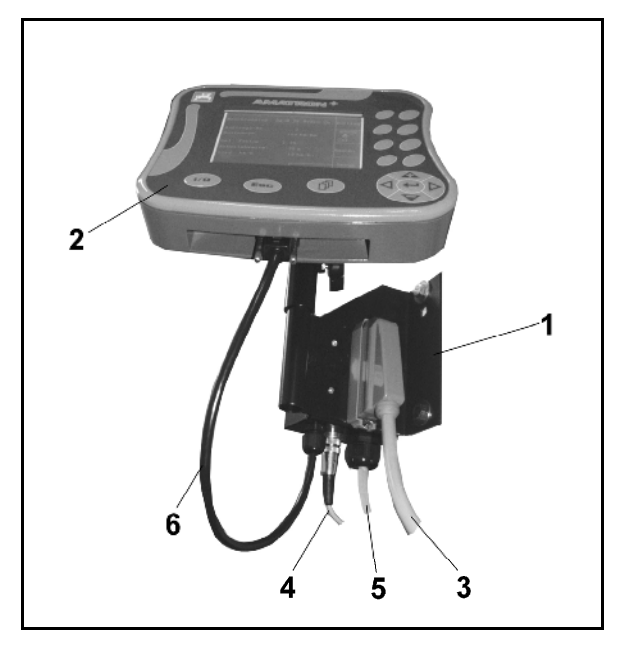

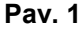

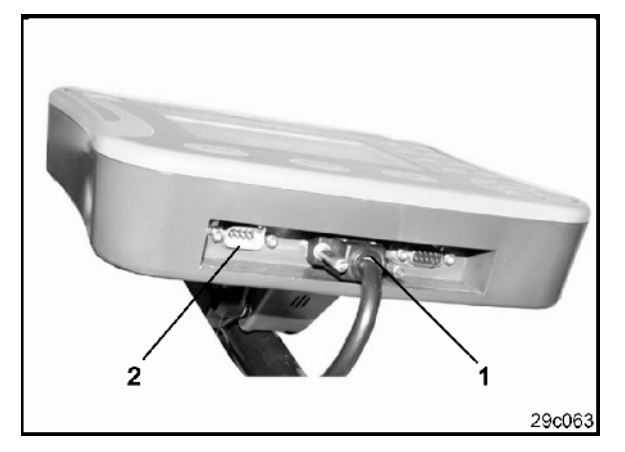

**Pav. 2** 

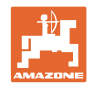

#### **3.3 Akumuliatoriaus jungiamasis kabelis**

Reikalinga darbinė įtampa yra 12 V ir turi būti imama tiesiogiai iš akumuliatoriaus.

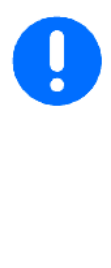

Prieš prijungiant AMATRON<sup>+</sup> prie traktoriaus, turinčio ne vieną akumuliatorių, reikia remiantis traktoriaus eksploatacijos instrukcija arba pasiteiravus traktoriaus gamintojo išsiaiškinti, prie kurio akumuliatoriaus reikia prijungti kompiuterį!

- 1. Nutieskite akumuliatoriaus jungiamąjį kabelį nuo traktoriaus kabinos iki traktoriaus akumuliatoriaus ir užfiksuokite. Tiesdami akumuliatoriaus jungiamąjį kabelį jo stipriai neužlenkite.
- 2. Akumuliatoriaus jungiamąjį kabelį sutrumpinkite iki reikiamo ilgio
- 3. Nuo kabelio galo (Pav. 3) nuimkite apie 250–300 mm apvalkalo
- $\rightarrow$  Nuo kabelio galų (Pav. 3) atskirai nuimkite 5 mm izoliacijos.
- 4. Mėlyną kabelio gyslą (masė) įkiškite į laisvą žiedinį spaustuką (Pav. 4/1).
- 5. Suspauskite replėmis
- 6. Rudą kabelio gyslą (+ 12 voltų) įkiškite į laisvą stumiamojo jungtuvo galą (Pav. 4/2)
- 7. Suspauskite replėmis
- 8. Stumiamąjį jungtuvą (Pav. 4/2) sutraukite šilumos šaltiniu (žiebtuvėliu arba karšto oro pūtikliu), kol ims tekėti klijai.
- 9. Akumuliatoriaus jungiamąjį kabelį prijunkite prie traktoriaus akumuliatoriaus:
	- Ruda kabelio gysla jungiama prie **+**.
	- Mėlyna kabelio gysla prie **-**.

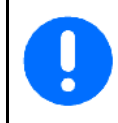

Nukritus maitinimo įtampai žemiau 11,2 V, nebeveikia valdymo ir kontrolės sistema.

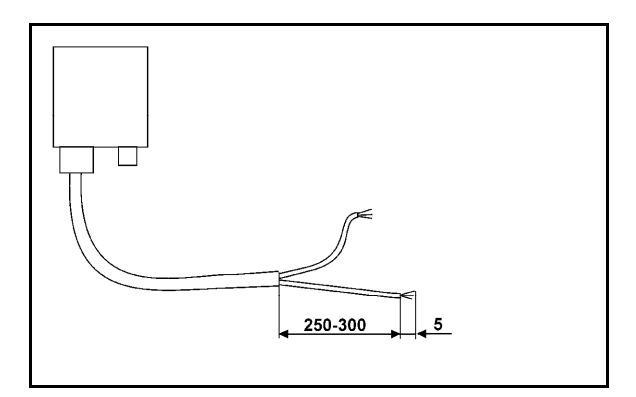

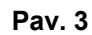

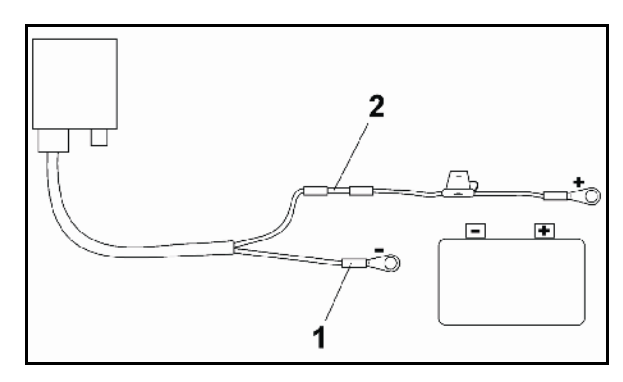

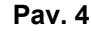

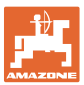

### **4 Produkto aprašymas**

Su AMATRON<sup>+</sup> AMAZONE- mašinas EDX galima patogiai kontroliuoti ir valdyti.

AMATRON<sup>+</sup> susideda iš terminalo (Pav. 5), pagrindinės įrangos (tvirtinimo elementų) ir darbo kompiuterio prie mašinos.

Apie galimus funkcijų sutrikimus įspėjama optiškai ir (arba) akustiškai.

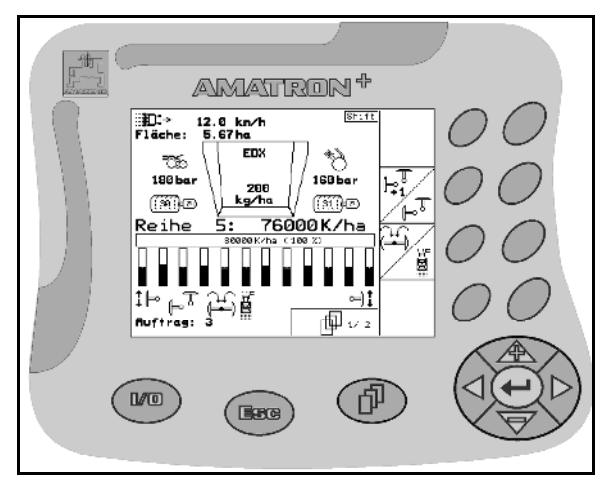

**Pav. 5** 

#### **Pagrindinis meniu (Pav. 6)**

Pagrindinis meniu susideda iš daugelio submeniu, kuriuose, prieš pradedant darbą,

> Darbo metu darbo meniu rodomi visi reikalingi išbėrimo duomenys.

Eksploatavimo metu mašina valdoma

naudojant darbo meniu.

įvedami duomenys,

**Darbo meniu (Pav. 7)** 

randami arba įvedami nustatymai.

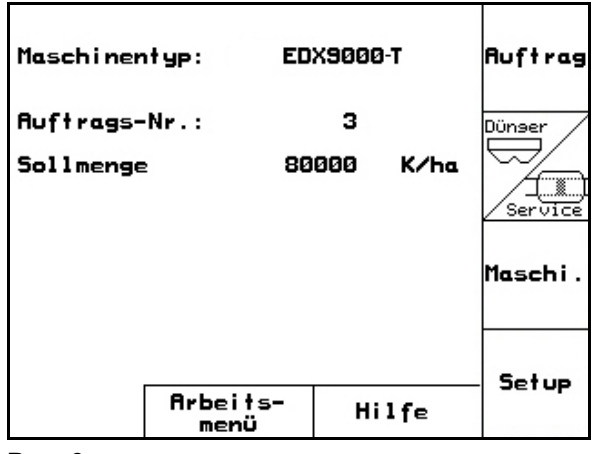

**Pav. 6** 

#### 12.0 km/h<br>5.67 ha å Fläche: 3000 U/min  $\overline{\mathfrak{h}\mathfrak{kl}}\circledcirc_\exists$ ాळ **EDX** 180 bar 160 bar 200 <u>kg/ha</u>  $\sum_{i=1}^{N}$ ্ঞিঞিত ිහිිැවැත Re ihe 1: 76000K/ha 80000K/ha (100 %) ğ Г !⊫ ۴ 而1/13 Ruftrag: 1

**Pav. 7** 

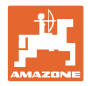

#### **4.1 Mygtukų ir funkcijų laukų aprašymas**

Funkcijos, kurios dešiniajame ekrano lauke vaizduojamos funkcijų lauke (kvadratinis laukas arba įstrižai atskirtas kvadratinis laukas), valdomos abiem mygtukų eilėmis, esančiomis ekrano dešinėje.

- Jei ekrane pasirodo kvadratinis laukas, tuo atveju tik dešinysis mygtukas (Pav. 8/1) yra priskirtas funkcijų laukui (Pav. 8/A).
- Jei laukai atskirti įstrižai:
	- kairysis mygtukas (Pav. 8/2) priskirtas viršuje kairėje esančiam funkcijų lauku (Pav. 8/B).
	- dešinysis mygtukas (Pav. 8/3) priskirtas apačioje dešinėje esančiam funkcijų laukui (Pav. 8/C).

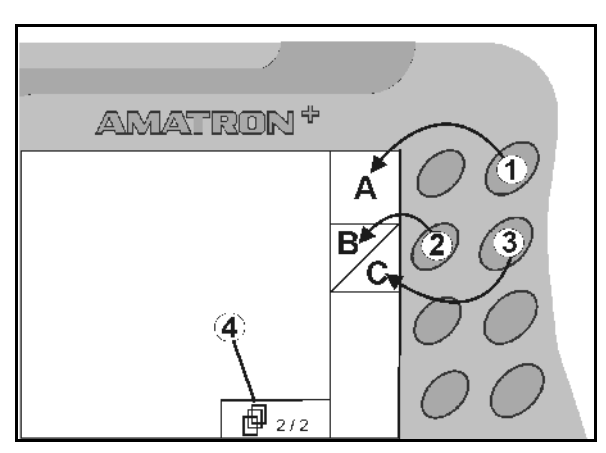

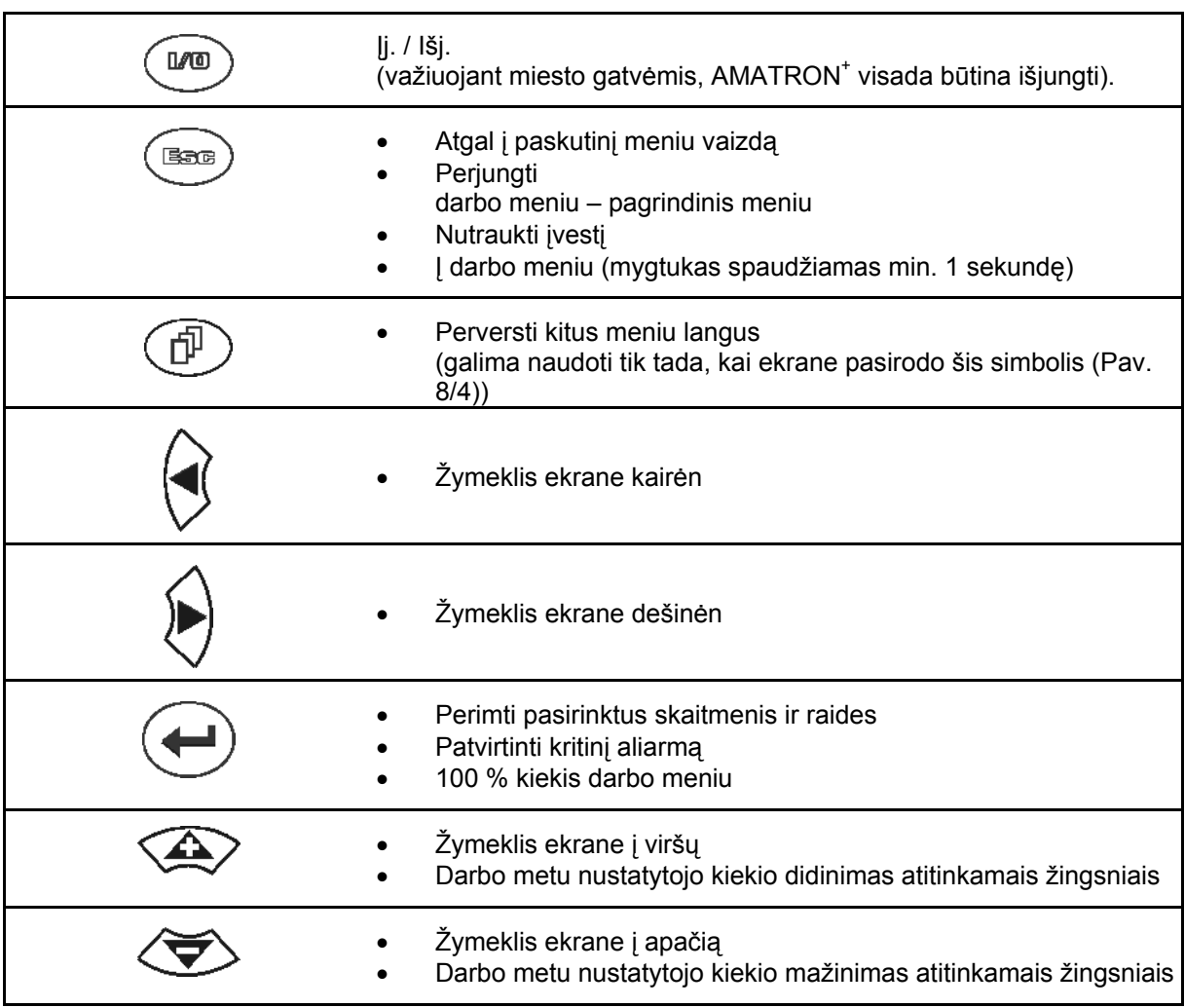

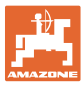

#### **4.2 Shift mygtukas**

Antroje prietaiso pusėje yra Shift mygtukas

$$
\boxed{\qquad \qquad }(\text{Pav. 9/1}).
$$

- Jei Shift mygtukas aktyvus, tai rodoma ekrane (Pav. 10/1).
- Nuspaudus Shift mygtuką, pasirodo kiti funkcijų laukai (Pav. 11) ir atitinkamai pasikeičia funkcinių mygtukų priskyrimas.

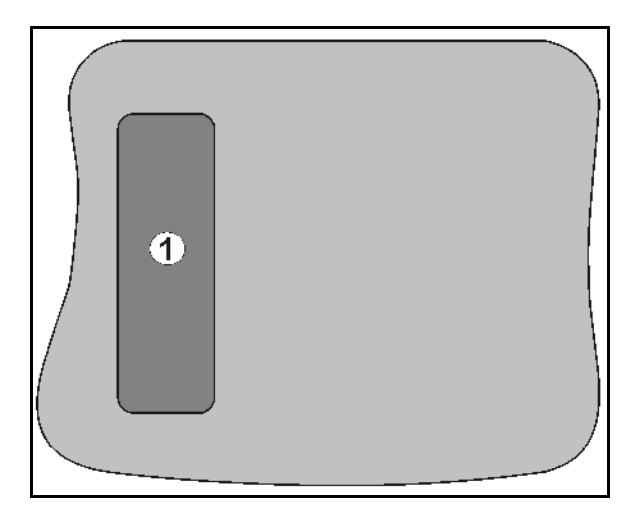

**Pav. 9** 

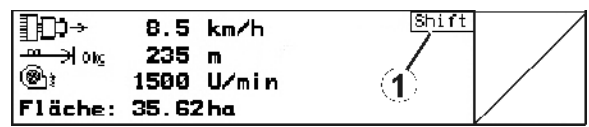

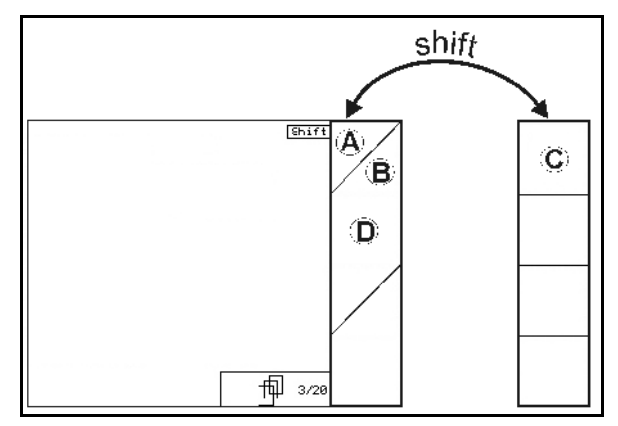

**Pav. 11** 

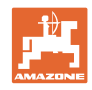

### **4.3 AMATRON<sup>+</sup> atliekamos įvestys**

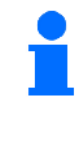

Kad būtų lengviau valdyti AMATRON<sup>+</sup> , šioje naudojimo instrukcijoje pateikiami funkciniai laukai, nurodantys, jog reikia spausti funkciniam laukui priklausantį mygtuką.

**Pavyzdys: Funkcinis laukas 4 A** 

**Aprašymas naudojimo instrukcijoje:** 

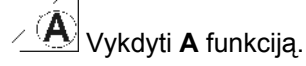

#### **Veiksmas:**

Operatorius nuspaudžia funkciniam laukui priklausantį mygtuką (Pav. 12/1) kad **A** funkcija būtų įvykdyta.

#### **4.3.1 Teksto ir skaičių įvedimas**

Jei naudojant AMATRON<sup>+</sup> prireiks įvesti tekstą arba skaičius, pasirodys įvesties meniu (Pav. 13).

Apatinėje ekrano dalyje pasirodo pasirinkties laukas (Pav. 13/1) su raidėmis, skaičiais ir rodyklėmis, iš kurio susidarys įvesties eilutė (Pav. 13/2) (tekstas arba skaičiai).

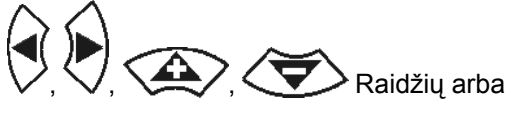

skaičių pasirinkimas pasirinkties lauke (Pav. 13/3).

 Pasirinkties perėmimas (Pav. 13/3).

 $\mathbb{G}\equiv$  | vesties eilutės trynimas.

- Didžiųjų / mažųjų raidžių perjungimas.
	- Įvedus eilutę spaudžiamas šis mygtukas.

Pasirinkties lauke <sup>++</sup> (Pav. 13/4) esančios rodyklės leidžia judėti teksto eilutėje.

 $\leftrightarrow$  Rodykle pasirinkties lauke (Pav. 13/4) ištrinamas paskutinis įvestas simbolis.

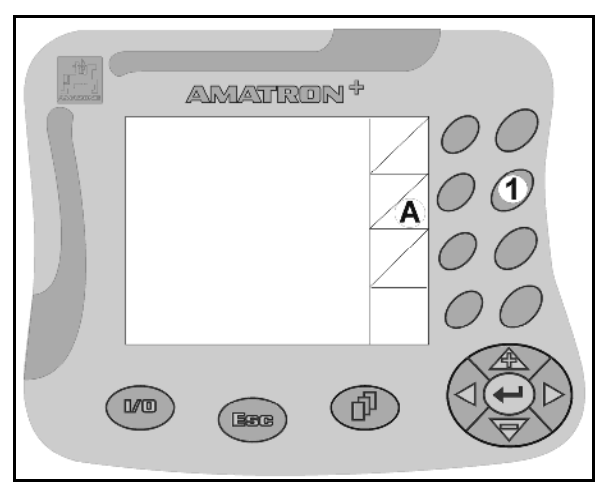

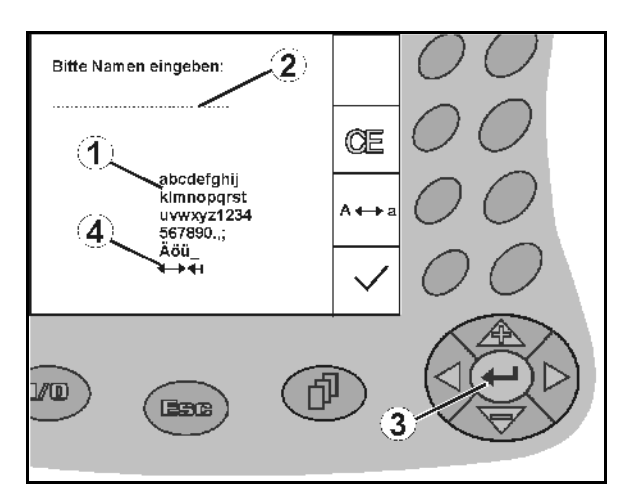

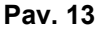

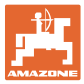

#### **4.3.2 Galimybių pasirinkimas**

- Pasirinkties rodyklės (Pav. 14/1) padėtis nustatoma $\langle \triangle \rangle$ ir
- Pasirinkties perėmimas (Pav. 14/2).

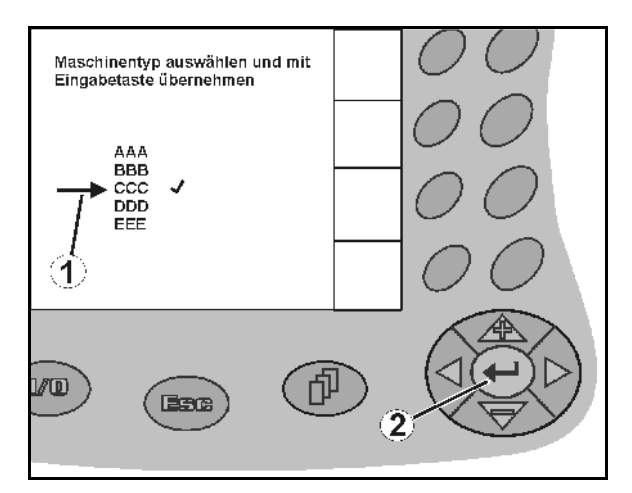

**Pav. 14** 

#### **4.3.3 Perjungimo funkcija**

Funkcijų įjungimas ir išjungimas:

- Vieną kartą paspauskite funkcinį mygtuką (Pav. 15/2)
- → Funkcija **ij.** (Pav. 15/1).
- Funkcinį mygtuką paspauskite dar kartą
- Funkcija **išj**.

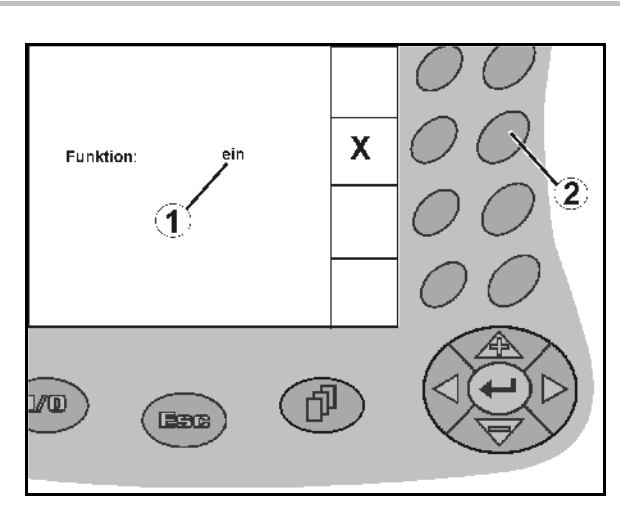

**Pav. 15** 

#### **4.4 Programinės įrangos būklė**

Ši naudojimo instrukcija galioja programinės įrangos būklei nuo:

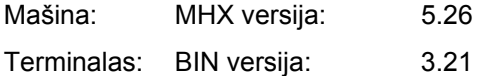

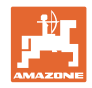

### **4.5 AMATRON<sup>+</sup> hierarchija**

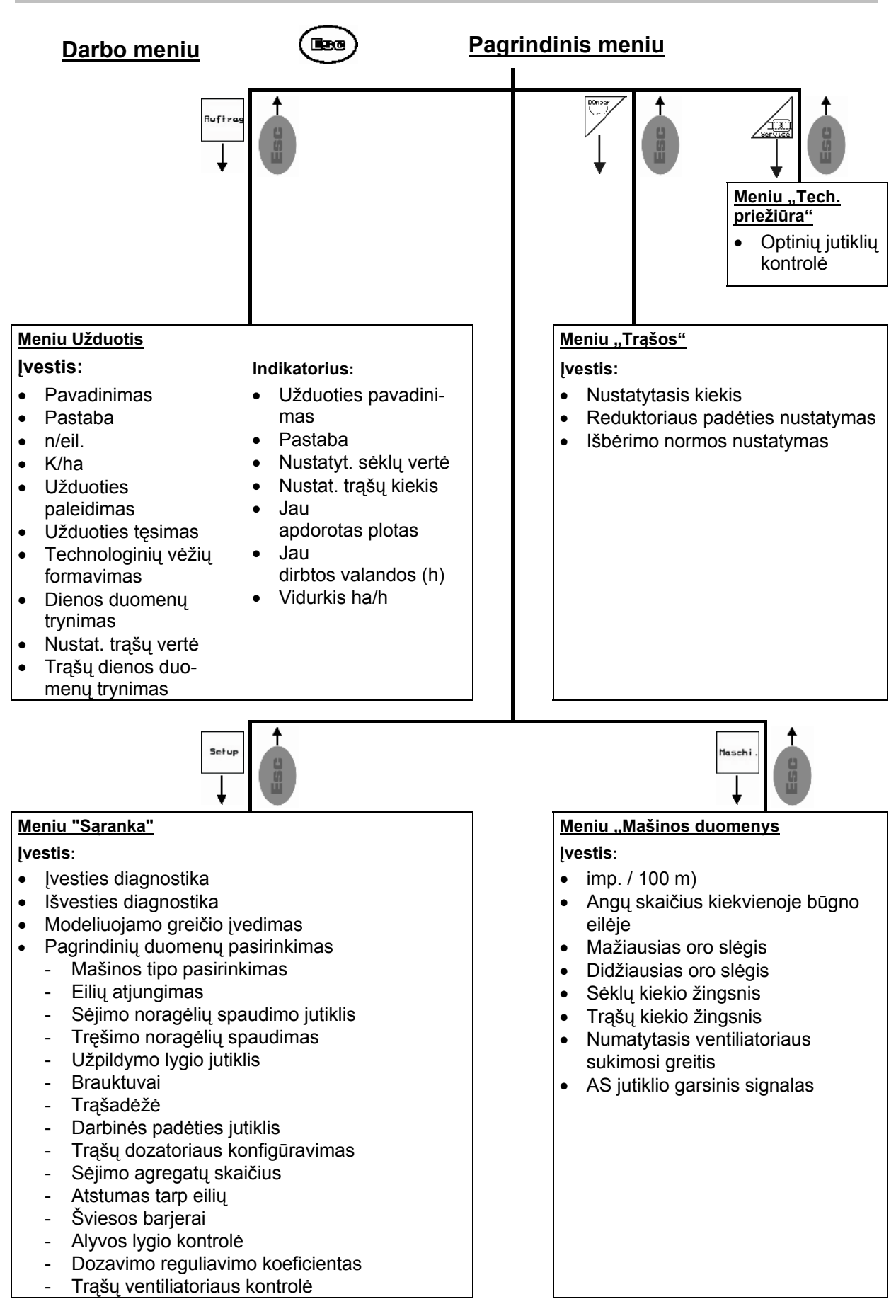

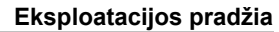

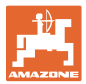

#### **5 Eksploatacijos pradžia**

#### **5.1 Pradinis ekrano vaizdas**

ljungus AMATRON<sup>+</sup> ir esant prijungtam mašinos kompiuteriui, pasirodo pradinis meniu (Pav. 16) ir terminalo programinės įrangos versijos Nr.

Maždaug po 2 sekundžių AMATRON<sup>+</sup> automatiškai persijungia į pagrindinį meniu.

Jei įjungus AMATRON<sup>+</sup> iš mašinos kompiuterio įkeliami duomenys, pvz.,

- naudojant naują mašinos kompiuterį
- naudojant naują AMATRON<sup>+</sup> terminalą
- pasirinkus AMATRON<sup>+</sup> terminalo atstatos funkciją,

tai rodoma pradiniame ekrano vaizde (Pav. 16). **Pav. 16** 

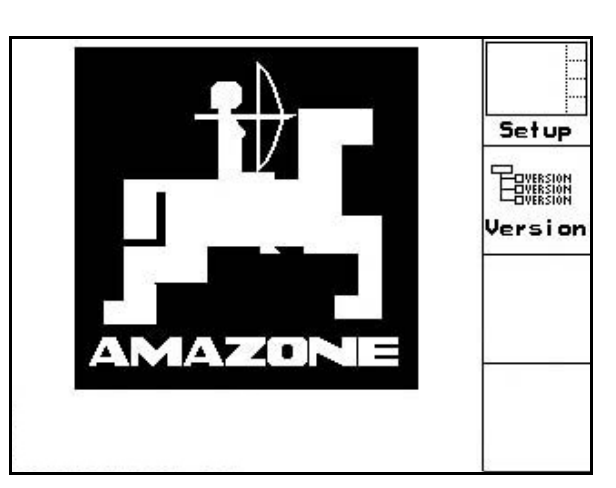

#### **5.2 Pagrindinis meniu**

Meniu "Užduotis": užduoties duomenų **Ruftrag** įvedimas. Prieš pradėdami sėti, paleiskite užduotį (žr. 18 p).

> Meniu – trąšų išbėrimo normos nustatymas (zr. **Fehler! Textmarke nicht definiert.** p).

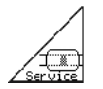

Meniu – optinių jutiklių kontrolė (zr. 25 p)

Maschi

Meniu "Mašinos duomenys": su mašina susijusių arba individualių duomenų įvedimas (žr 26 p).

Setup

Meniu "Sąranka": duomenų įvedimas ir skaitymas klientų aptarnavimo tarnybai techninės priežiūros arba gedimo atveju (žr 29 p).

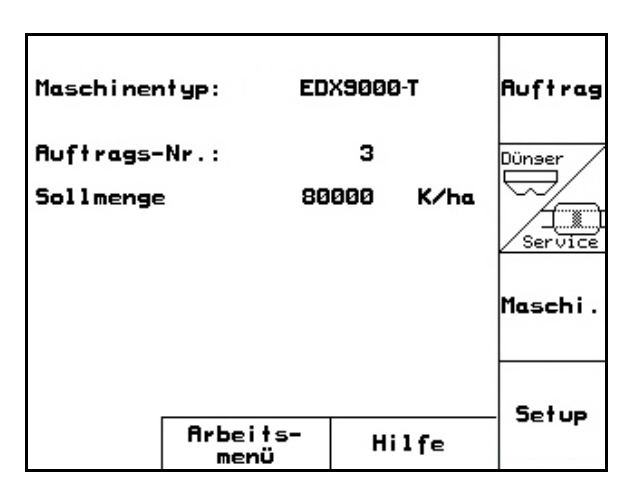

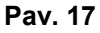

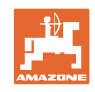

#### **5.3 Užduoties sukūrimas**

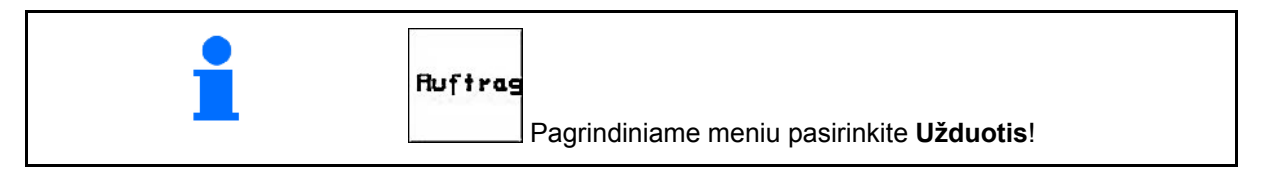

Kai užduoties meniu atidaromas, pasirodo paleista (paskutinė apdorota) užduotis.

Galima išsaugoti daugiausiai 20 užduočių (užduoties Nr. 1-20).

Prieš sukuriant naują užduotį, reikia pasirinkti užduoties numerį.

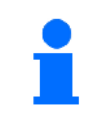

Jau išsaugotos užduotys gali būti iškviečiamos ir vėl paleidžiamos su .

- Peržiūrėti užduoties duomenis atgal. ₹
- Peržiūrėti užduoties duomenis pirmyn.
- $\widehat{\text{III}}$  Ištrinti užduotį; bus ištrinti visi su šia užduotimi susiję duomenys.
	-
- Paleiskite užduotį, kad būtų įrašyti šios užduoties duomenys.
- Iškviesti apžvalgą "Sėklos".  $\overline{2}$
- Iškviesti apžvalgą "Trąšos".  $\overline{3}$
- Iškviesti apžvalgą "Technologinių vėžių daliklis".

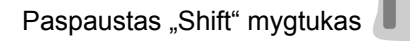

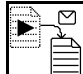

 Visų paleistos užduoties sėklų, trąšų arba technologinių vėžių duomenų kopijavimas į naują apžvalgą.

Meniu "Užduotis" suskirstytas į 3 pomeniu:

- (1) apžvalga "Sėklos",
- (2) apžvalga "Trąšos",
- (3) apžvalga "Technologinių vėžių daliklis".

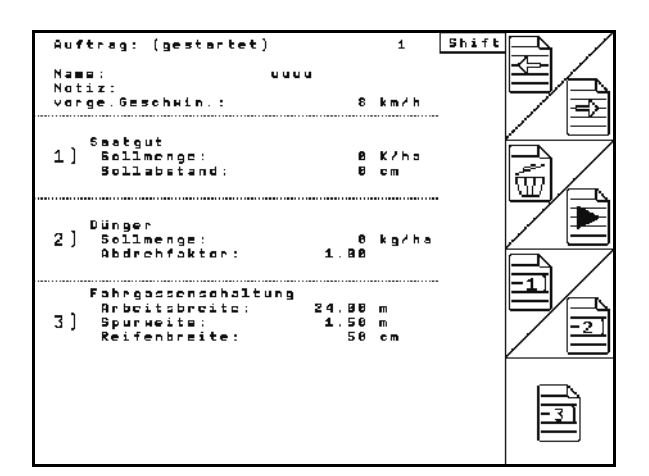

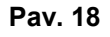

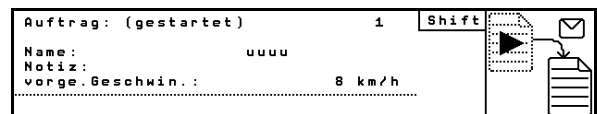

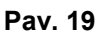

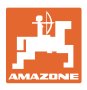

Užduoties pavadinimą ir pastabą galima įvesti į kiekvieną apžvalgą.

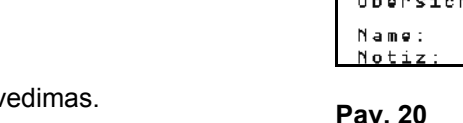

- Pavadinimo įvedimas.
- Pastabų įvedimas.
- (1) Apžvalga "Sėklos":
- 自自 Nustatytojo sėklų kiekio (grūd./ha) įvedimas.

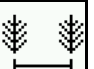

- Atstumo tarp grūdelių įvedimas.
- $\sum$ **i i i i i**<br>Grūdelių skaičiaus eilėje rodymas. ĨĨ

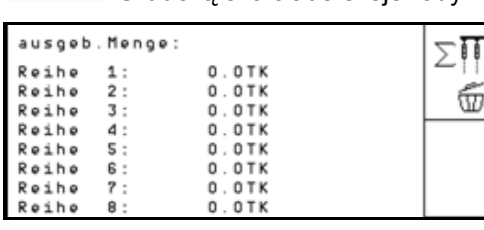

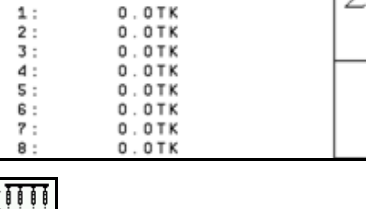

 $\overline{\mathbb{G}}$  Grūdelių skaičiaus eilėje ištrynimas.

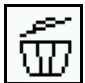

- Sėklų darbinių duomenų ištrynimas.
- (2) Apžvalga "Trąšos":

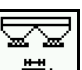

- Nustatytojo trąšų kiekio (kg/ha) įvedimas.
	- Parinkus rankinį išbėrimo kiekio nustatymą, taip pat galima įvesti norimą nustatytąjį kiekį.

Kad būtų tinkamai apskaičiuoti trąšų duomenys, nustatytasis kiekis turi sutapti su reduktoriumi nustatytu kiekiu.

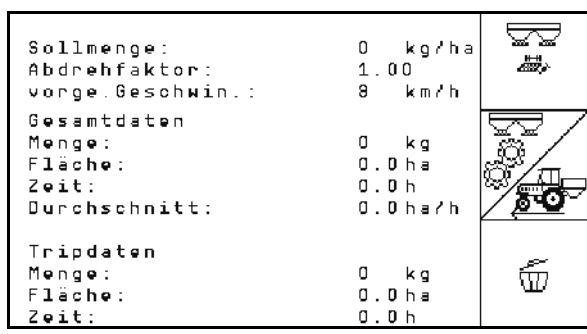

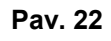

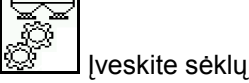

- Įveskite sėklų normos koeficientą.
- Įveskite numatytąjį greitį.
- Ištrinkite darbinius trąšų duomenis.
- 
- Shift Auftrag:<br>Übersicht: Saatgut  $\overline{2}$

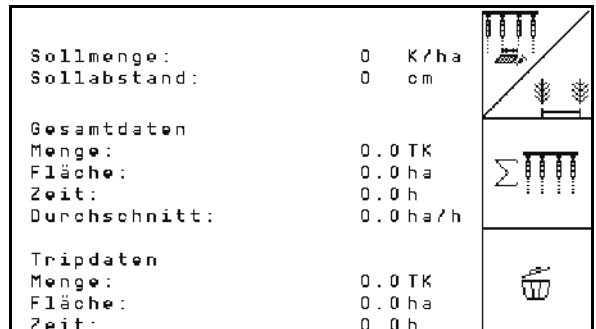

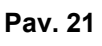

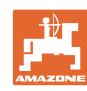

#### **Eksploatacijos pradžia**

(3) Apžvalga "Technologinė vėžė"

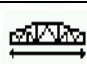

Įveskite darbinį padargo plotį.

 $\rightarrow$  Čia įveskite 0, jei technologinių vėžių formuoti nereikia.

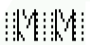

M

 Parinkite padargo vėžės plotį pagal parinkties šabloną.

Įveskite padargo padangų plotį.

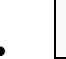

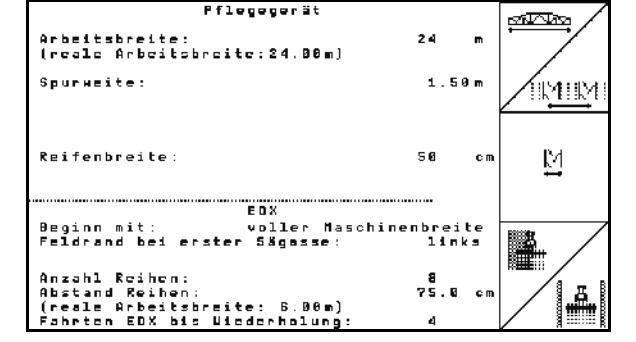

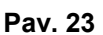

- 
- Darbo pradžioje visas arba pusė darbinio pločio.
- $\rightarrow$  Parenkama priklausomai nuo padargo ir EDX darbinių pločių.

 Pradėjus dirbti per pusę darbinio pločio neįmanoma formuoti technologinę vėžę važiuojant pirmyn ir atgal.

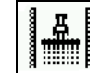

- **ELI** Pradėdami dirbti, parinkite lauko pakraštį kairėje ar dešinėje.
- $\rightarrow$  Rodomas važiavimų skaičius iki technologinių vėžių ritmo pasikartojimo.

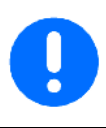

Jei pagal įvestus padargo ir EDX duomenis neįmanoma apskaičiuoti technologinių vėžių ritmo, naudojant padargą reikia atsižvelgti į užlaidą arba neapdirbamą tarpą.

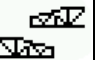

- **Vazi Padargo važiavimo savybių** parinkimas
	- važiavimas, paliekant neapdirbamą tarpą;
	- važiavimas su užlaida.

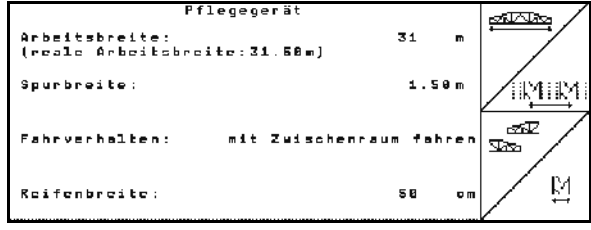

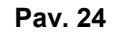

 $\rightarrow$  Rodomas nukrypęs realus darbinis padargo plotis.

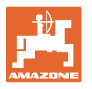

- Galima įvairiai derinti nuolatinį atjungimą, atjungimą tik sėjamai vagai ir technologinių vėžių formavimą.
	- Formuojant technologines vėžes ar išjungus eiles, į išjungtas eiles sėklos netiekiamos.
	- Trąšų barstymui technologinių vėžių formavimas arba atskirų eilių atjungimas įtakos neturi.
- Pagrindiniame meniu rodomi įvesti technologinės vėžės duomenys:
	- įvestas darbinis padargo plotis;
	- padargo vėžės plotis;
	- važiavimų skaičius iki technologinių vėžių ritmo pasikartojimo (vertė gali būti didesnė kaip 100).

|  | Maschinentyp: EDX9000-T                       |  |       |   |        | Auftrag |  |
|--|-----------------------------------------------|--|-------|---|--------|---------|--|
|  | Auftrags-Nr.:                                 |  |       | 1 |        |         |  |
|  | Sollmenge                                     |  |       | ø | Kłha   |         |  |
|  |                                               |  |       |   |        | Service |  |
|  | Arbeitsbreite                                 |  |       |   |        |         |  |
|  | 24.00 <sub>m</sub><br>Pflegegerät:            |  |       |   |        |         |  |
|  | Spurbreite<br>Pflegegerät:                    |  | 1.80m |   | Maschi |         |  |
|  | berechnete Länge<br>bis<br>Wiederholung:<br>8 |  |       |   |        |         |  |
|  |                                               |  |       |   |        |         |  |
|  | Arbeits-<br>menu                              |  |       |   | Hilfe  | Setup   |  |

**Pav. 25.** 

Apžvalga (1), (2), (3)

Paspaustas "Shift" mygtukas

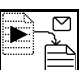

 Visų paleistos užduoties sėklų, trąšų arba technologinių vėžių duomenų kopijavimas į naują apžvalgą (išskyrus darbinius duomenis).

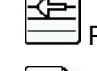

- Peržiūrėti užduoties duomenis atgal.
	-
- Peržiūrėti užduoties duomenis pirmyn.

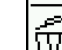

 Ištrinti užduotį; bus ištrinti visi su šia užduotimi susiję duomenys.

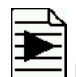

 Paleiskite užduotį, kad būtų įrašyti šios užduoties duomenys.

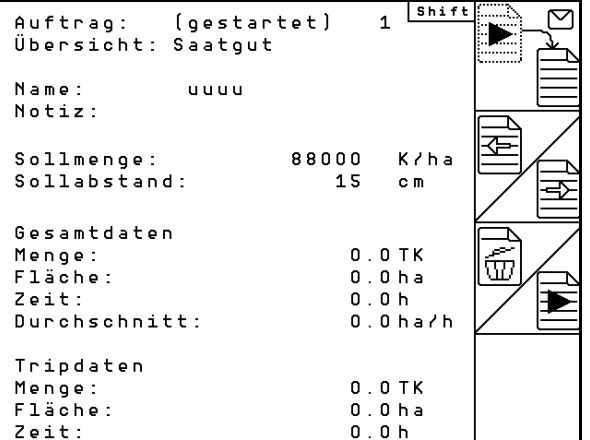

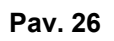

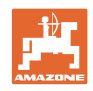

#### **5.4 Trąšų išbėrimo normos nustatymas**

 Atliekant išbėrimo normos nustatymą, patikrinama, ar vėliau sėjant bus išbertas norimas nustatytasis kiekis.

Išbėrimo normą reikia visada nustatyti

- keičiant sėklų rūšį,
- pastebėjus skirtumą tarp nustatytos išbėrimo normos ir tikrojo išbėrimo kiekio.

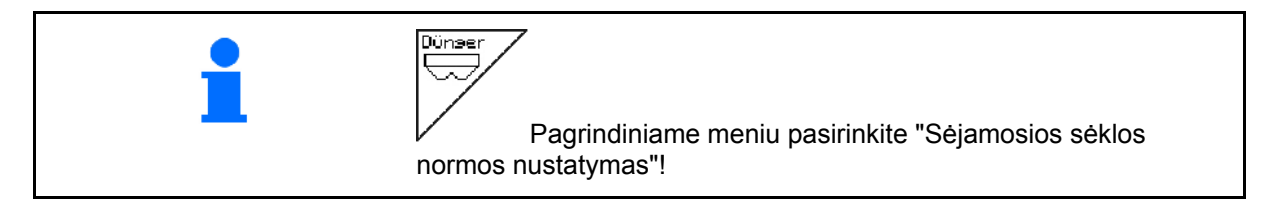

#### **5.4.1 Sėklos normos nustatymas mašinoms su nuotoliniu reguliatoriumi (EDX 9000-T)**

 1. Pasiruoškite sėklos normos nustatymui pagal sėjamosios naudojimo instrukciją! Sollmenge eingeben ka/ha -soffmenge eingeben<br>-Getriebeposition vorwählen -Abdrehen starten ke/ha ......................<br>Kurbel mindestens bis Signal- $\overline{{\mathbb H}^{{\scriptscriptstyle\mathsf{B}}\!\mathsf{B}}_{{\mathbb C}}\!{\mathbb H}}$ 2.  $\Box$  [veskite nustatytąjį kiekį (kg / ha). ton drehen -abgedrehte Menge in kg e i ngeben ЙØ ۱Ė Šią vertę galima taip pat įvesti meniu "Užduotis" (žr 18 p). **Abdreh** aktuell eingestellt: starten Sollmenge Dünger: kg/ha 288 ¦∰™ Getriebeposition: 50.0 3.  $\sqrt{\frac{489}{1}}$  Nustatykite reduktoriaus svirtį  $(1)$ į padėtį 50. **Pav. 27**   $\rightarrow$   $\check{Z}$ r. reduktoriaus padėties rodmenį (Pav. 27/1)

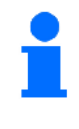

Reduktoriaus padėtis, kuri rodoma AMATRON<sup>+</sup>, turi sutapti su skalėje rodoma padėtimi. Priešingu atveju reikia reduktorių kalibruoti (žr. 58 p).

- 4. Ratą su dirvakibiais sukite su rankena važiavimo kryptimi, kaip aprašyta sėjamosios naudojimo instrukcijoje, kol visos dozavimo ratų kameros bus užpildytos sėklomis ir į surinkimo indą (indus) sėklos byrės tolygia srove.
- 5. Ištuštinkite surinkimo indą.

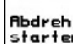

6. Pradėkite sėklos normos nustatymą.

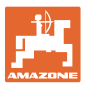

- 7. Ratą su dirvakibiais sukite rankena, kaip aprašyta mašinos naudojimo instrukcijoje, kol pasigirs signalas. Į kitus apsukimus po garsinio signalo atsižvelgs skaičiuodamas  $AMATRON<sup>+</sup>$ .
- 8. Užbaikite sėklos normos nustatymo procesą.
- 9. Pasverkite į surinkimo indą (indus) surinktą sėklų kiekį (atsižvelgdami į indo svorį) ir svorį (kg) įveskite į terminalą.

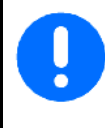

Naudojamos svarstyklės turi sverti tiksliai. Dėl netikslių svarstyklių gali būti neteisingai nustatytas išbertas sėklų kiekis.

AMATRON<sup>+</sup> apskaičiuoja ir nustato reikalingą reduktoriaus padėtį pagal įvestus sėklos normos nustatymo duomenis.

Pakartokite sėklos normos nustatymo procesą, taip patikrindami reguliavimo teisingumą.

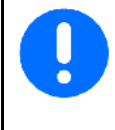

Kartodami sėklos normos nustatymą, naudokite naujai nustatytą reduktoriaus padėtį (nenustatykite reduktoriaus į padėtį 15 arba 50)!

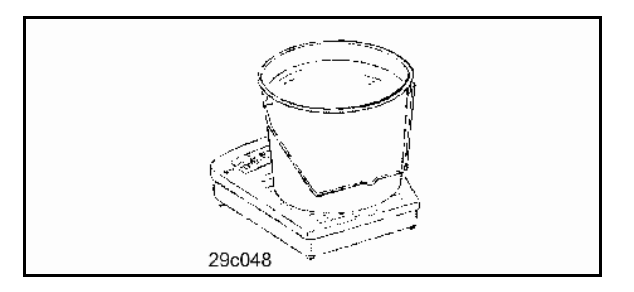

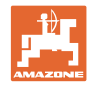

#### **5.4.2 Mašinų su elektriniu dozatoriumi sėklos normos nustatymas (EDX 6000 / 6000-T)**

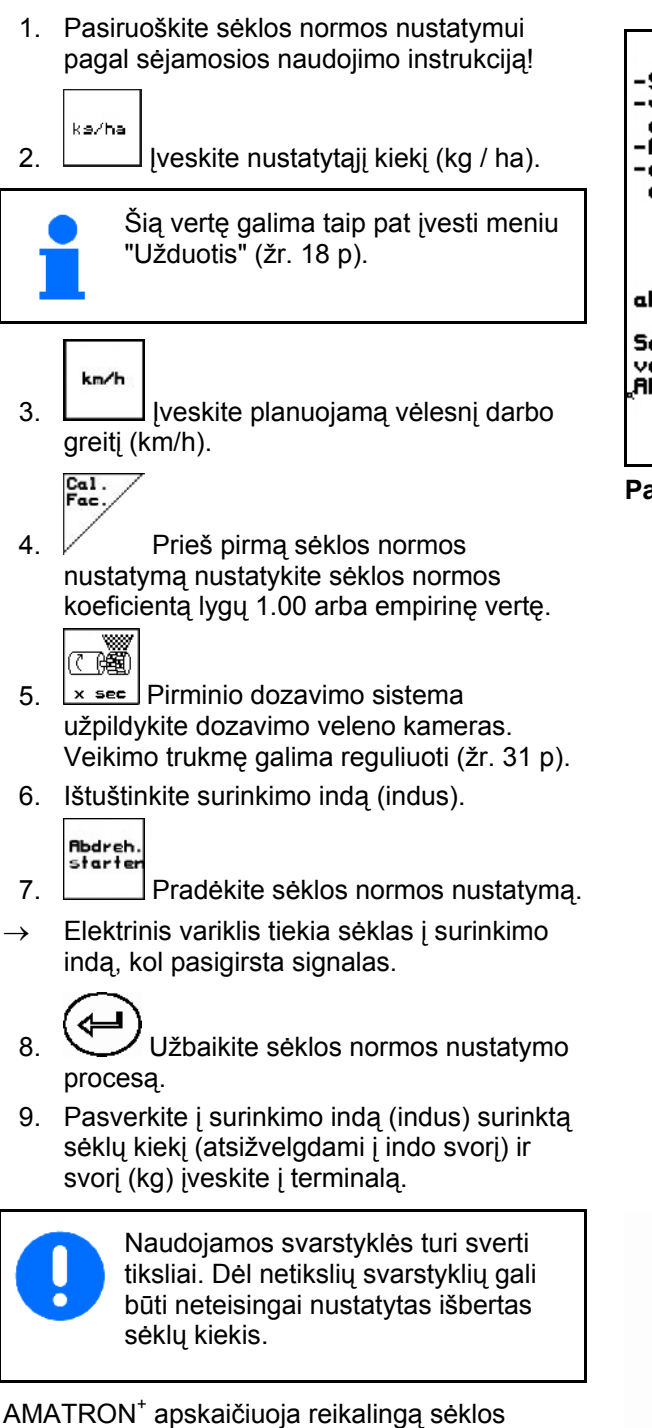

normos koeficientą pagal įvestus sėklos normos nustatymo duomenis ir nustato tinkamą elektrinio variklio sukimosi greitį.

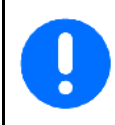

Pakartokite sėklos normos nustatymo procesą, taip patikrindami reguliavimo teisingumą.

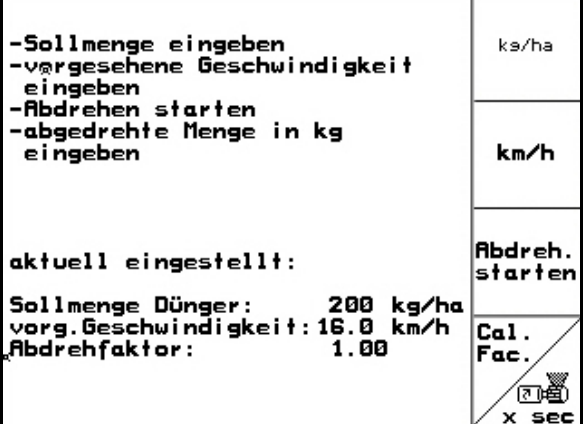

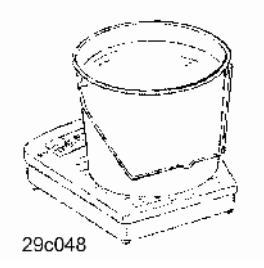

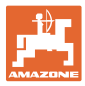

#### **5.5 Optinių daviklių kontrolė**

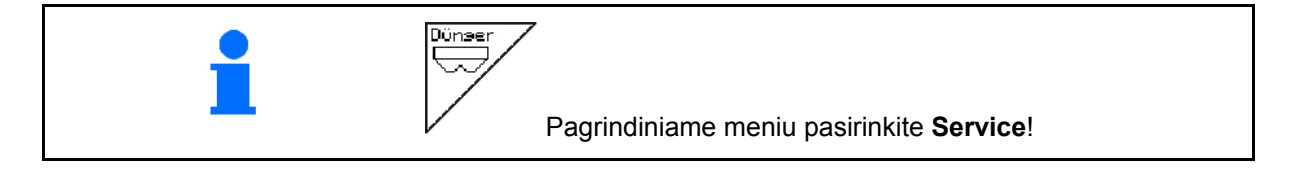

Optiniai davikliai yra integruoti į dozatoriaus išdavimo antgalius.

Optinių jutiklių kontrolė:

- 1. Nuo išdavimo antgalių nuimkite sėklavamzdžius.
- 2. Į išdavimo antgalį įstatykite kokį nors daiktą.
- $\rightarrow$  AMATRON<sup>+</sup> rodo atitinkamą eilę (numeruojama pradedant iš kairės).
- 3 Patikrinkite visus optinius jutiklius
- 4. Vėl uždėkite sėklavamzdžius.

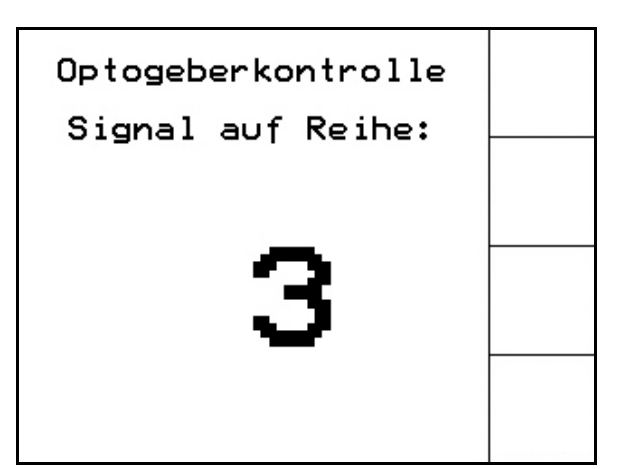

**Pav. 29** 

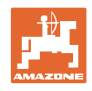

#### **5.6 Mašinos duomenų įvedimas**

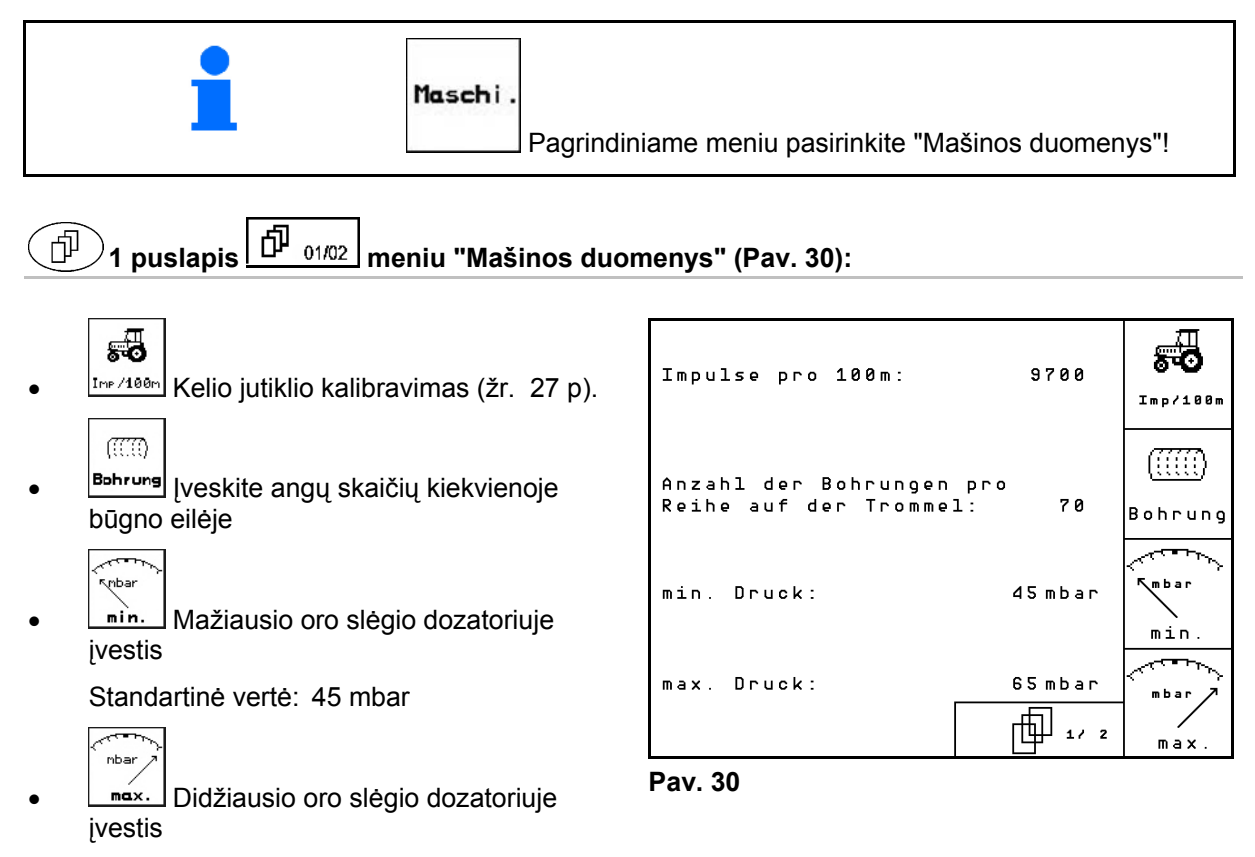

Standartinė vertė: 60 mbar

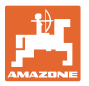

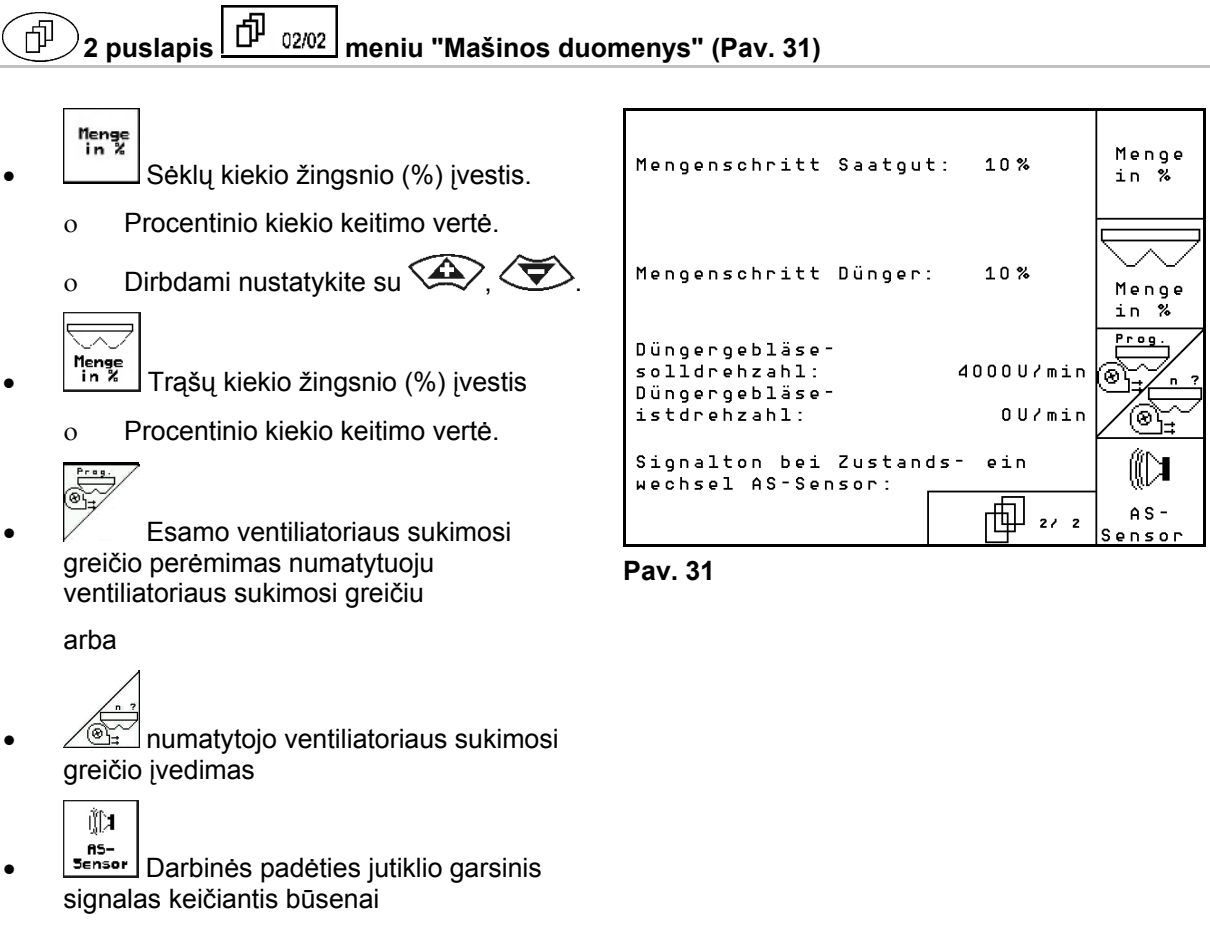

 $\circ$  ii. / iši.

### **5.6.1 Poslinkio jutiklio kalibravimas (Mašinos duomenys )**

 Išbėrimo kiekiui, apdorojamam plotui arba važiavimo greičiui nustatyti AMATRON<sup>+</sup> reikės sėjamosios varančiojo rato impulso 100 m matavimo atkarpai.

Vertė imp./100m yra impulsų skaičius, kurį priima AMATRON<sup>+</sup> per matavimo važiavimą iš sėjamosios varančiojo rato.

Sėjamosios varančiojo rato praslydimas gali pasikeisti dirbant ant kito dirvožemio (pvz., iš sunkaus į lengvą dirvožemį), tuo pačiu pasikeičia ir vertė imp./100m.

Vertę imp./100m reikia nustatyti:

- prieš pirmą naudojimą
- skirtingų dirvožemio rūšių atveju (rato slydimas)
- esant nuokrypiui tarp per sėjamosios nustatymą sėklos normai, nustatytojo ir lauke išberto sėklų kiekio
- esant nuokrypiui tarp rodomo ir faktiškai apdirbto ploto.

Nustatyta vertė imp./100m gali būti įvedama rankiniu būdu vėliau dirbant tame pačiame lauke lentelėje (žr.Pav. 34).

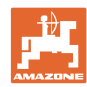

#### **Eksploatacijos pradžia**

Įvesčiai imp./100m yra 2 galimybės:

- 
- nan.<br>Eingabe vertė yra žinoma t (žr Pav. 34) und įvedama į AMATRON<sup>+</sup> rankiniu būdu.
	- Start
- vertė nežinoma ir nustatoma, važiuojant 100 m matavimo atkarpą.

Kalibravimo vertę nustatykite, važiuodami matavimo atkarpą:

 Lauke tiksliai išmatuokite 100 m matavimo atkarpą. Pažymėkite matavimo atkarpos pradžios ir pabaigos tašką (Pav. 33).

**Start** 

- KPradėkite kalibravimą.
- Tiksliai nuvažiuokite matavimo atkarpą nuo pradžios iki pabaigos taško (pradedant važiuoti skaitiklis rodo 0). Ekrane nuolat rodomi gaunami impulsai.
- Po 100 m sustabdykite. Tada ekrane parodomas nustatytų impulsų skaičius.
- Perimkite impul./100 m vertę.
- **Bag**)<br>Atmeskite impul./100 m vertę.

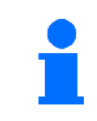

Kalibravimo vertė "Imp./100m" priklauso nuo sėjamosios modelio ir dirvos.

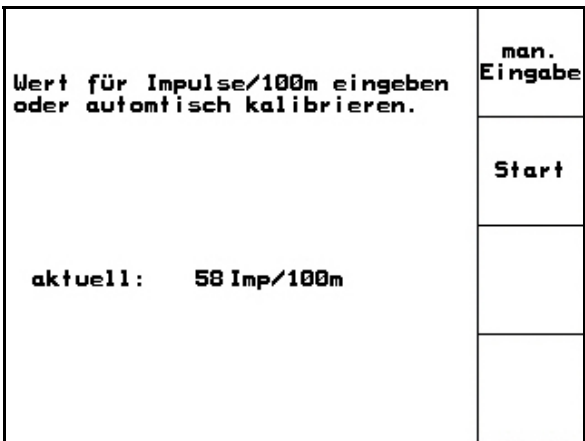

**Pav. 32** 

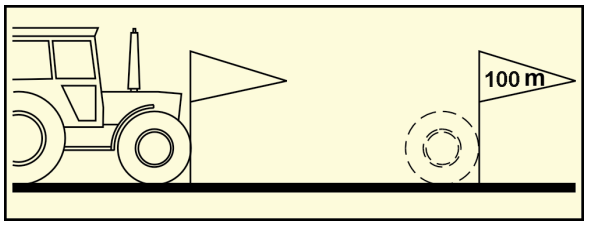

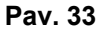

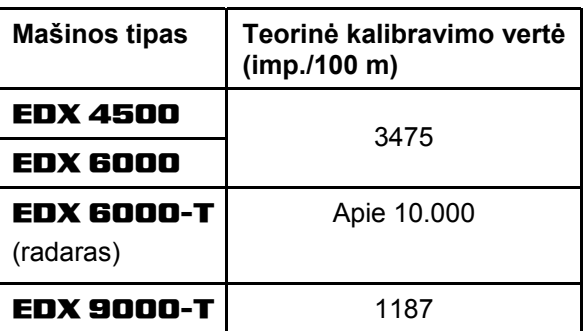

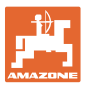

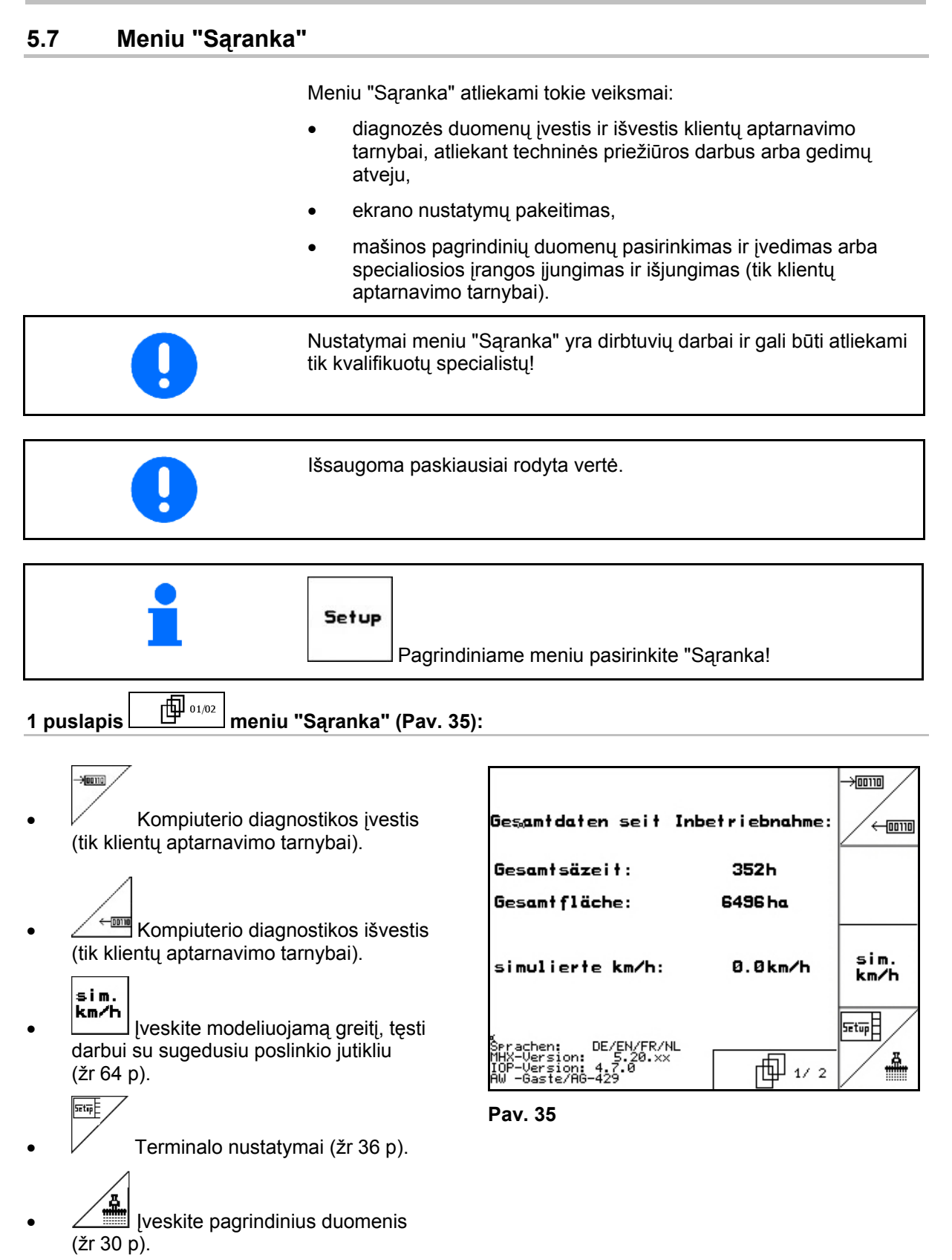

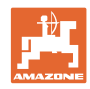

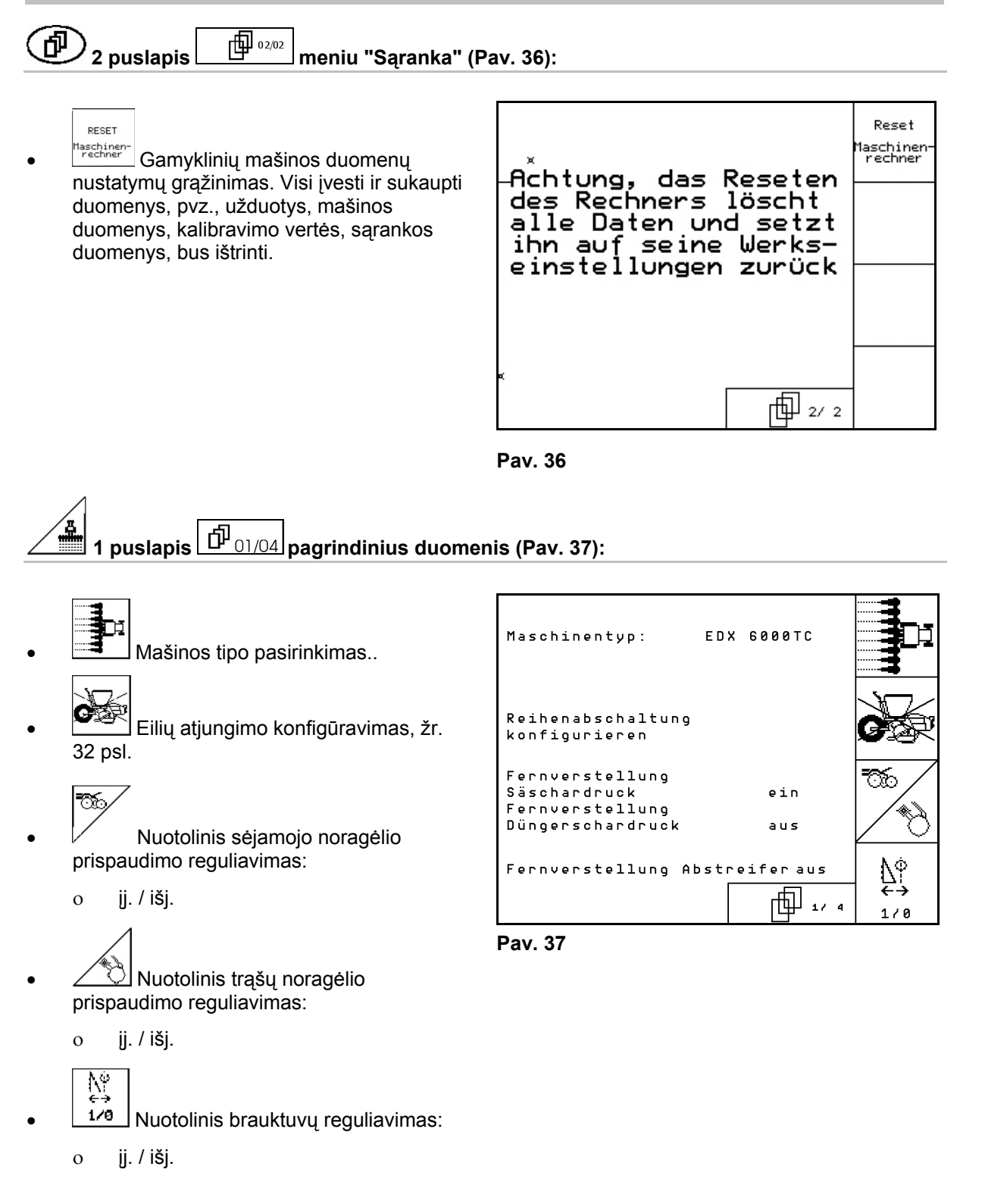

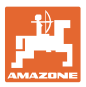

## )<br>,2 puslapis <sup>[</sup> ① 2/04 pagrindinius duomenis (Pav. 38):

- Trąšadėžės parinkimas.
	- Galinis bakas
	- Priekinis bakas
	- o išj.
	- Užpildymo lygio jutiklis:
		- sėklos
		- trąšos
		- abi (sėklos / trąšos)
		- išj. (užpildymo lygio jutiklio nėra)

$$
\begin{array}{c}\n\hline\n\text{R5-} \\
\text{Sense}\n\end{array}
$$

- Darbinės padėties jutiklio konfigūravimas (žr. 34 p.).
	-
- konfis. Trąšų dozatoriaus konfigūravimas (žr. 35 p.).

#### 3 puslapis  $\left[\frac{\bf \hat{D}\bar{D}}{03/04}\right]$  pagrindinius duomenis (Pav. 39): 邙

- Įveskite sėjimo agregatų skaičių
- 0 O O  $\frac{m}{2}$  |veskite atstumą tarp eilių.
	- $\sqrt{1}$
- **Pros.** Šviesos barjerų nustatymas (taip pat žr. 31 p.).

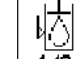

- 178 Alyvos lygio kontrolė:
	- o **j**j. / išj.

EDX su hidrauline borto sistema  $\rightarrow$  jj.

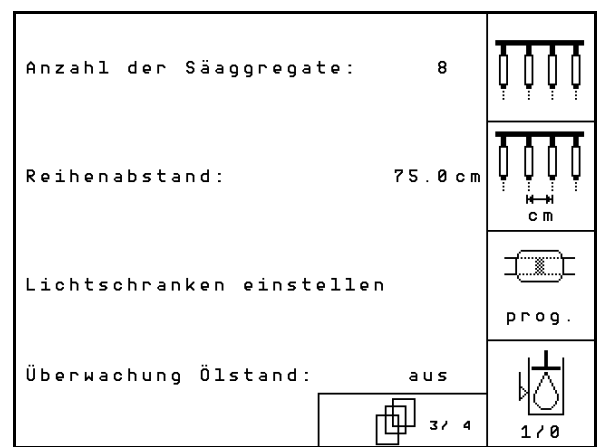

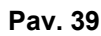

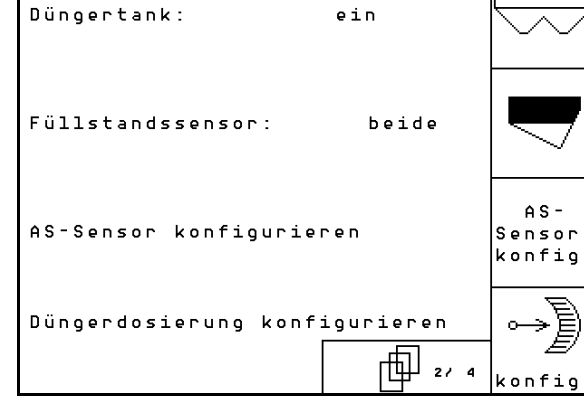

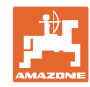

#### **Eksploatacijos pradžia**

#### 何  $\hat{\bm{\theta}}$  4 puslapis  $\boxed{\hat{\bm{\Phi}}_{04/04}}$  pagrindinius duomenis (Pav. 40):

lını <u><sup>®</sub>® |</mark> Dozatorių variklių reguliavimo koefi-</u></u></sup> ciento įvestis.

Standartinė vertė: 0,5

- 
- <u>A ®<sub><sup>±</sub></u></sup> Didžiausias trąšų dozatoriaus venti-</u></sub> liatoriaus sukimosi greičio nuokrypis (%).

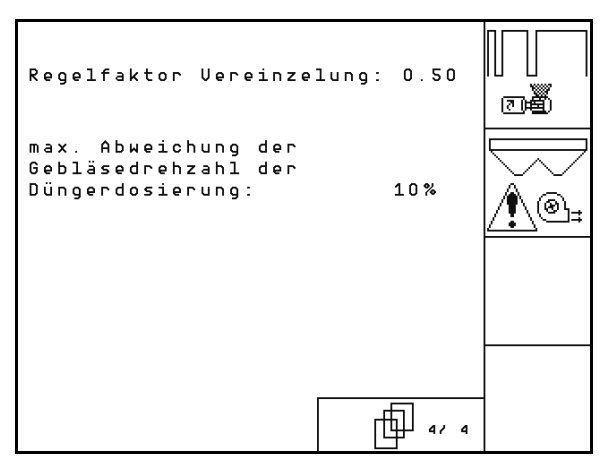

**Pav. 40** 

#### **5.7.1 Eilių atjungimo konfigūravimas**

Parinkite technologinių vėžių daliklį.

o nėra

kintamas

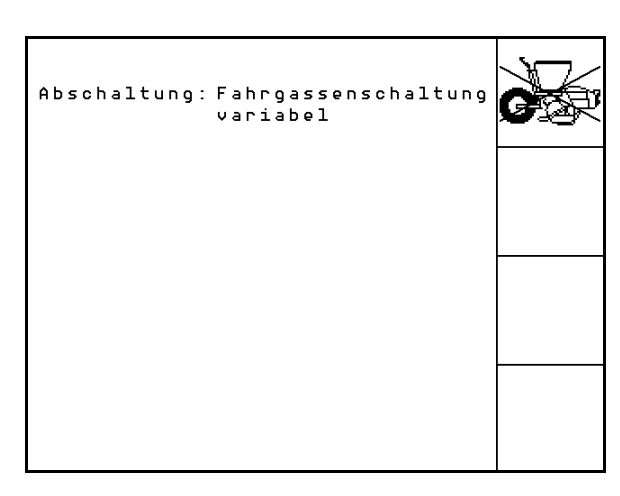

**Pav. 41** 

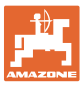

地

 $\mathbf{1}$ 

fil

 $\mathbf{1}$  $-<sub>n</sub>$ 

saa

(A)×

## <u>5.7.2 Šviesos barjerų nustatymas ("Pagrindiniai duomenys" $\boxed{\hat{\Box}^{\!\!~03/04}}$ </u>

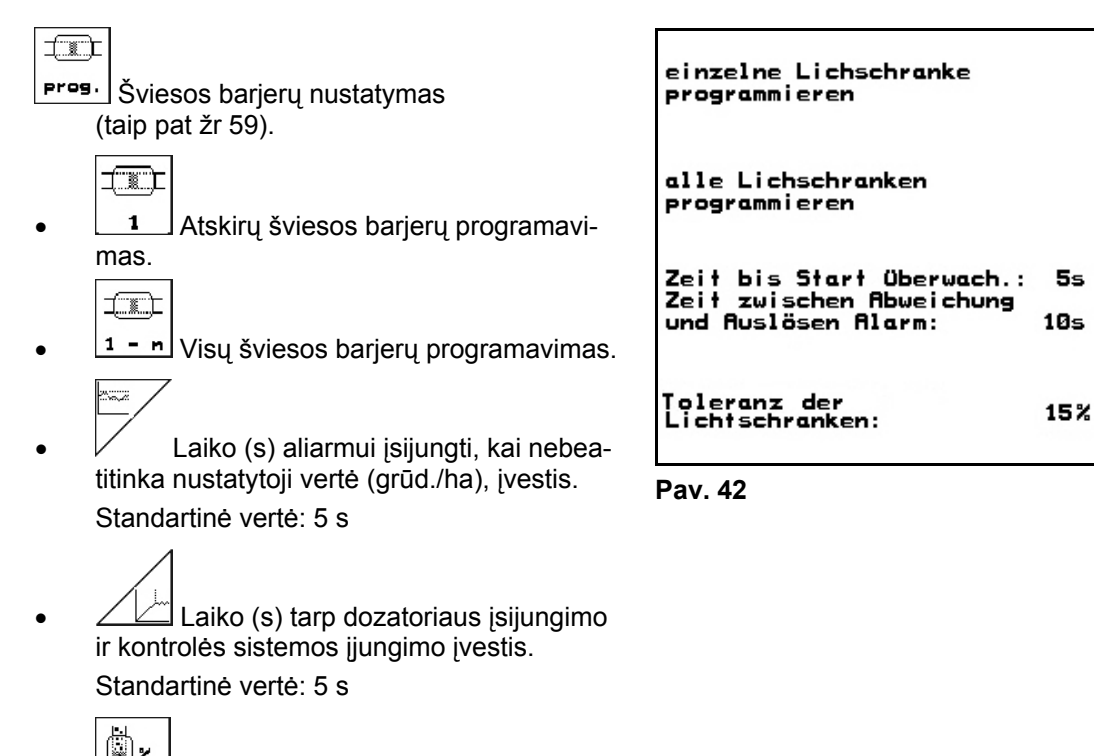

 Šviesos barjerų tolerancijos (%) iki aliarmo įsijungimo įvestis.

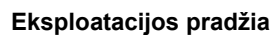

## <u>5.7.3</u> Darbinės padėties jutiklis ("Pagrindiniai duomenys"  $\left\lfloor\frac{\hat{U}^{\dagger}}{02/04}\right\rfloor$

- -RS<br>Sensor Darbinės padėties jutiklis
	- skaitmeninis
	- analoginis (Standarts)

#### **analoginis:**

## $\overline{\mathfrak{hs}}$

- Darbinės padėties slenksčio vertės įvestis.
	- Už slenkstinę vertę mažesnė vertė: darbinė padėtis = 1
	- Už slenkstinę vertę didesnė vertė: darbinė padėtis = 0

EDX 9000-TC: 1,43 V

EDX 6000-TC: 1,43 V

EDX 6000-2 / 2C: 3,30 V

- 
- <u>l</u> Iveskite trąšų dozatoriaus darbinės padėties slenksčio vertę.

EDX 6000-TC: 2,0 V

EDX 6000-2 / 2C: 3,6 V

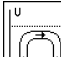

- Apsisukimo padėties slenksčio vertės įvestis.
	- Pasiekus slenkstinę vertę sustabdomas iškėlimas

EDX 9000-TC: 2,21 V

EDX 6000-TC: 2,21 V

EDX 6000-2 / 2C: 3,70 V

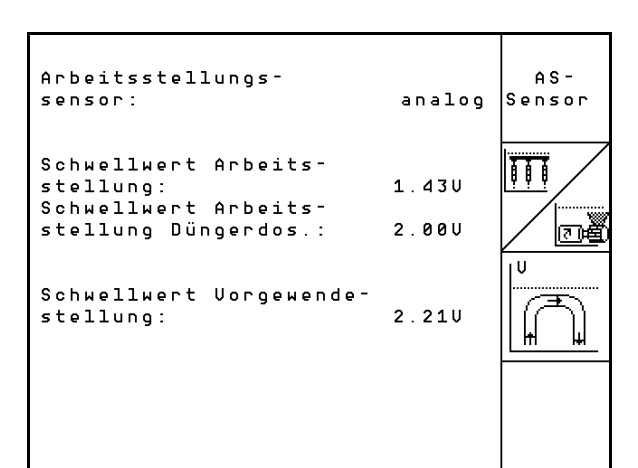

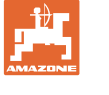

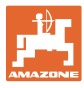

## <u>5.7.4 Trąšų dozatoriaus konfigūravimas ("Pagrindiniai duomenys"  $\boxed{\hat{\Box}^{\!\!~}_{\;\;03/04}}$ )</u>

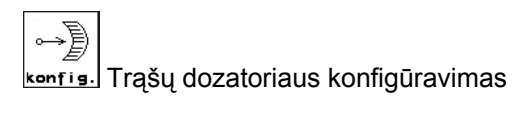

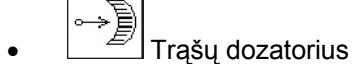

- Bepakopis reduktorius (EDX 9000-T)
- Automatinis dozatorius (EDX 6000 / 6000-T)

nėra

 **Bepakopis reduktorius:** 

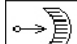

cal. Pagrindinių reduktoriaus nuostatų nustatymas (žr.58).

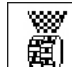

<u>L</u><br>ELL Trąšų kontrolė.

- 1 velenas
- 2 velenai
- o išj.

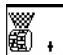

- <sup>Riarm</sup> Dozatoriaus aliarmo trukmės (s) įvestis.
- **Dozavimas elektriniu būdu:**

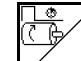

 Pirminis trąšų dozavimas paleidžiamas nurodytu laiku

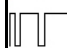

 Trąšų dozatoriaus reguliavimo koeficiento įvestis.

Standartinė vertė: 0.75

Šios įvestys reikalingos tam, kad apsisukus būtų galima iš karto padargu išberti pakankamai trąšų:

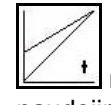

 realaus laiko įvestis nuo padargo naudojimo pradžios iki numatytojo greičio pasiekimo momento;

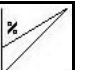

 apskaičiuotas greitis (%) naudojant padargą.

Šis greitis turi būti didesnis už realų greitį.

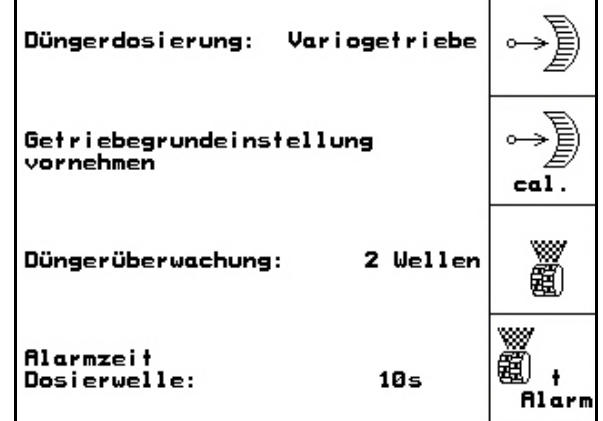

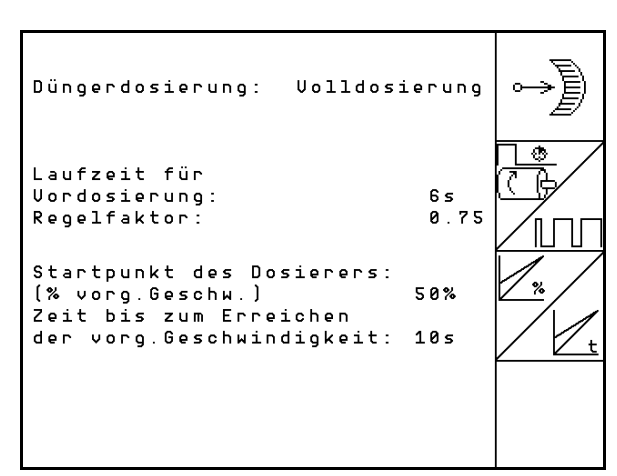

**Pav. 45** 

#### **5.7.5 Terminalo sąranka**

"Ekrano nustatymai".

Meniu "Saranka":

EBURSION

 Norėdami pakeisti ekrano nustatymus, vienu metu spauskite šiuos mygtukus:

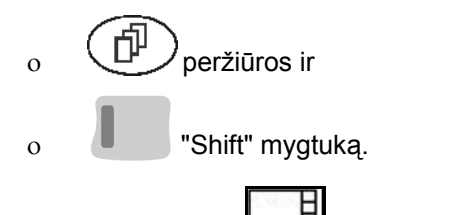

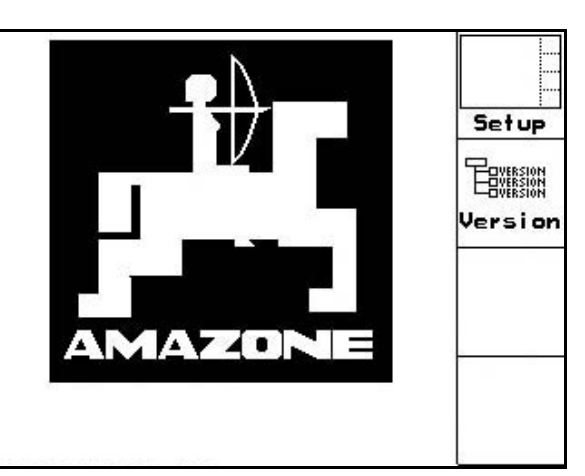

**Pav. 46** 

**version** Prijungtų prie magistralės prietaisų indikacija.

**1 puslapis terminalo sąrankoje**  巾

Per funkcijų lauką **Setup** iškvieskite įvestį

Kontrastą nustatykite funkciniais laukais

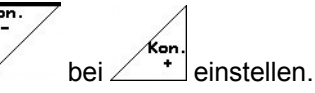

Ryškumą nustatykite funkciniais laukais

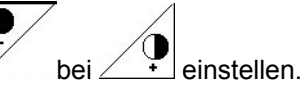

Ekraną iš juodo  $\leftarrow \rightarrow$  į baltą perjunkite

funkciniu lauku  $\sqrt{N_{\text{vert}}}$ .

ഡ

- Mygtukų tono įj. / išj.
- Išsaugotus duomenis ištrinkite funkciniu सन्दर्भा
	- lauku löschen. (žr. 30 p).
- Vartotojo operacinės terpės kalbą

nustatykite funkciniu lauku *S*Frache

**Išace**)<br>
Išeikite iš terminalo sarankos meniu.

> Pasirinkus terminalo atstatos funkciją, visi duomenys ištrinami ir grąžinami gamykliniai nustatymai. Mašinos duomenys neištrinami.

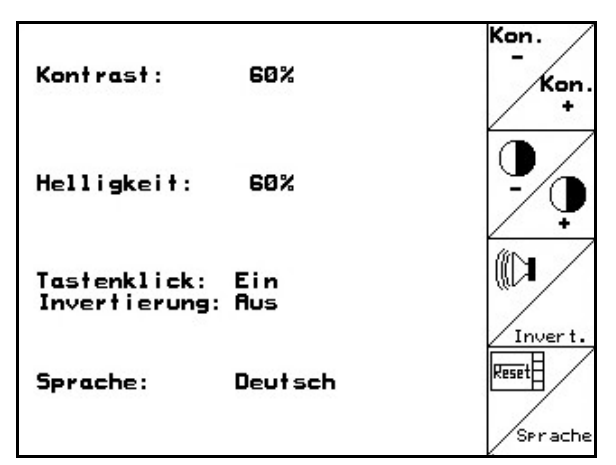

**Pav. 47** 

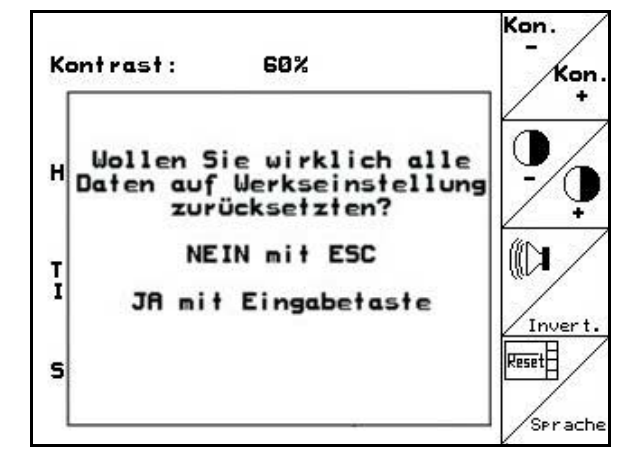

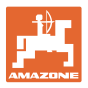

#### **2 puslapis terminalo sąrankoje**  币

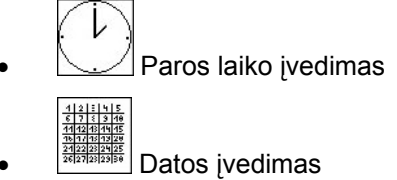

- 1
- R5232 Duomenų perdavimo spartos įvedimas

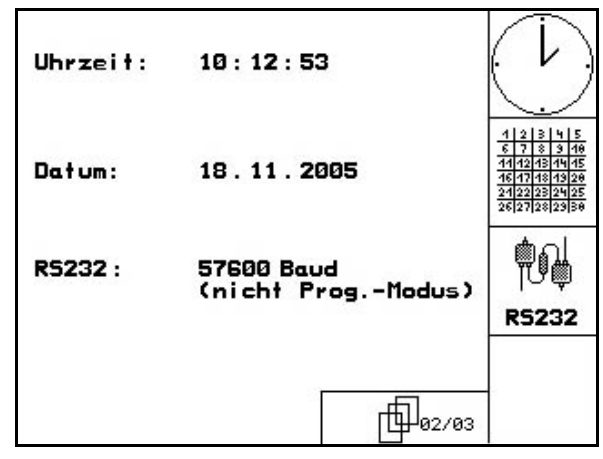

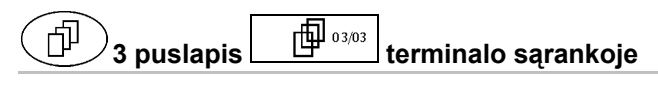

- Programos ištrynimas:
- 1.  $\left\langle \bigotimes \right\rangle$ ,  $\left\langle \bigotimes \right\rangle$  pasirinkite programą. 2. išschen ištrinkite programą

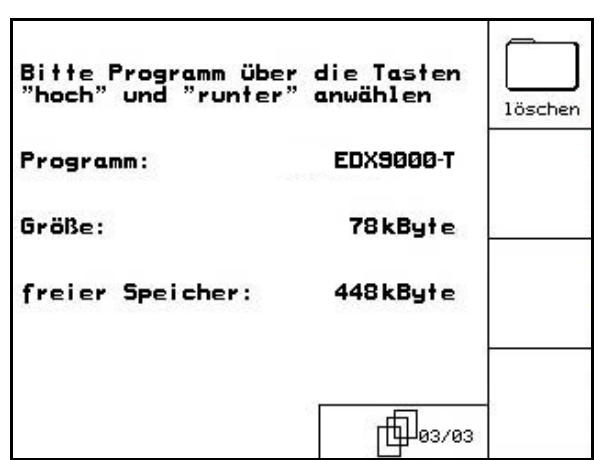

**Pav. 50** 

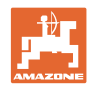

### **6 Naudojimas lauke**

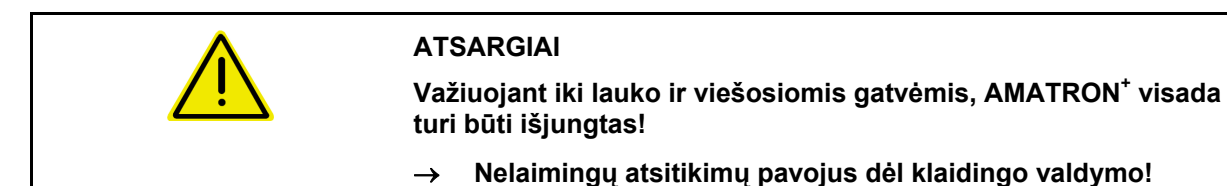

Prieš pradedant sėti, AMATRON<sup>+</sup> reikalingi šie duomenys:

- Užduoties duomenys (žr. 18 p.)
- Mašinos duomenys (žr. 26 p.)
- Sėklos normos nustatymo duomenys (žr. **Fehler! Textmarke nicht definiert.**).

#### **6.1 Nustatytųjų verčių priderinimas**

Paspaudus mygtuką, dirbant galima keisti sėklų išbėrimo kiekį.

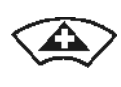

Kiekvienu mygtuko paspaudimu sėklų išbėrimo kiekis vienu kiekio žingsniu padidinamas abiejose pusėse (pvz.: +10 %).

Kiekvienu mygtuko paspaudimu sėklų išbėrimo kiekis vienu kiekio žingsniu sumažinamas abiejose pusėse (pvz.: -10 %).

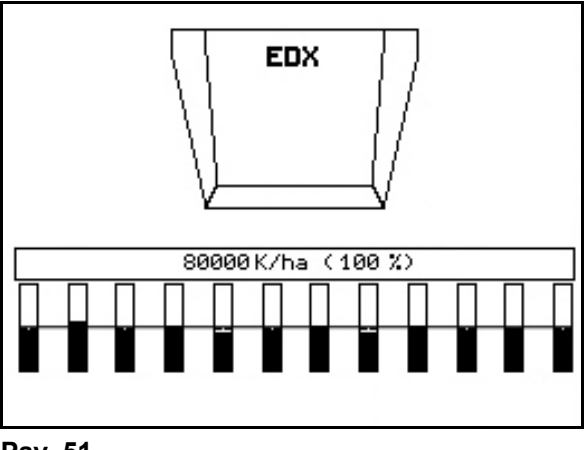

**Pav. 51** 

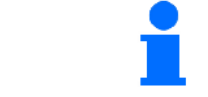

Pakeista nustatytoji vertė darbo meniu rodoma kg/ha ir procentais (Pav. 51)!

#### **6.2 Hidraulinės sistemos funkcijų pasirinkimas**

- 1. Funkcijų mygtuku pasirinkite hidraulinės sistemos funkciją.
- 2. Aktyvinkite traktoriaus valdymo įrenginį.
- $\rightarrow$  Vykdoma pasirinkta hidraulinės sistemos funkcija.

Pasirinktinos hidraulinės sistemos funkcijos (Pav. 52/1) rodomos darbo meniu.

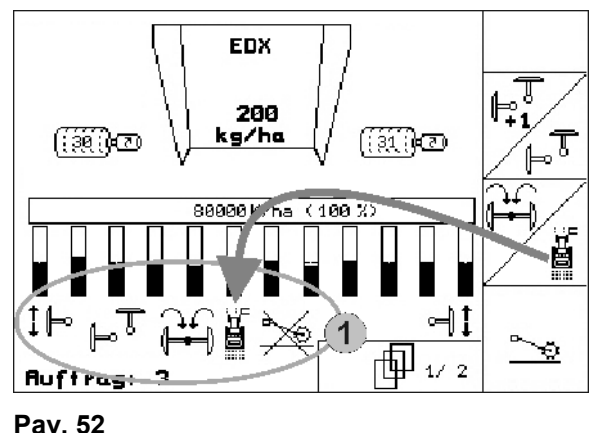

Pasirinktys, kurios

- yra išjungtos meniu "Sąranka",
- nepriklauso mašinos įrangai (pasirinktys)
- darbo meniu nerodomos (funkcijų laukai nepriskirti).

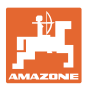

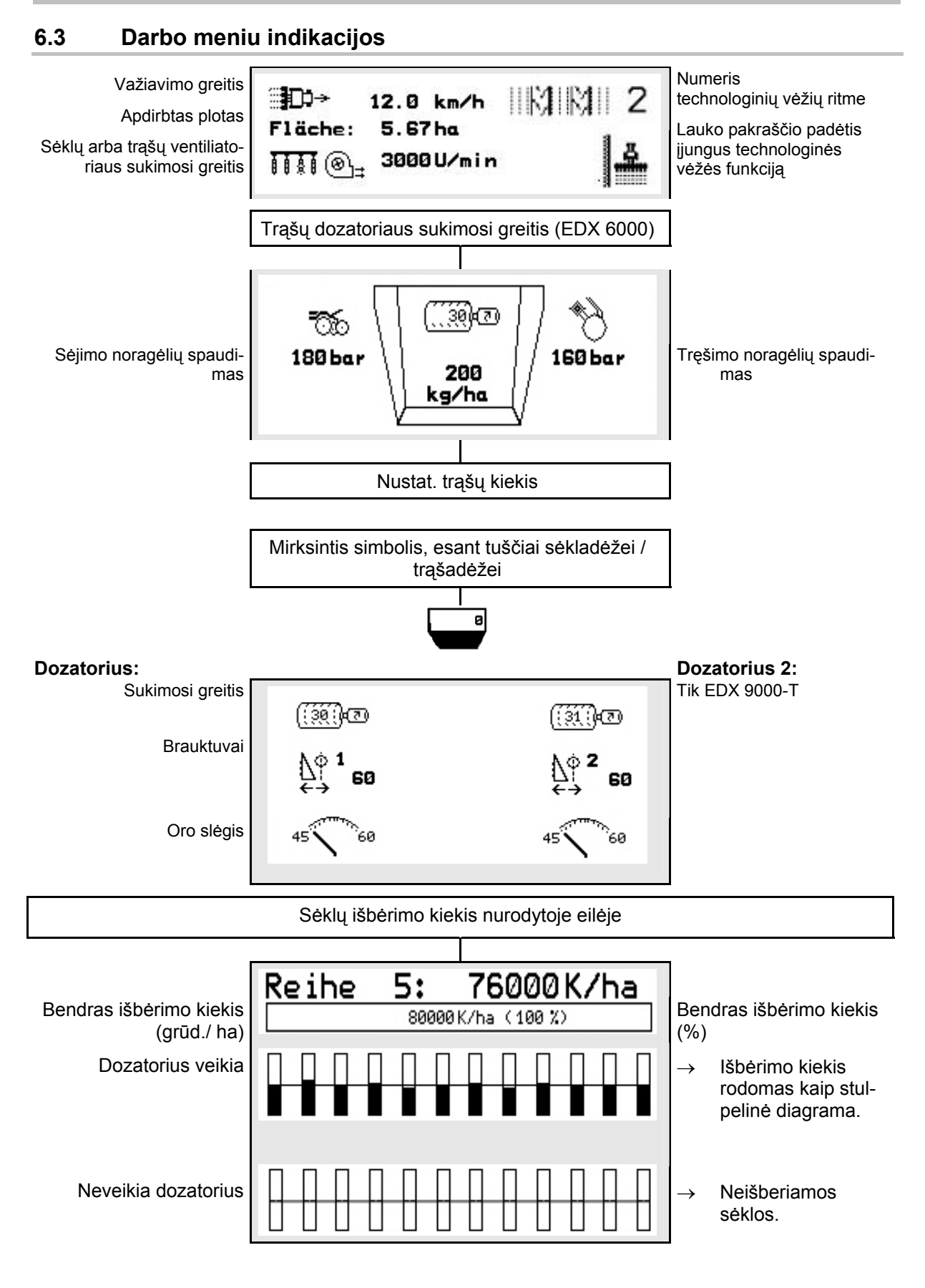

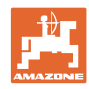

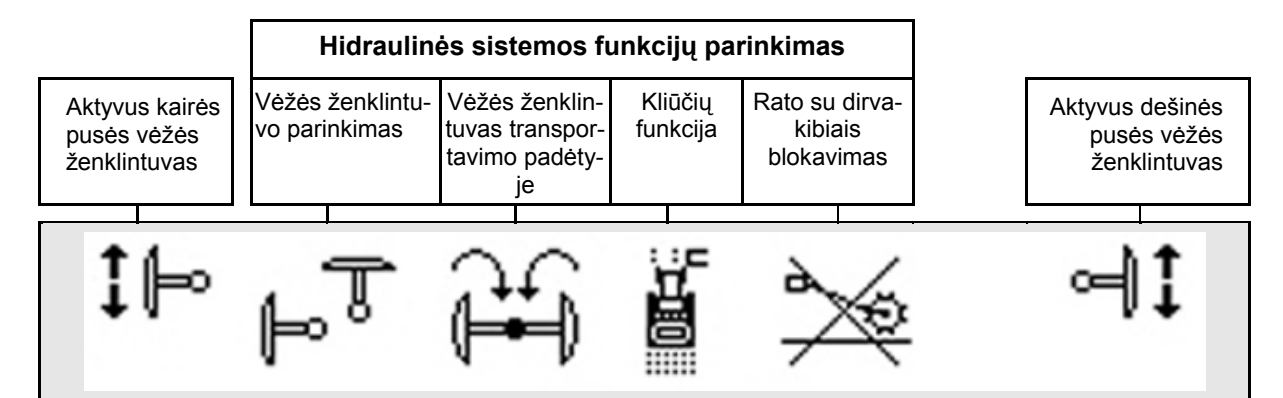

#### **6.4 Darbo meniu funkcijos**

#### **6.4.1 Technologinės vėžės**

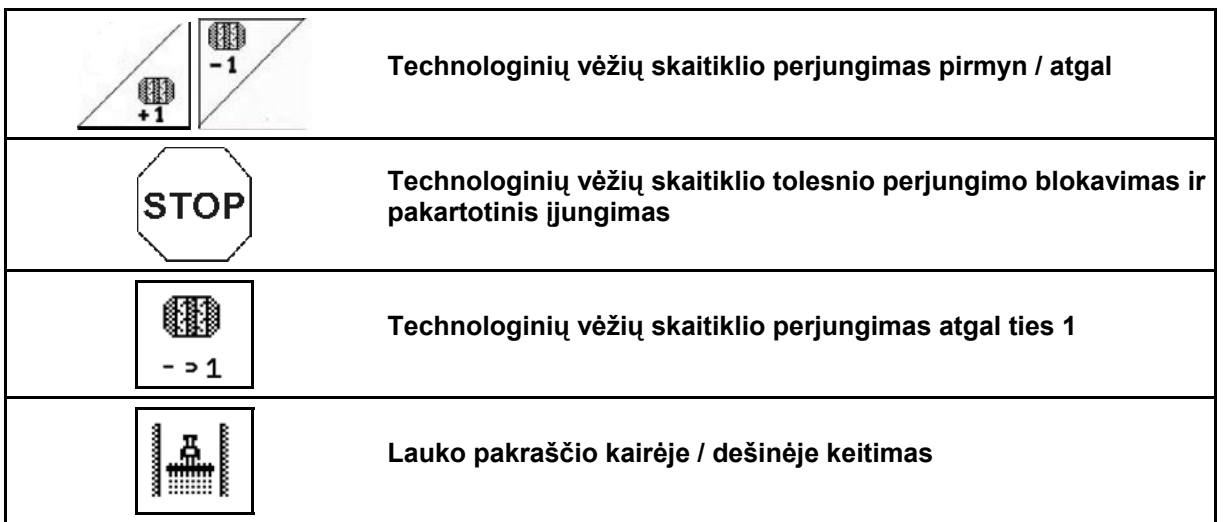

Darbo meniu rodomos eilės, išjungtos formuojant technologinę vėžę.

Tolesnį technologinių vėžių skaitiklio perjungimą iškeliant sėjimo agregatus galima blokuoti.

Technologinių vėžių skaitiklį galima rankiniu būdu perjungti pirmyn ir atgal.

- (1) Formuojant technologines vėžes atjungtos eilės
- (2) Sąrankos meniu įjungtas technologinių vėžių formavimas
- (3) Momentinė sėjimo vaga technologinių vėžių ritmu (technologinių vėžių skaitiklis, lauko pradžioje pradedant nuo 1)
- (4) Automatinis tolesnis technologinės vėžės skaičiavimas išjungtas
- (5) Lauko pakraštys yra važiavimo kryptimi dešinėje
- (6) Lauko pakraštys yra važiavimo kryptimi kairėje

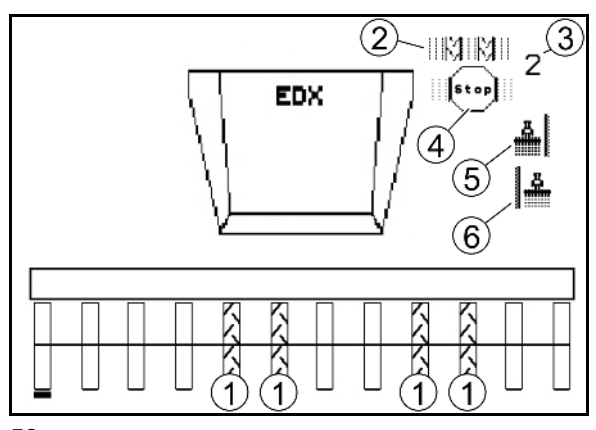

**53 pav.** 

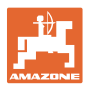

#### **Technologinių vėžių formavimo pavyzdys**

ļ

EDX darbinis plotis: 6 m

Lauko purkštuvo darbinis plotis: 24 m

Apsisukimą lauko gale sudaro 3 apvažiavimai su EDX.

Veiksmai, užtikrinantys galimybę važiuoti ratu formuojant technologinę vėžę apsisukant lauko gale:

- Ä 1. Prieš pradėdami sėti, parinkite tinkamą lauko pakraščio pusę.
	- **STOP**
- 2. Sustabdykite tolesnį technologinių vėžių skaitiklio skaičiavimą.

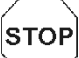

- 3. Prieš pat pirmo apvažiavimo pabaigą reikia vėl atšaukti sustabdymą.
- $\rightarrow$  Iškeliant technologinių vėžių skaitiklis skaičiuoja toliau ir keičia lauko pakraščio pusę.

Visada atkreipkite dėmesį, kad faktinis lauko pakraštys visada sutaptų su AMATRON<sup>+</sup> rodmeniu.

- Ā. 4. **ITH** Pradedant antrą apvažiavimą vėl nustatykite tinkamą lauko pakraščio pusę ir **STOP** 
	- sustabdykite tolesnį technologinių vėžių skaitiklio skaičiavimą.
- 5. Tai reikia tęsti, kol bus apdirbtas visas lauko galas.

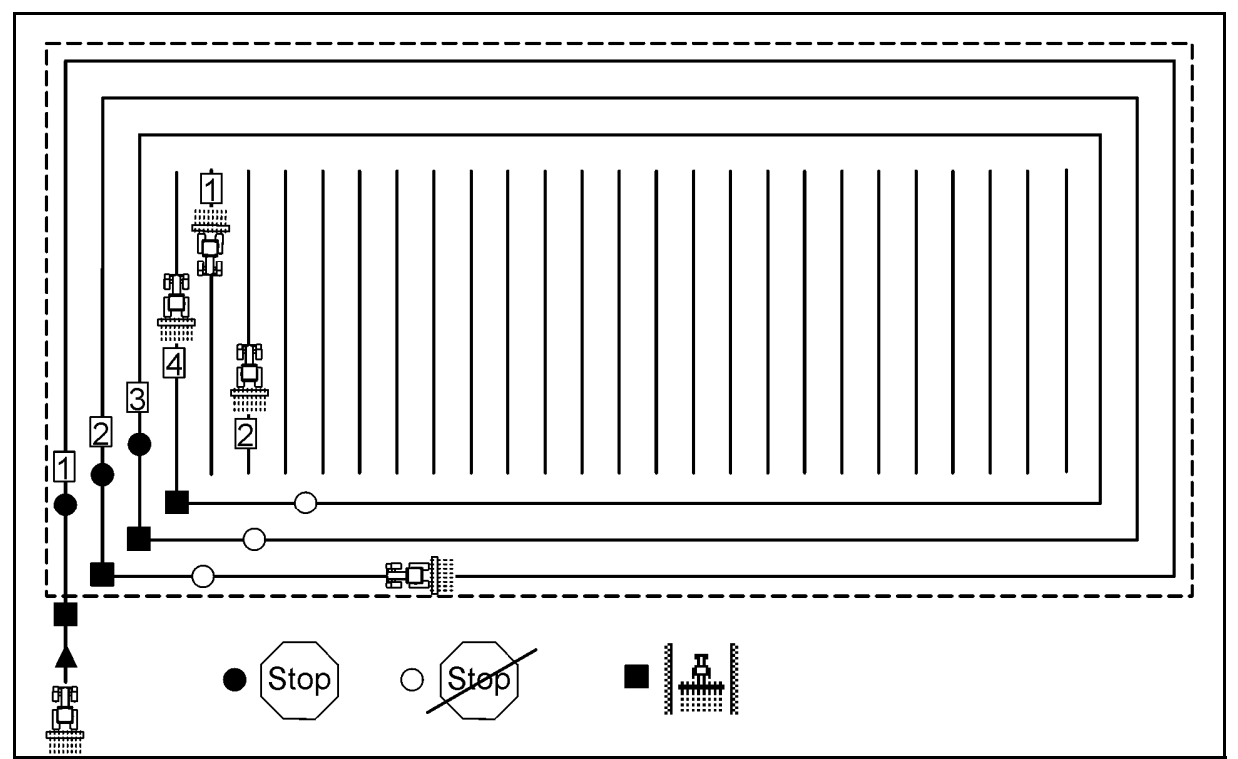

**Pav. 54** 

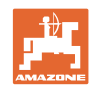

#### **6.4.2 Atskirų eilių atjungimas**

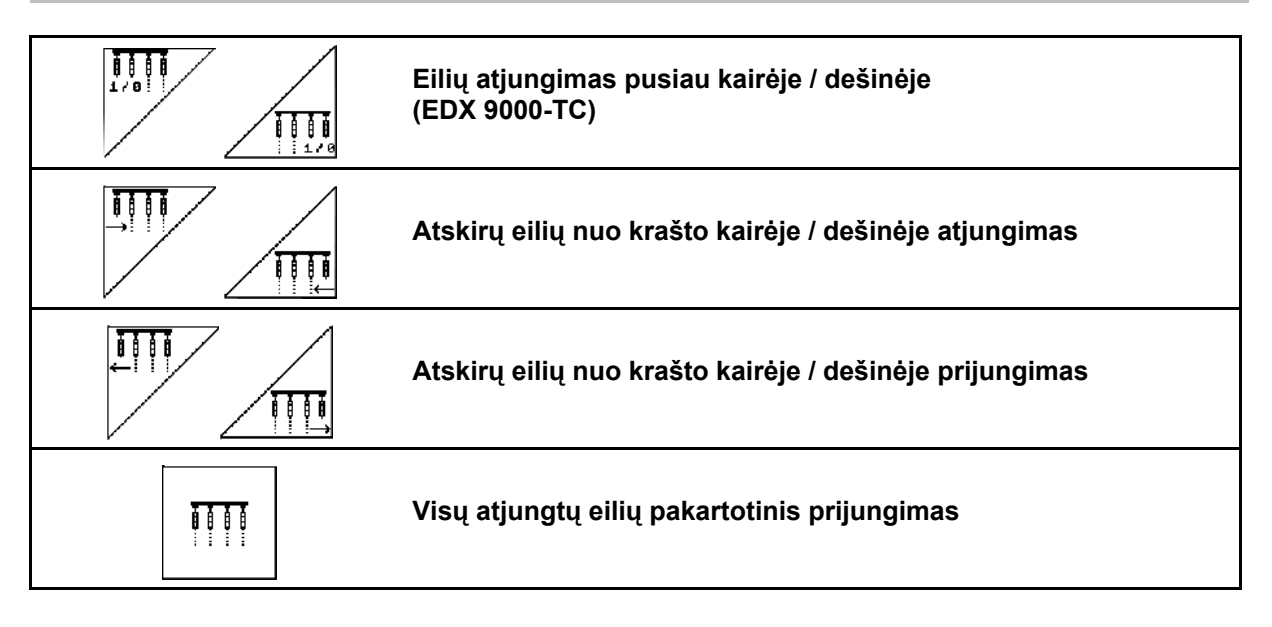

Darbo meniu galima atjungti ir prijungti atskiras eiles nuo krašto.

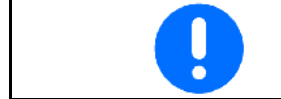

Apsisukus lauko gale automatiškai vėl prijungiamos visos eilės.

- (1) Atjungtos eilės nuo krašto
- (2) Pusiau atjungtos eilės (EDX 6000)

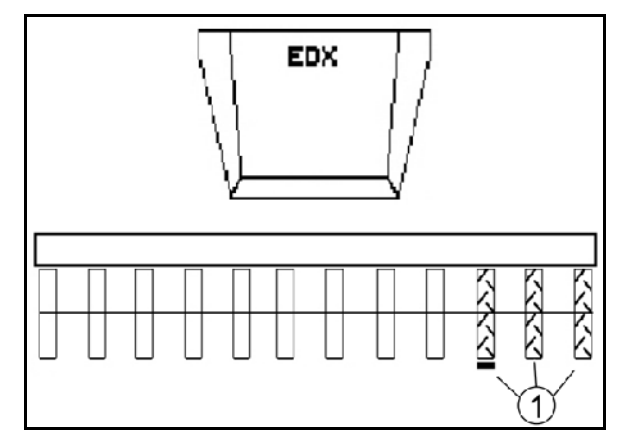

**Pav. 55** 

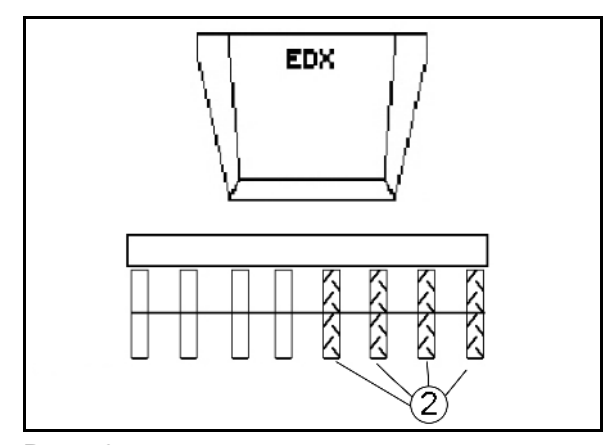

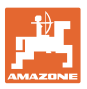

 (1) Pusiau atjungtos eilės (per pavaros variklį EDX 9000-TC)

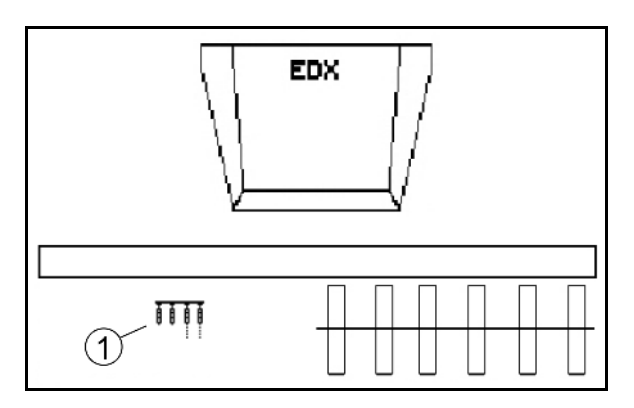

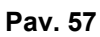

#### **6.4.3 Nuolatinis atskirų eilių atjungimas**

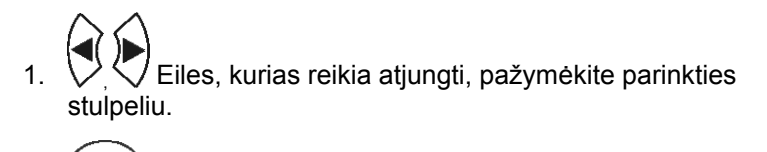

2. **Atjunkite pažymėtą eilę.** 

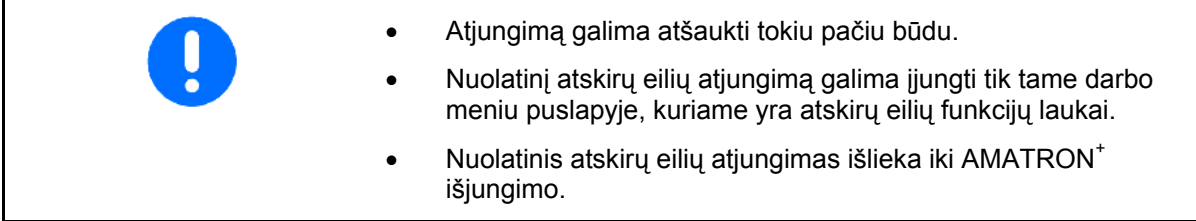

- (1) Nuolat atjungtos norimos eilės
- (2) Parinkties stulpeliai eilėms atjungti

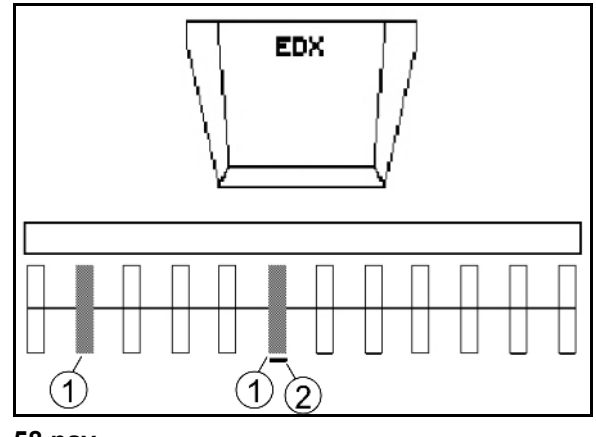

**58 pav.** 

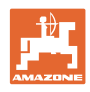

#### **6.4.4 Vėžės ženklintuvas**

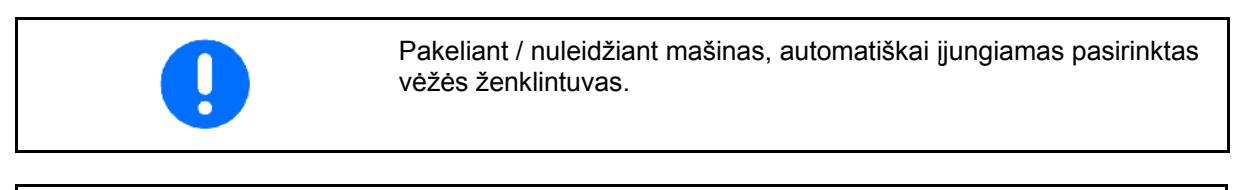

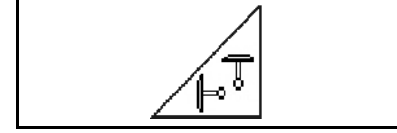

#### **Rankinis vėžės ženklintuvo pasirinkimas**

#### **Vėžės ženklintuvo pasirinkimas**

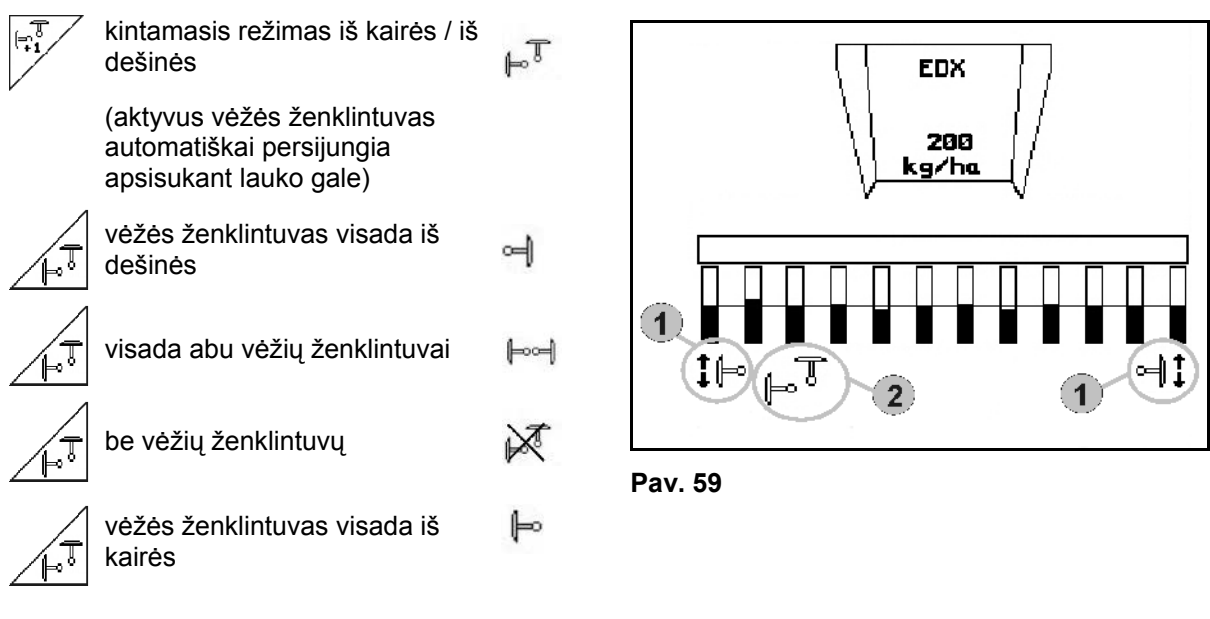

- Aktyvaus vėžės ženklintuvo indikacija (Pav. 59/1)
- Vėžės ženklintuvo pasirinkties indikacija (Pav. 59/2)

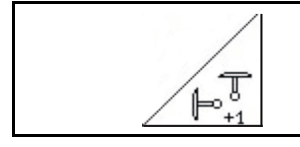

#### **Vėžių ženklintuvų persijungimas kintamajame režime**

 Vėžių ženklintuvų perjungimas užtikrina aktyvaus vėžės ženklintuvo pasikeitimą iš kairės į dešinę ir atvirkščiai.

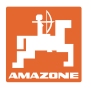

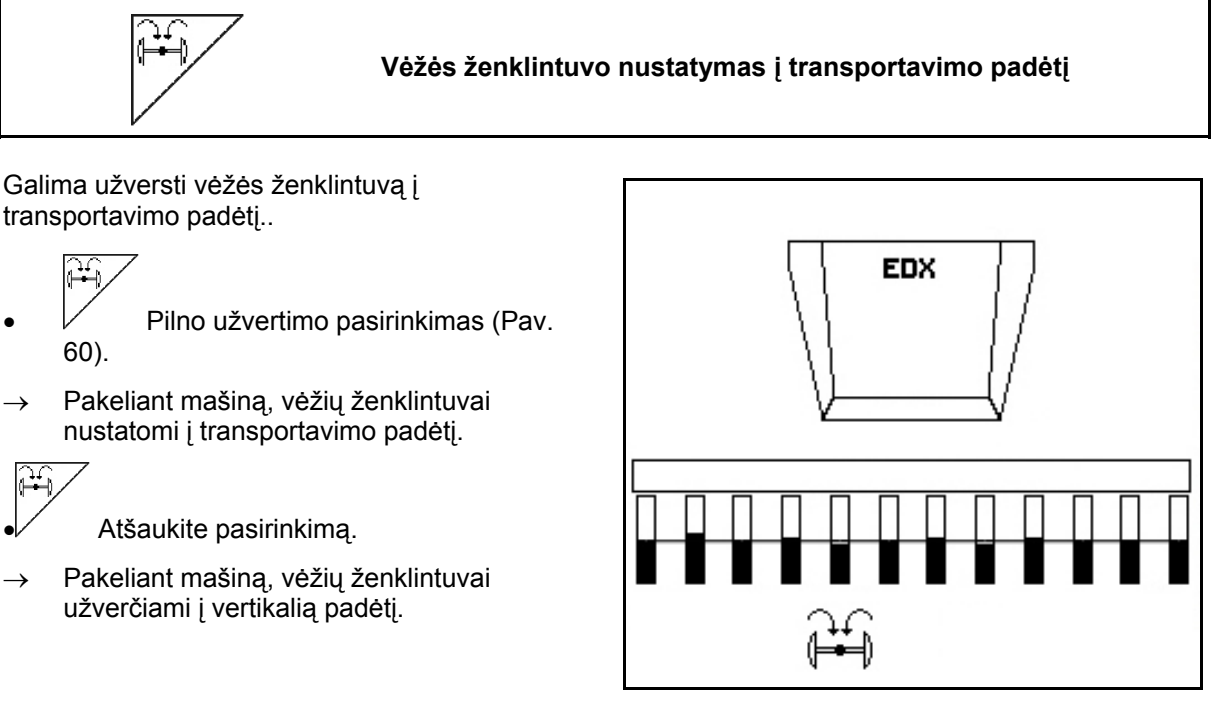

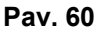

Abiejų vėžių ženklintuvų nustatymo į transportavimo padėtį funkcija gali būti derinama su kliūčių funkcija.

Prieš kliūtį abu vėžių ženklintuvai užverčiami į transportavimo padėtį. Pravažiavus kliūtį, atverčiamas aktyvus vėžės ženklintuvas.

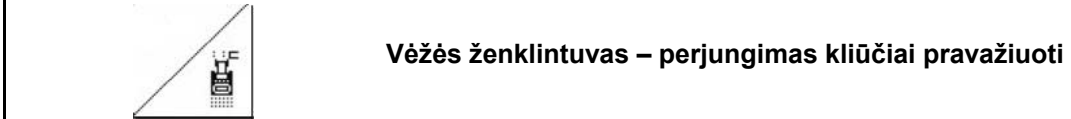

Kliūčių apvažiavimui lauke..

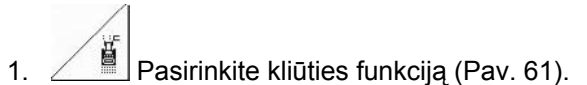

- 2. Aktyvinkite 1 traktoriaus valdymo įrenginį.
- $\rightarrow$  Vėžės ženklintuvas pakeltas.
- 3. Apvažiuokite kliūtį.
- 4. Aktyvinkite 1 traktoriaus valdymo įrenginį.
- $\rightarrow$  Vėžės ženklintuvas nuleistas.

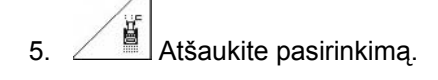

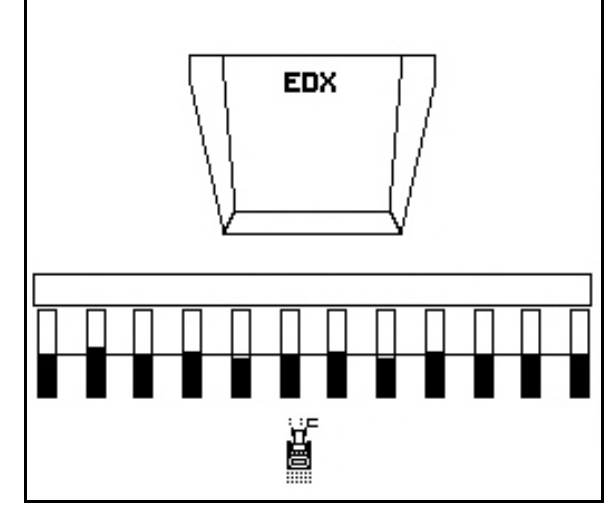

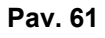

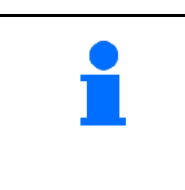

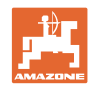

#### **6.4.5 Rato su dirvakibiais**

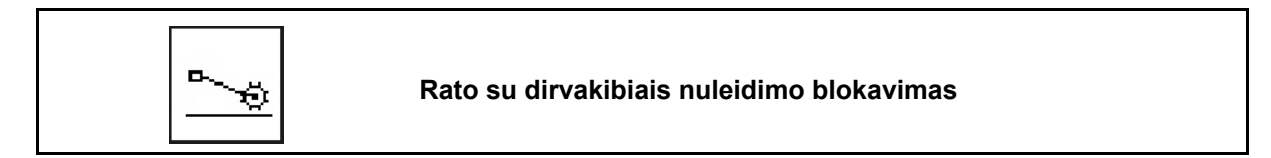

Važiuojant darbinėje padėtyje su pakeltu ratu su dirvakibiais sėklos ir trąšos nebarstomos.

- 
- 1. **Pasirinkite rato su dirvakibiais** blokavimą (Pav. 62).
- Nuleidžiant mašiną, ratas su dirvakibiais laikomas viršuje.

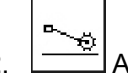

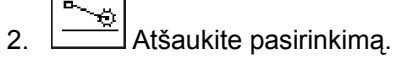

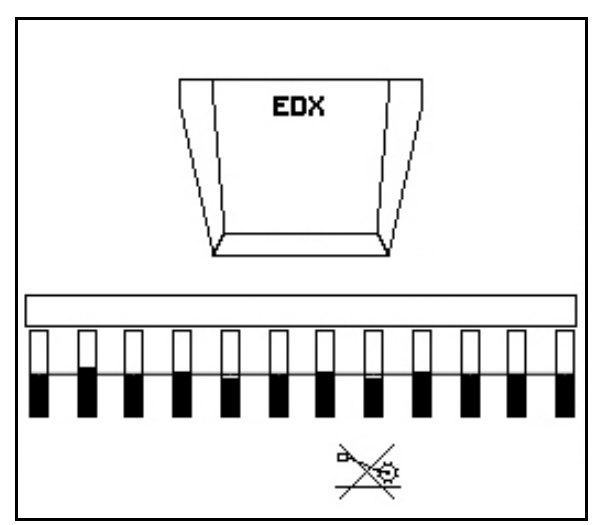

**Pav. 62** 

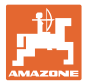

#### **6.4.6 Mašinos suskleidimas ir išskleidimas (EDX 6000-T, 9000-T)**

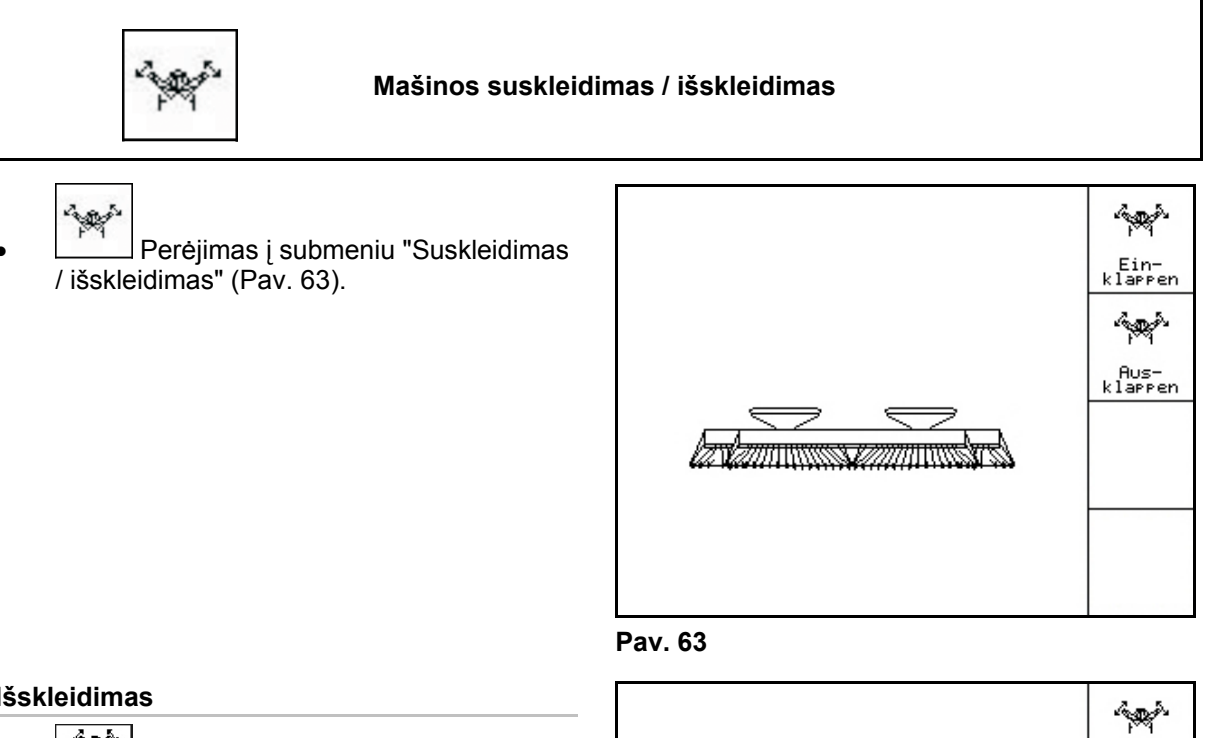

#### **Išskleidimas**

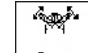

- 1. **Pasirinkite "Išskleidimas".** (Pav. 64).
- 2. Aktyvinkite traktoriaus valdymo įrenginį 1.
- $\rightarrow$  Gembės atkabinimas iš transportavimo kablių.
- $\rightarrow$  Rodmuo ekrane: Galima saugiai išskleisti! (Pav. 65)
- 3. Aktyvinkite traktoriaus valdymo įrenginį 2.
- $\rightarrow$  Gembės išsilanksto.
- 4. Aktyvinkite traktoriaus valdymo įrenginį 1.
- $\rightarrow$  Nuleiskite užpakalinį rėmą.

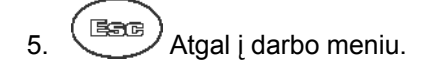

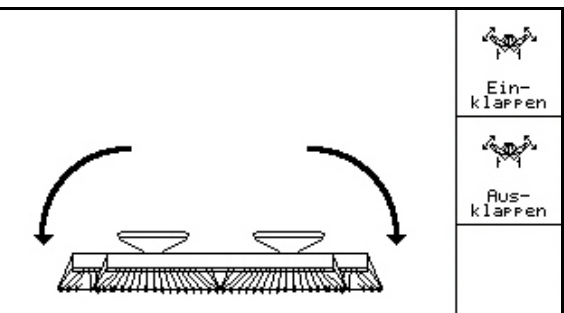

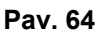

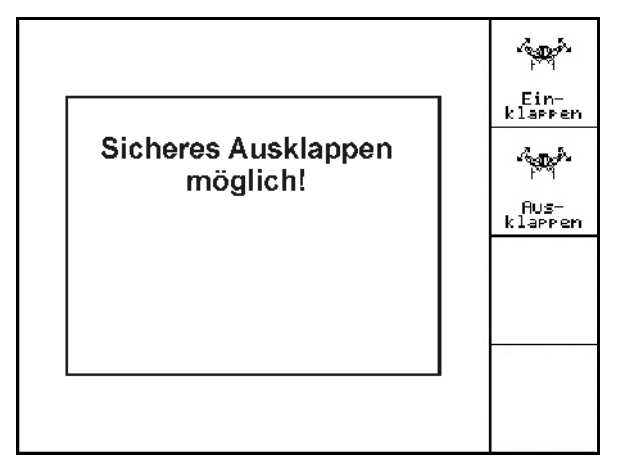

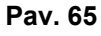

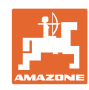

#### **Naudojimas lauke**

#### **Suskleidimas**

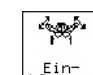

1. **Ein-** Pasirinkite "Suskleidimas". (Pav. 66).

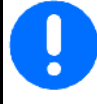

Iš pradžių vėžių ženklintuvus nustatykite į transportavimo padėtį, žr. 45 p!

- 2. Aktyvinkite traktoriaus valdymo įrenginį 1.
- $\rightarrow$  Užpakalinį rėmą pasukite į viršų iki galinės padėties.
- $\rightarrow$  Rodmuo ekrane: Galima saugiai suskleisti! (Pav. 67)

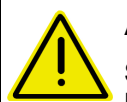

#### **ATSARGIAI**

#### **Sukant į viršų užpakalinį rėmą, gali būti pažeista mašina!**

Užpakalinį rėmą sukite į viršų tik iki galinės padėties.

Traktoriaus valdymo įrenginio 1 **nesuaktyvinkite** dar kartą!

- 3. **(Back)** Patvirtinkite ekrano rodmenį.
- 4. Aktyvinkite traktoriaus valdymo įrenginį 2.
- $\rightarrow$  Mašinos suskleidimas.
- 5. Aktyvinkite traktoriaus valdymo įrenginį 1.
- $\rightarrow$  Gembės įkabinamos į transportavimo kablius.
- $6.$   $(B_3)$  Atgal į darbo meniu.

Nustatant mašiną iš transportavimo padėties į darbinę padėtį ir atvirkščiai, reikia būtinai laikytis mašinos naudojimo instrukcijos!

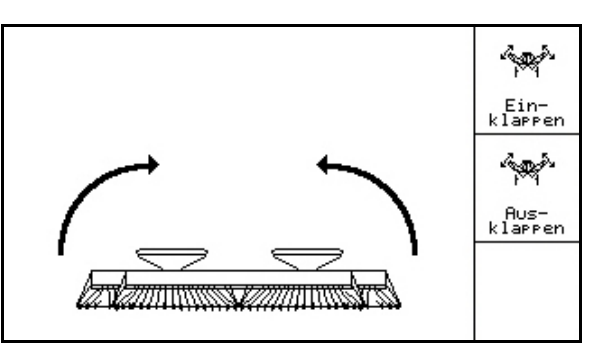

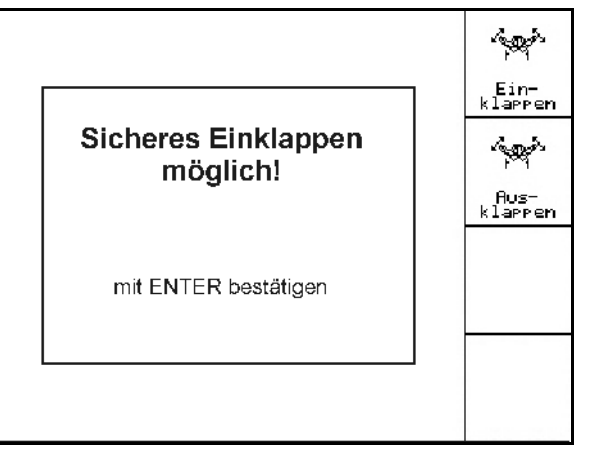

**Pav. 67** 

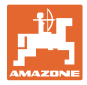

#### **6.4.7 Sėjimo noragėlių spaudimo nustatymas**

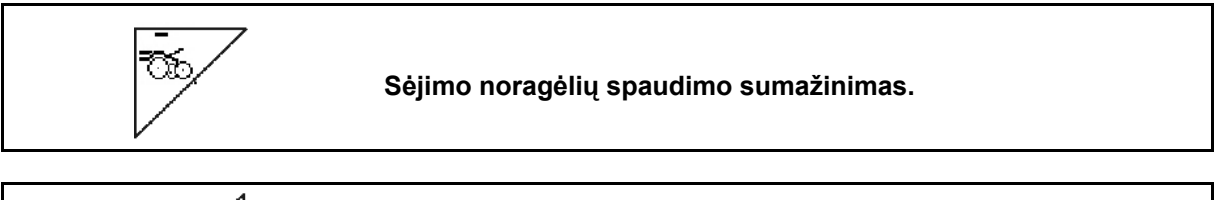

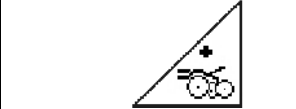

**Sėjimo noragėlių spaudimo padidinimas.** 

Pav. 68: Aktualaus noragėlių spaudimo rodmuo

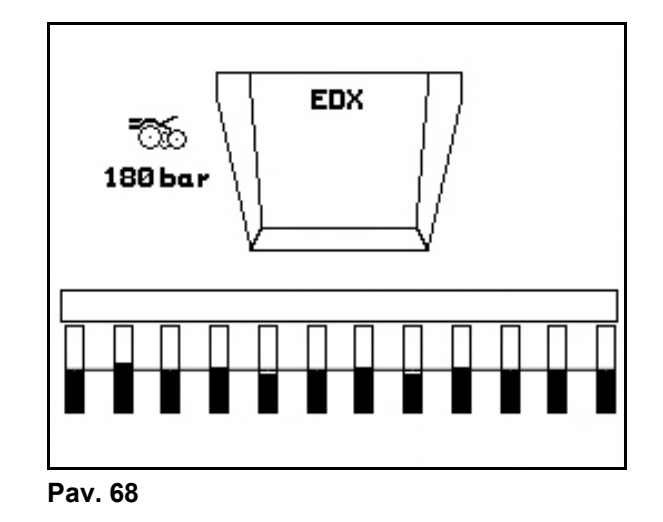

#### **6.4.8 Tręšimo noragėlių spaudimo nustatymas**

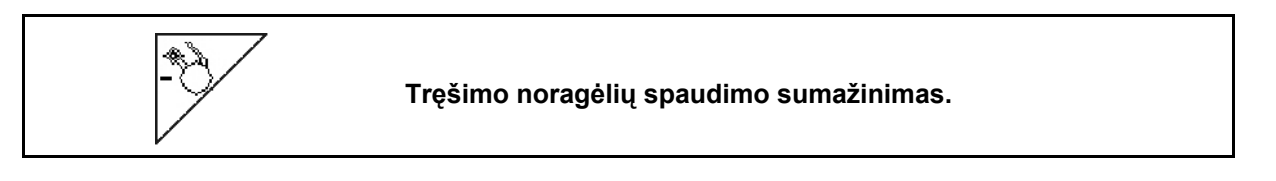

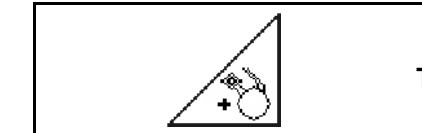

**Tręšimo noragėlių spaudimo padidinimas.** 

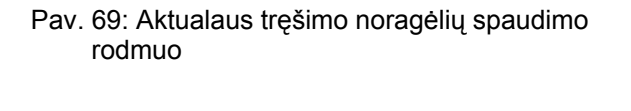

Nuo noragėlių spaudimo priklauso trąšų įterpimo gylis. Sumažintas noragėlių spaudimas

 $\rightarrow$  mažesnis trąšų įterpimo gylis Padidintas noragėlių spaudimas

 $\rightarrow$  didesnis trąšų įterpimo gylis

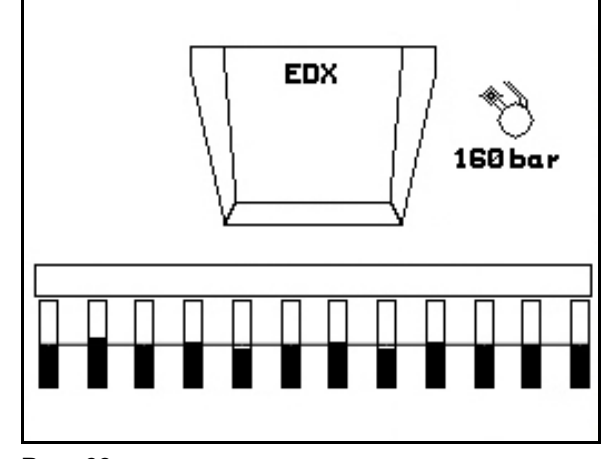

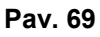

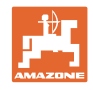

#### **6.4.9 Trąšų dozatorius**

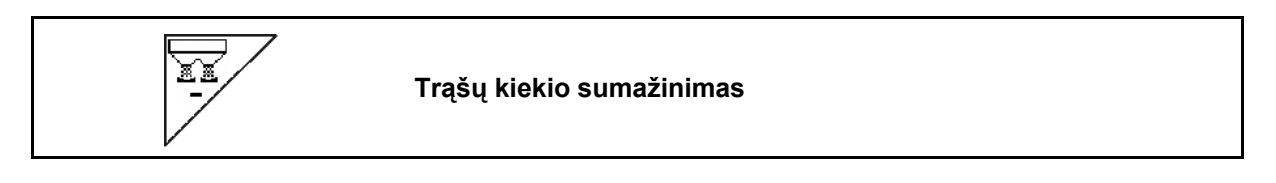

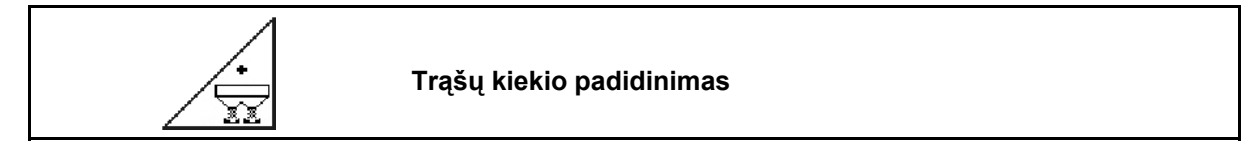

Kiekvienu mygtuko paspaudimu trąšų kiekis padidinamas arba sumažinamas vienu kiekio žingsniu (pvz., +/-10%).

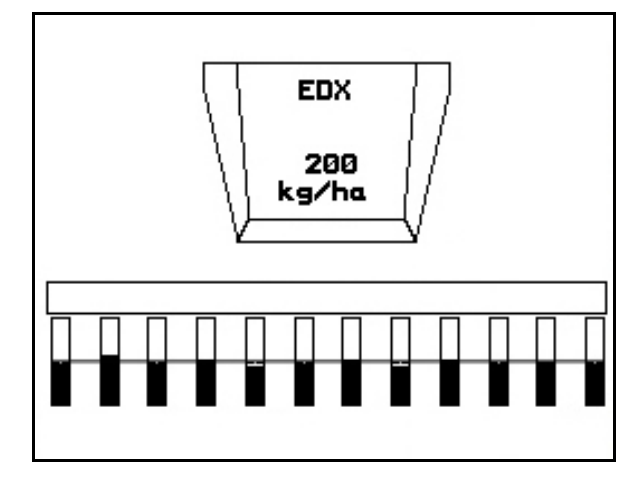

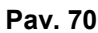

#### **Pirminis trąšų dozavimas**

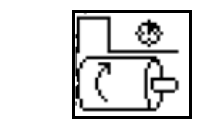

Dozatoriaus įjungimas / sustabdymas

 Sėjimo pradžioje: pradėdami važiuoti, įjunkite dozatorių, kad būtų išberiama pakankamai trąšų pirmaisiais metrais.

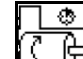

1. **C + Pirminis trąšų dozavimas** paleidžiamas nurodytu laiku.

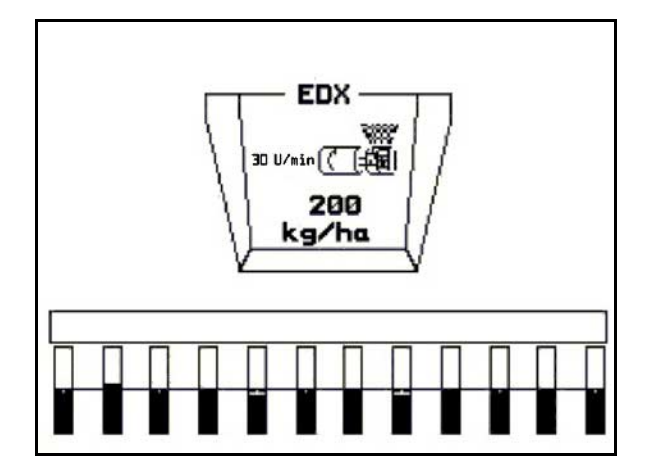

**Pav. 71** 

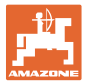

#### **6.4.10 Sėklų dozatorius**

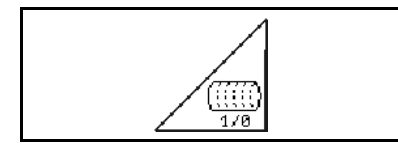

#### **Dozatoriaus įjungimas / sustabdymas**

 Sėjimo pradžioje: pradėdami važiuoti, įjunkite dozatorių, kad būtų išberiama pakankamai sėklų pirmaisiais metrais.

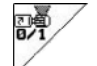

1. **Pardėkite dozavimą**.

 $\rightarrow$  Dozatorius nustatytą laiką aprūpina noragėlius sėklomis (Pav. 72).

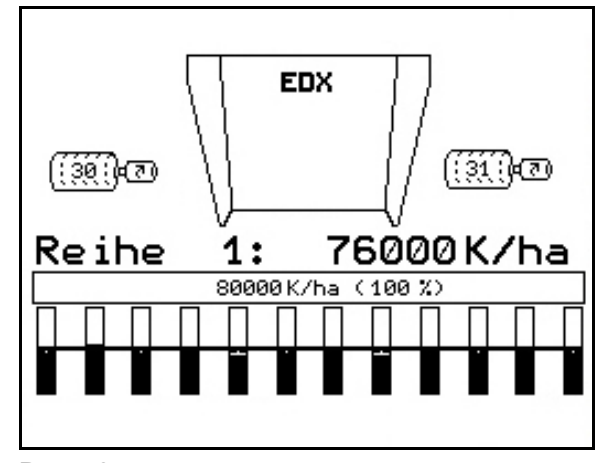

**Pav. 72** 

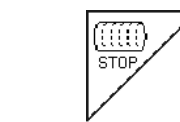

**Sėklų dozatorius išjungtas** 

Siekiant išvengti netyčinio dozatoriaus paleidimo, jį galima išjungti.

Tai gali būti naudinga, kadangi net mažai pasisukus ratui su dirvakibiais, įsijungia sėklų dozatorius.

Pav. 73: Dozatoriaus išjungimo indikacija

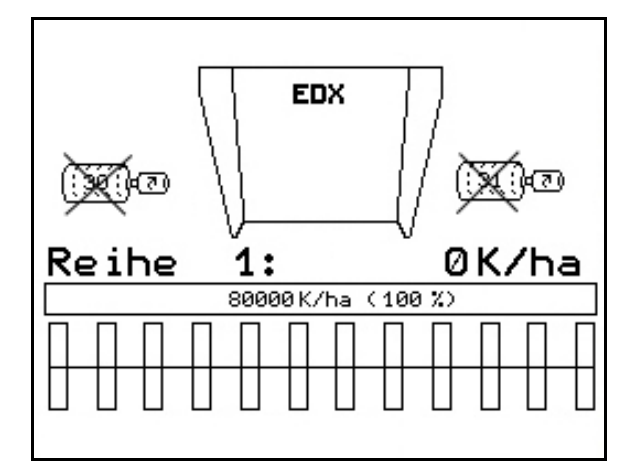

**Pav. 73** 

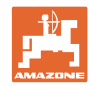

#### **6.4.11 Trąšų dozatoriaus / sėklų dozatoriaus ventiliatoriaus sukimosi greičio rodmuo**

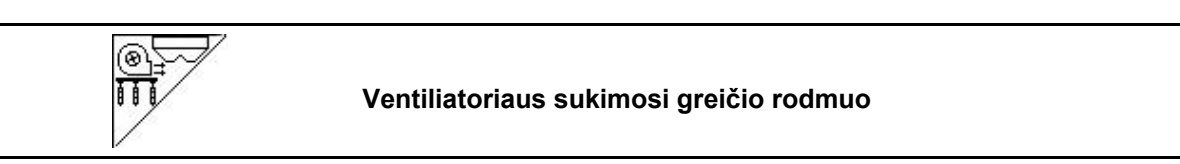

Paspaudus mygtuką 10 sekundžių rodomas rodmuo.

Pav. 74:

- (1) Trąšų dozatoriaus ventiliatoriaus sukimosi greitis
- $\rightarrow$  mažiausia nustatytoji vertė: 3500 aps./min.
- $\rightarrow$  didžiausia nustatytoji vertė: 3800 aps./min.
- (2) **Standartinis rodmuo:**

 Sėklų dozatoriaus ventiliatoriaus sukimosi greitis

- $\rightarrow$  mažiausia nustatytoji vertė: 3500 aps./min.
- $\rightarrow$  didžiausia nustatytoji vertė: 4000 aps./min.

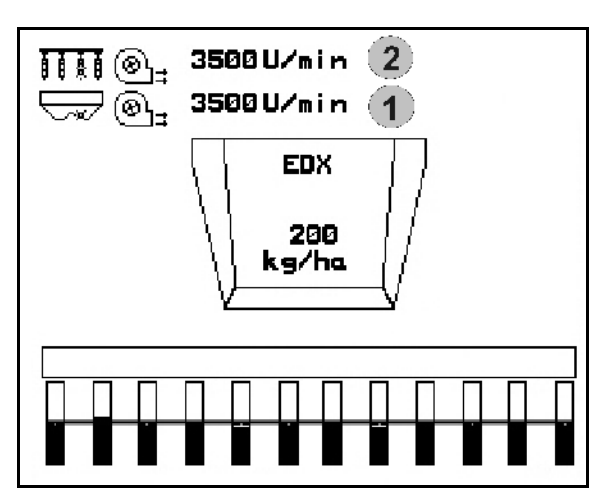

**Pav. 74** 

#### **6.4.12 Parenkamas rodmuo: oro slėgis sėklų dozatoriuje / dozatoriaus sukimosi greitis**

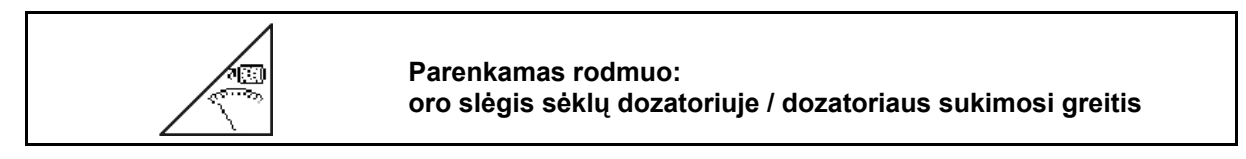

Paspaudus mygtuką 10 sekundžių rodomas rodmuo.

Pav. 75:

(1) Oro slėgis sėklų dozatoriuje (mbar).

Arba

(2) Dozatoriaus sukimosi greitis

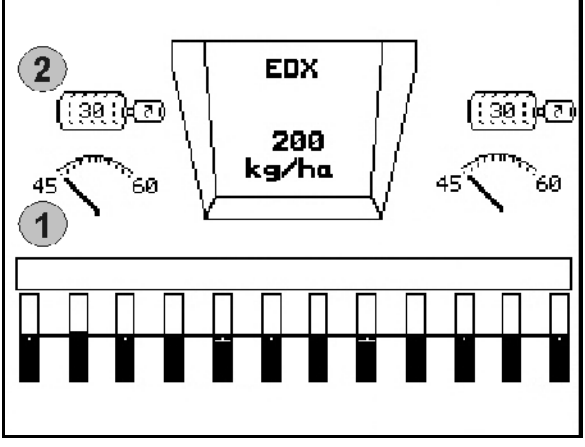

**Pav. 75** 

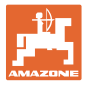

#### **6.4.13 Sėklų dozatoriaus brauktuvai**

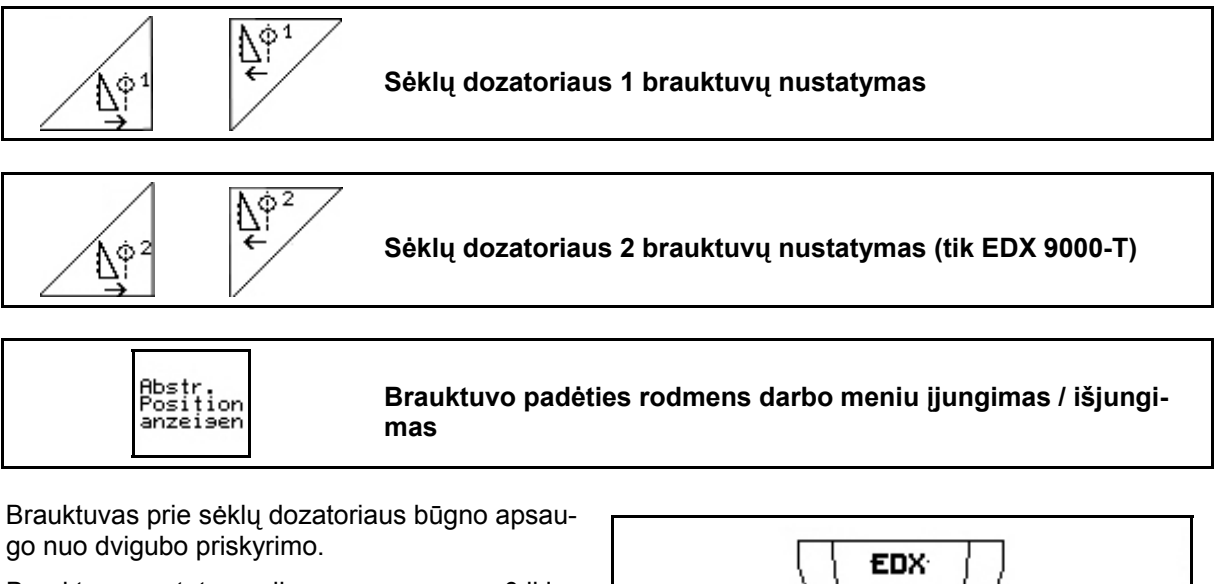

Brauktuvo nustatymo diapazonas yra nuo 0 iki 100.

- $\frac{\Lambda^{\phi_1}}{\epsilon}$  0 kryptis neagresyviai brauktuvo padėčiai ir dideliems grūdeliams.
- 100 kryptis agresyviai brauktuvo padėčiai ir dideliems grūdeliams.
- Standartinė vertė kukurūzams: 50
- Standartinė vertė saulėgrąžoms: 65

200 Ф .a/ha 60 60

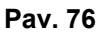

Pav. 76/…

- (1) Brauktuvo 1 padėties rodmuo
- (2) Brauktuvo 2 padėties rodmuo

Bostricon<br>1. Brauktuvo padėties rodmens darbo meniu įjungimas.

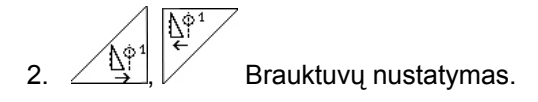

- $3. \angle \mathbb{Y}$ . EDX 9000-T: abiejų brauktuvų nustatymas.
	-
- 4. <sup>anzersen</sup> Jei norima, galima vėl išjungti rodmenį.

 $\rightarrow$  Rodomas dozatoriaus variklio sukimosi greitis / oro slėgis dozatoriuje.

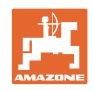

#### **6.5 Veiksmai eksploatuojant**

- 1. **AMATRON<sup>+</sup>** jjunkite.
- 2. Pasirinkite pageidaujamą užduotį pagrindiniame meniu ir patikrinkite nustatymus

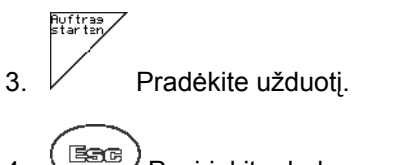

4.  $(B\overline{AB})$  Pasirinkite darbo meniu.

#### **Hidraulinės sistemos funkcijoms įjungti 3 traktoriaus valdymo įtaisai:**

- **Įjunkite traktoriaus valdymo įrenginį 1** (geltonai pažymėta žarna):
- $\rightarrow$  Nuleiskite mašiną
- $\rightarrow$  Ratą su dirvakibiais nustatykite į darbinę padėtį
- $\rightarrow$  Pasirinktą vėžės ženklintuvą nustatykite į darbinę padėtį

arba**:** 

- $\rightarrow$  [junkite pasirinktas hidraulines funkcijas (perjungimas kliūčiai pravažiuoti)
- **Įjunkite traktoriaus valdymo įrenginį 2** (žaliai pažymėta žarna):
- $\rightarrow$  ljunkite pasirinktas hidraulines funkcijas

(mašinos gembės suskleidimas / išskleidimas)

- **Įjunkite traktoriaus valdymo įrenginį 3** (raudonai pažymėta žarna)
- $\rightarrow$  | junkite / išjunkite ventiliatorių.
- 5. Pradėkite sėti..
- Sėjant **AMATRON<sup>+</sup>** rodo darbo meniu. Iš čia galima įjungti visas sėjimui reikalingas funkcijas.
- $\rightarrow$  Užfiksuoti duomenys išsaugomi paleistai užduočiai.

#### **Baigus eksploatuoti:**

- 1. Patikrinkite užduoties duomenis (jei pageidaujate).
- 2. Pagal poreikį įjunkite valdymo įtaisus.

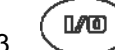

3. Išjunkite **AMATRON**<sup>+</sup>.

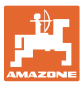

#### **6.5.1 Darbo meniu mygtukų priskyrimas**

#### **Žr. skyrių Shift** 6.4.1 Technologinių vėžių skaitiklio perjungimas atgal 68  $-1$ Technologinių vėžių skaitiklio perjungimas pirmyn íB) ED X  $\overline{1}$ 咽痛 ğ  $\mathbf 0$  6.4.4 Vėžės ženklintuvas – perjungimas kliūčiai pravažiuoti  $q$   $\ell$   $h$   $\epsilon$  $0$  $K$  $\wedge$  $h$ a  $\overline{F}$ Rankinis vėžės ženklintuvo parinkimas 11 K/ha (188 X) 6.4.4 Aktyvus vėžės ženklintuvas automatiškai persijungia Γ Ţ  $\mathscr{F}^{\mathbb{T}}_{\mathbb{F}_{1}}$ ∣ | ∣ M:<br>sgehoben<br>| L J K apsisukant lauko gale 6.4.1 Technologinių vėžių skaitiklio tolesnio perjungimo stop) ௹ blokavimas ir pakartotinis įjungimas

#### **1 puslapis: Funkcinių laukų aprašymas:**

#### **1 puslapis Shift: Funkcinių laukų aprašymas:**

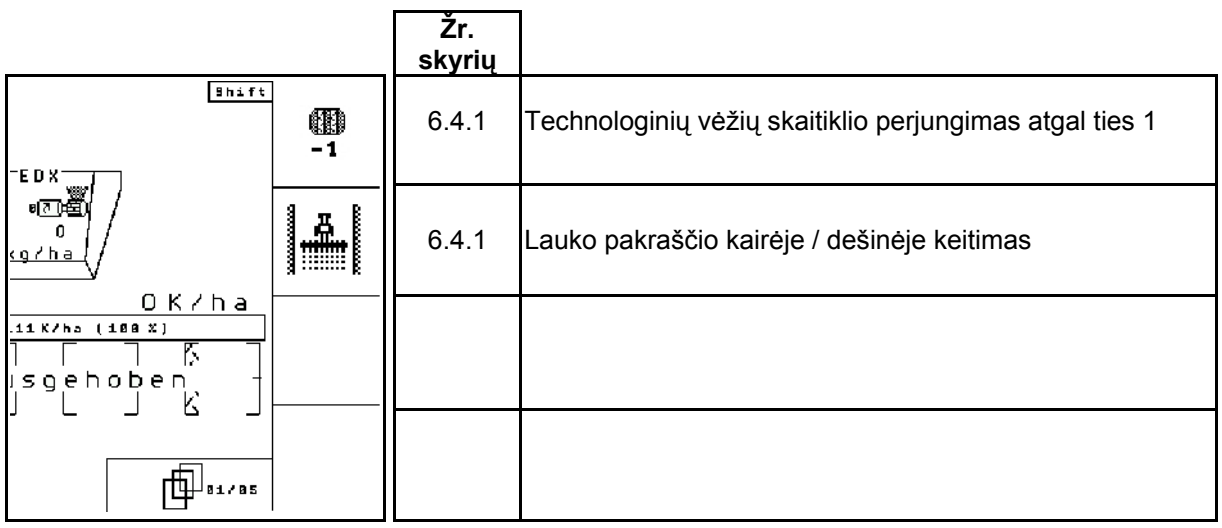

#### **2 puslapis: Funkcinių laukų aprašymas:**

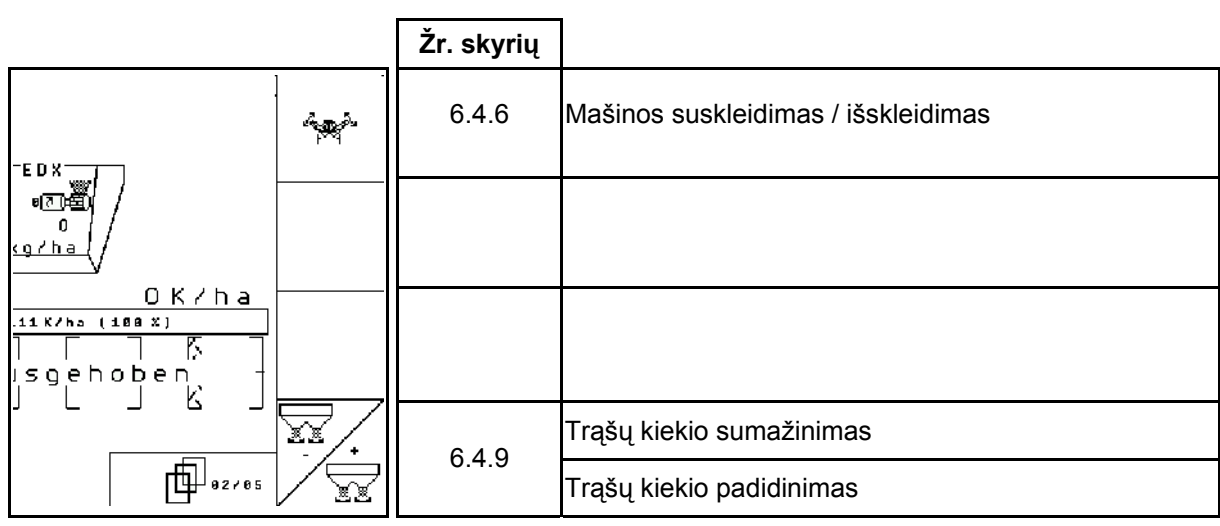

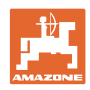

**3 puslapis: Funkcinių laukų aprašymas:** 

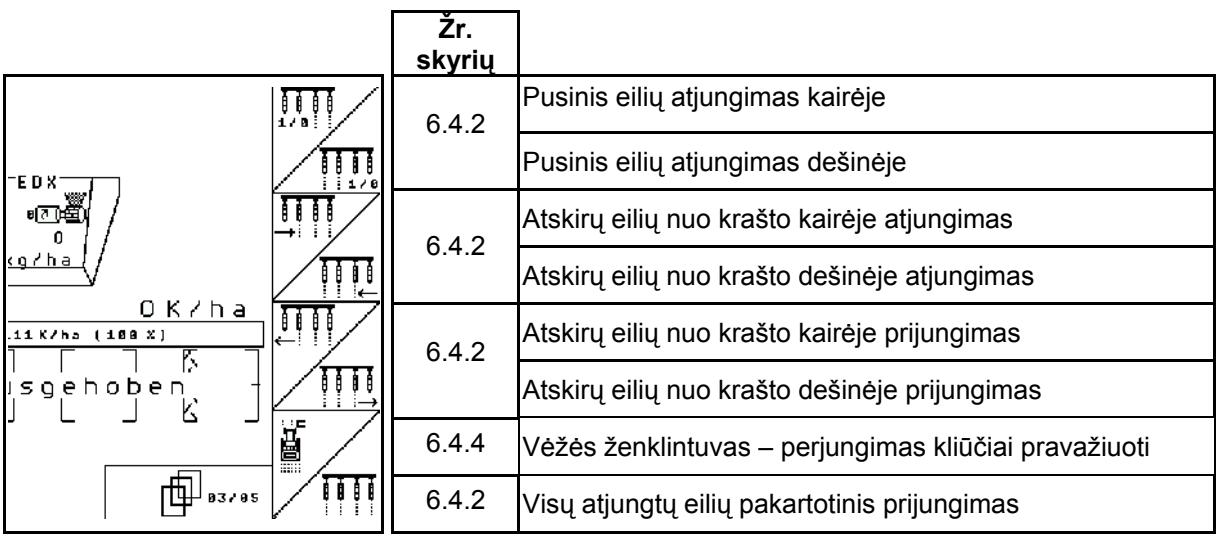

**4 puslapis: Funkcinių laukų aprašymas:** 

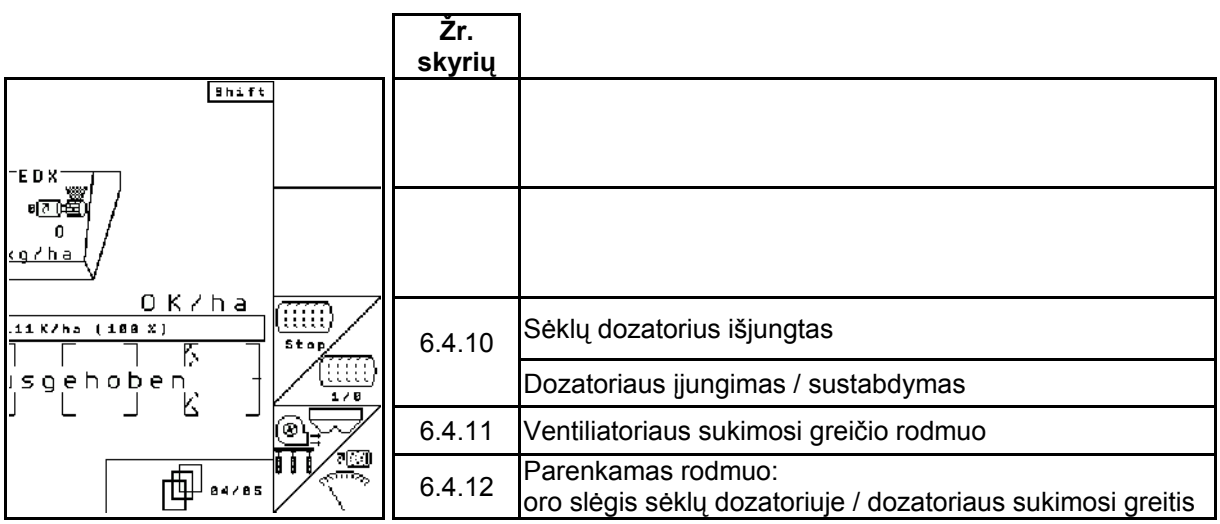

## **4 puslapis Shift: Funkcinių laukų aprašymas:**

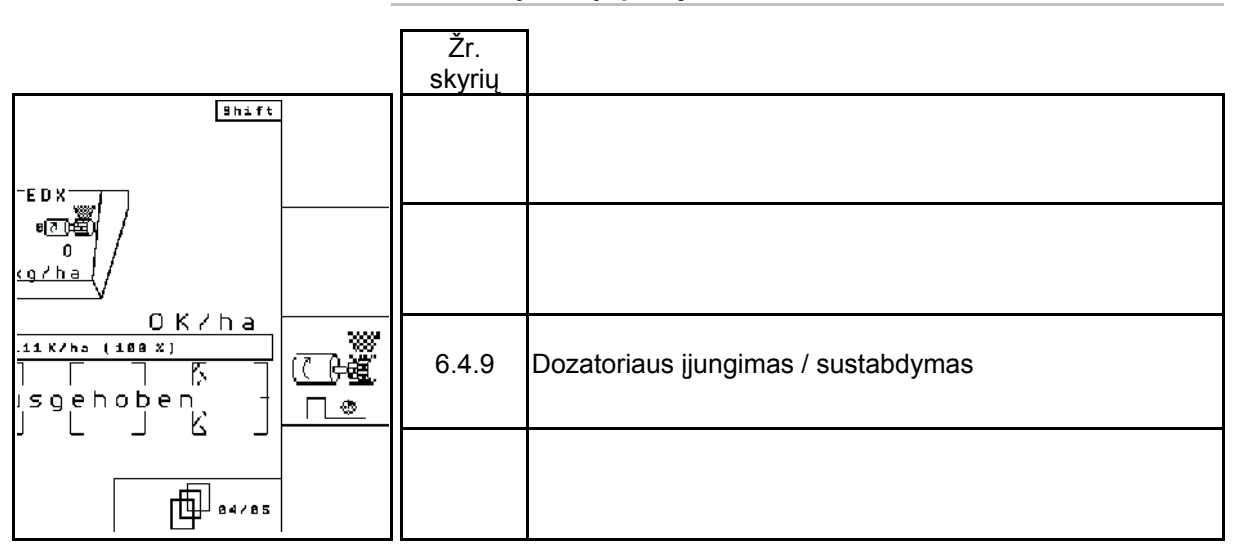

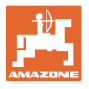

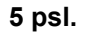

#### **5 psl. Funkcijų laukų aprašymas**

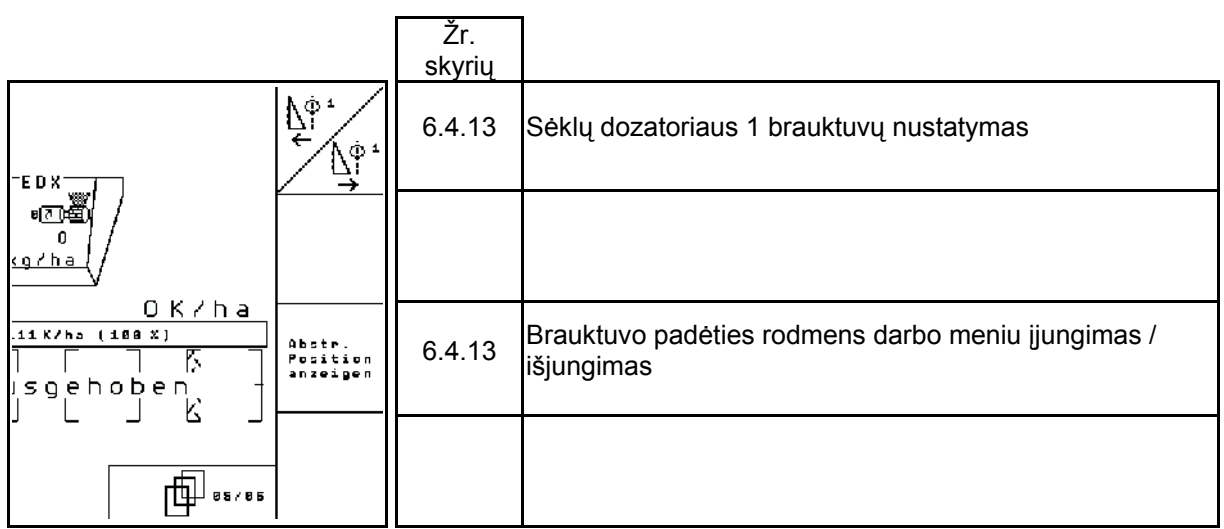

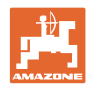

### **7 Priežiūra**

#### **7.1 Reduktoriaus kalibravimas**

Mašinas su nuotoliniu būdu valdomu trąšų dozatoriumi reikia kalibruoti,

- prieš pirmą naudojimą, kai **AMATRON<sup>+</sup>** tiekiamas iš gamyklos ne su mašina, o instliuojamas papildomai.
- kai skiriasi indikacija terminale ir reduktoriaus skalėje.

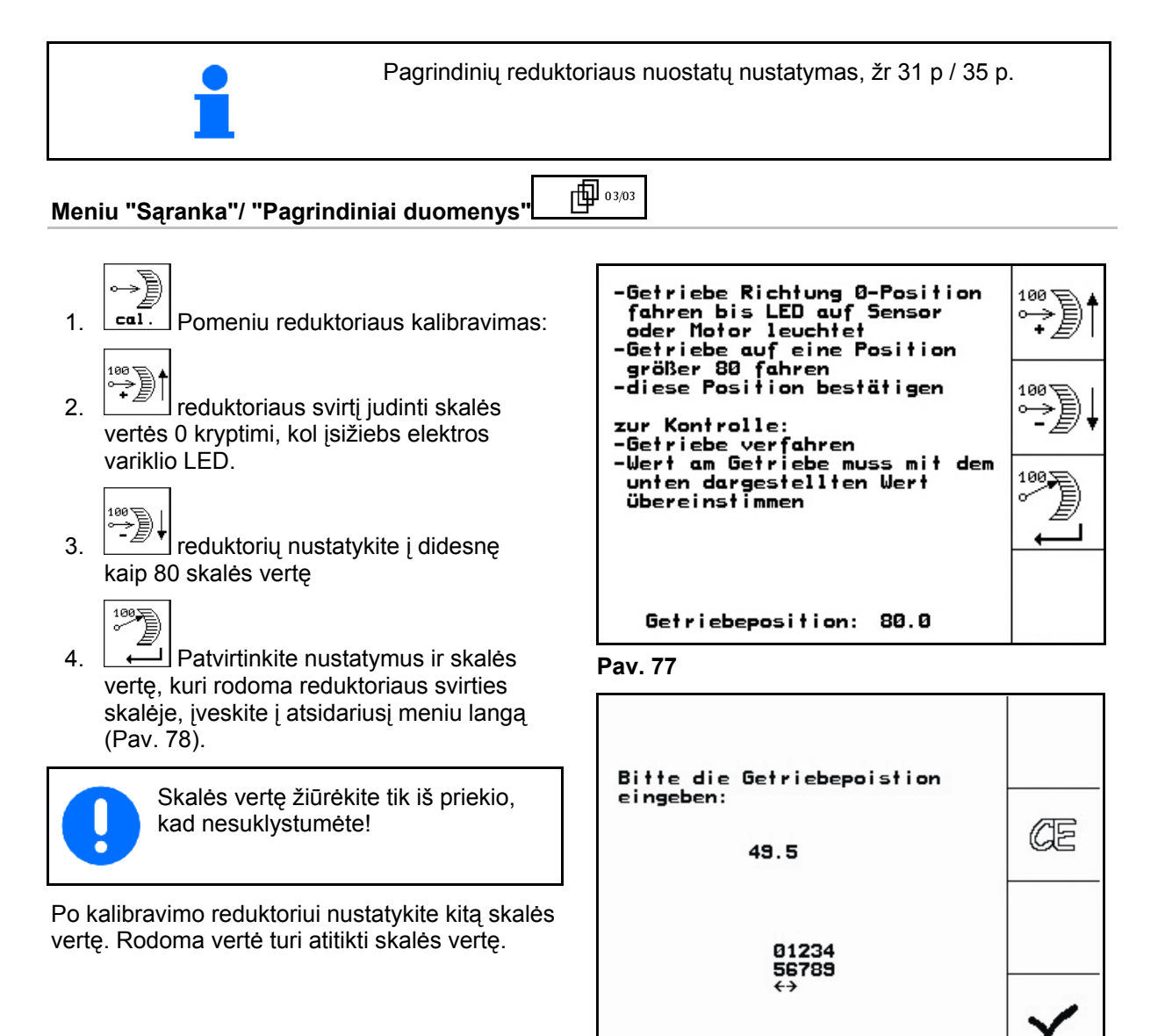

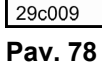

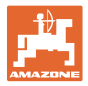

#### **7.2 Šviesos barjerų programavimas**

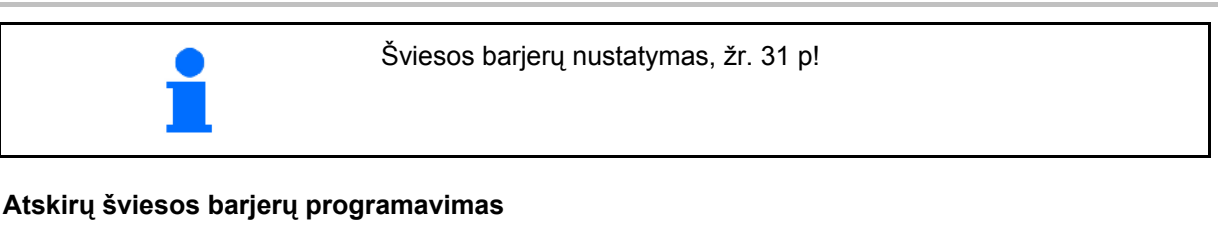

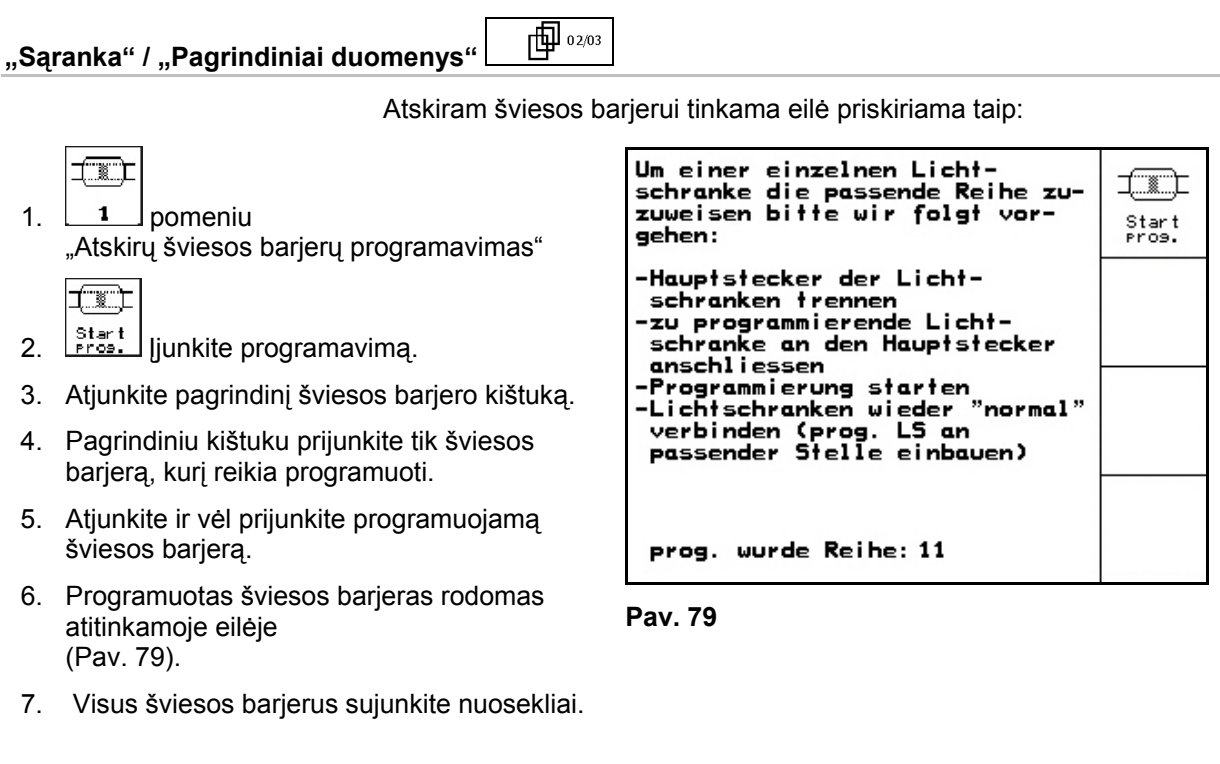

#### **Visų šviesos barjerų programavimas**

"Visų šviesos barjerų programavimas"

4. Atjunkite visas šviesos barjerų jungtis.

1.  $\boxed{1 - n}$  pomeniu

信じ

**TIC** 

barjerus.

Um alle Lichtschranken die 工工 passende Reihe zuzuweisen<br>bitte wir folgt vorgehen: Start<br>Pros. -alle Lichtschranken anschließen -Lichtschranken werden zurückgesetzt 2. <sup>Start</sup> Visų šviesos barjerų programavimas. -nur die 1. Reihe anschließen -nor are 1. Neme ansemirence<br>-weitere Reihen je nach Auf-<br>forderung anschließen 3. Visus šviesos barjerus sujunkite nuosekliai.

Visiems šviesos barjerams atitinkamai tinkama eilė priskiriama taip:

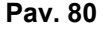

 Pasigirsta garsinis signalas. 6. Iš eilės prijunkite visus kitus šviesos

 5. Prijunkite šviesos barjero 1 jungtį (jungti pradėkite nuo kairės pusės).

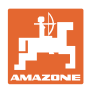

### **8 Aliarmai ir pranešimai**

#### **Pranešimas**

Klaidos pranešimas (Pav. 81) pasirodo apatinėje ekrano srityje ir tris kartus pasigirsta signalas.

 $\rightarrow$  Jei įmanoma, pašalinkite klaidą.

#### **Pavyzdys**

- Per žemas užpildymo lygis.
- $\rightarrow$  Pagalba: įpilkite sėklų.

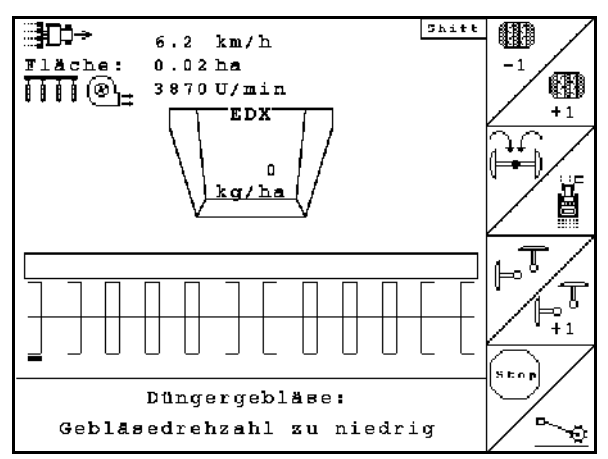

#### **Pav. 81**

#### **Aliarmas**

Aliarmo pranešimas (Pav. 82) pasirodo ekrano centre ir pasigirsta signalas.

- 1. Ekrane perskaitykite aliarmo pranešimą.
- 2. Patvirtinkite aliarmo pranešimą.

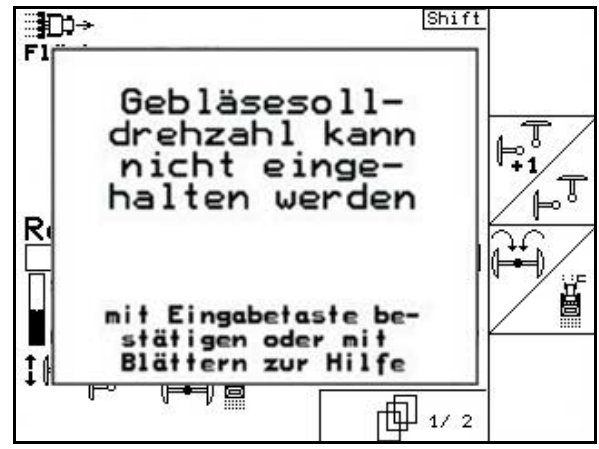

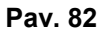

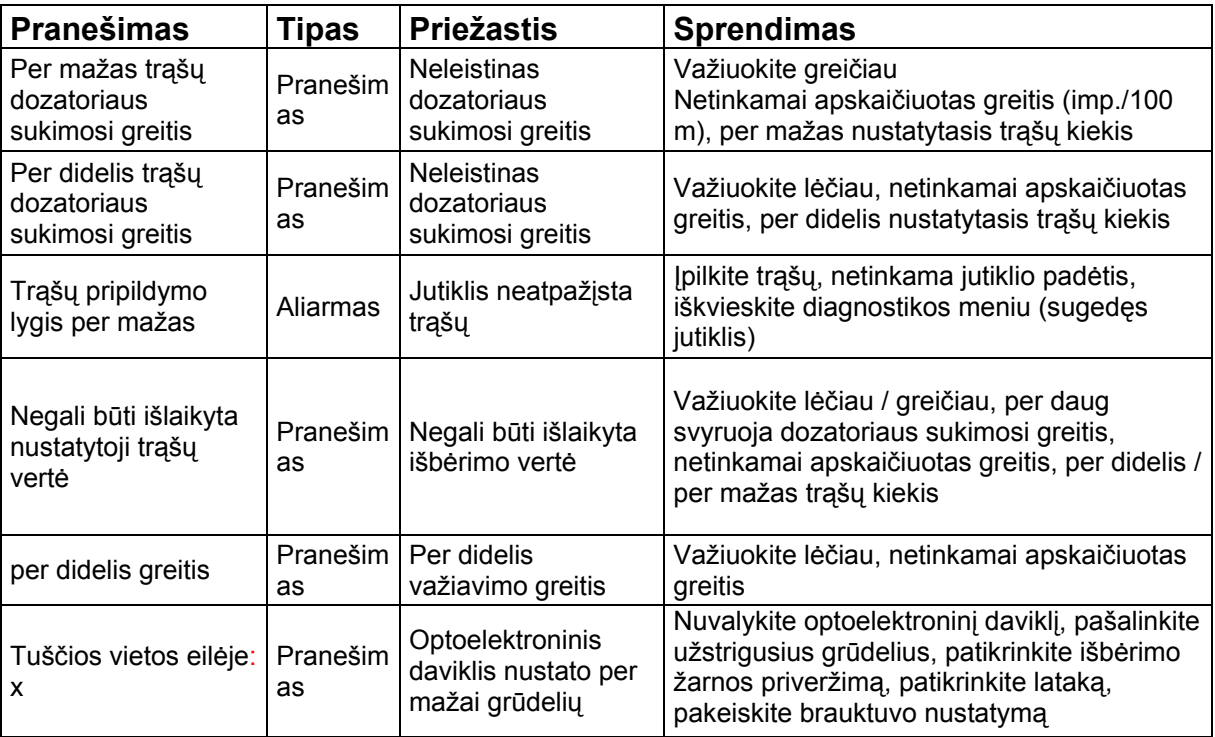

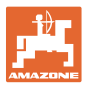

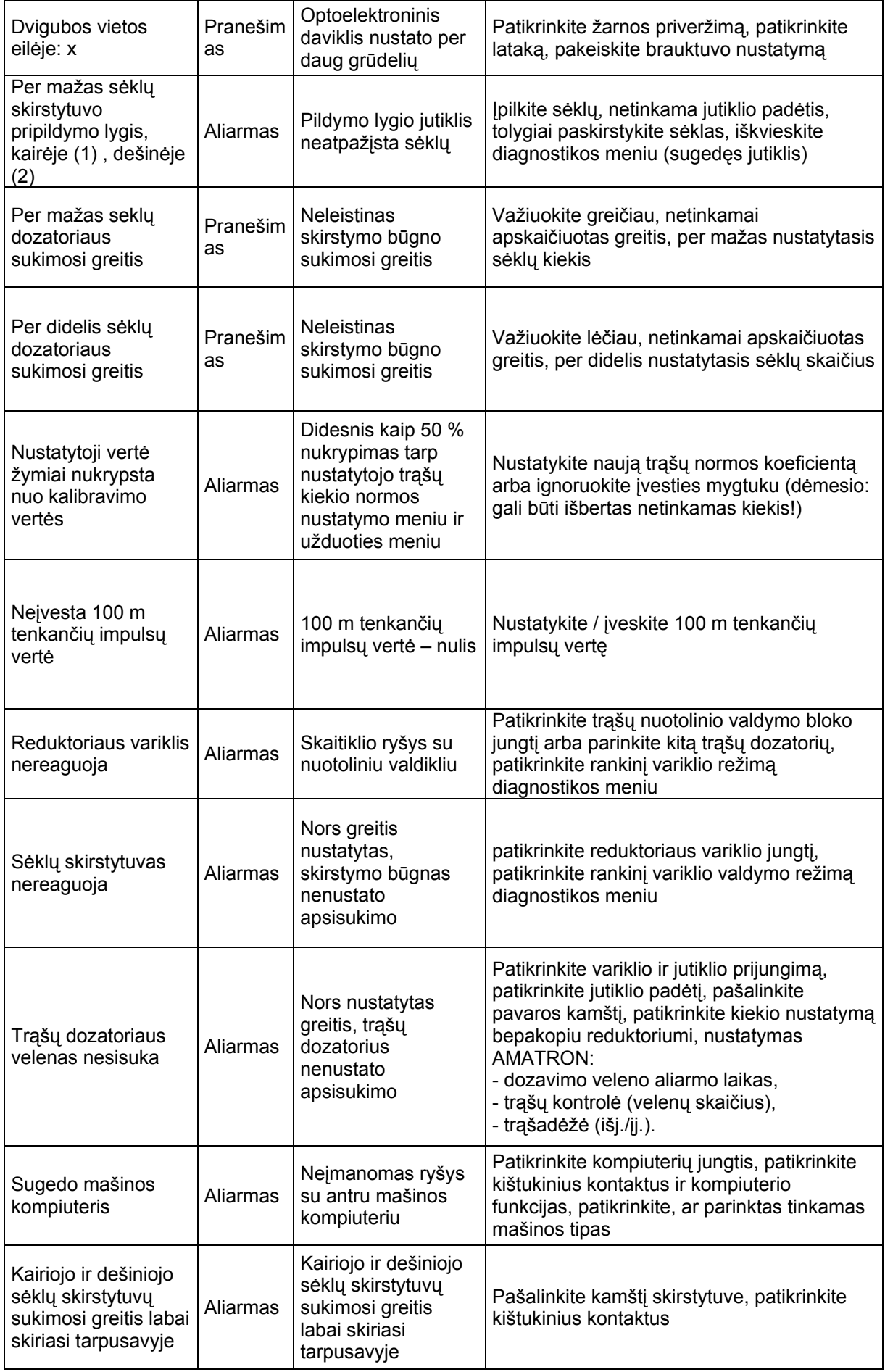

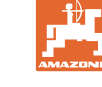

#### **Aliarmai ir pranešimai**

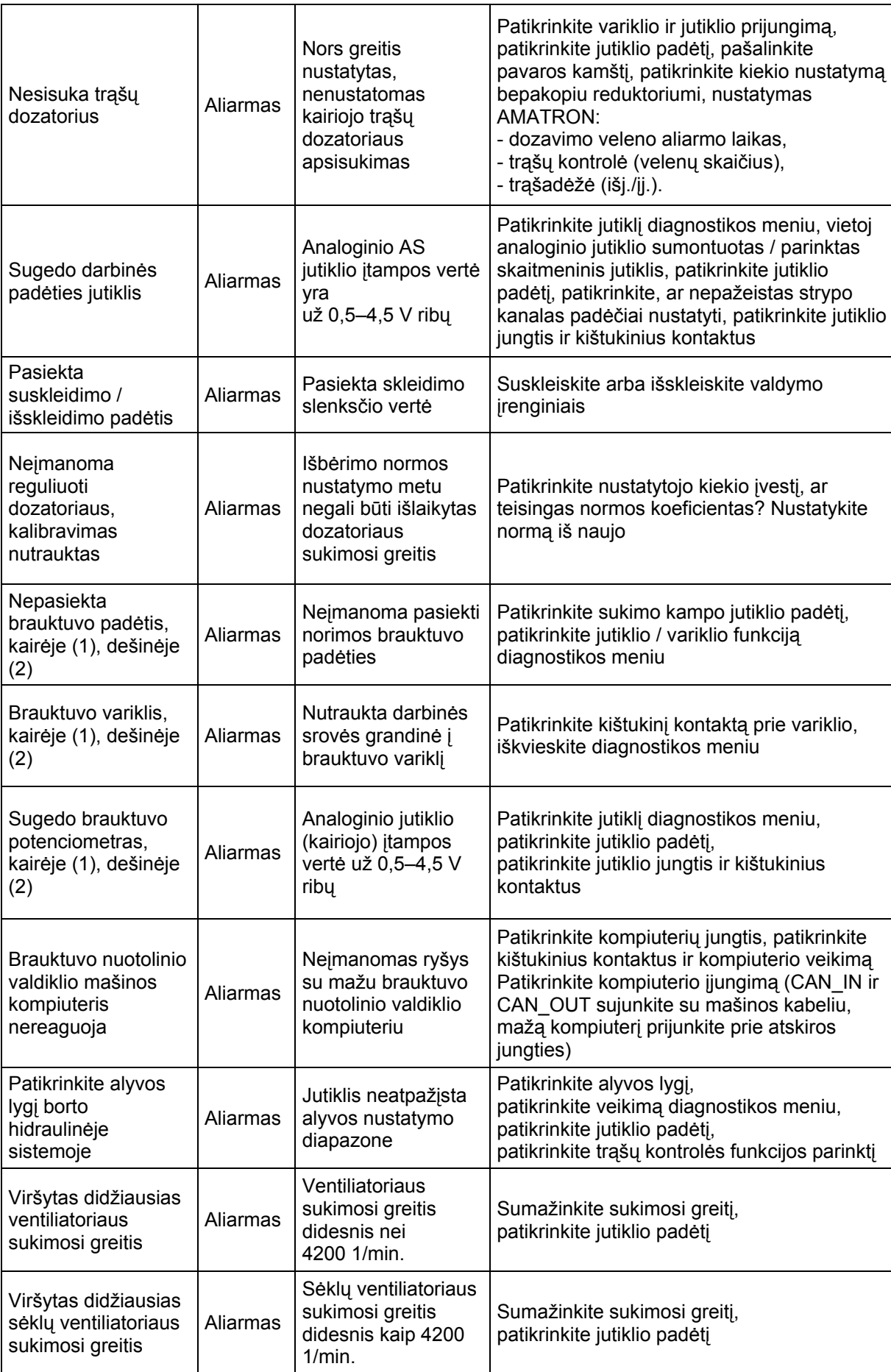

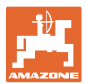

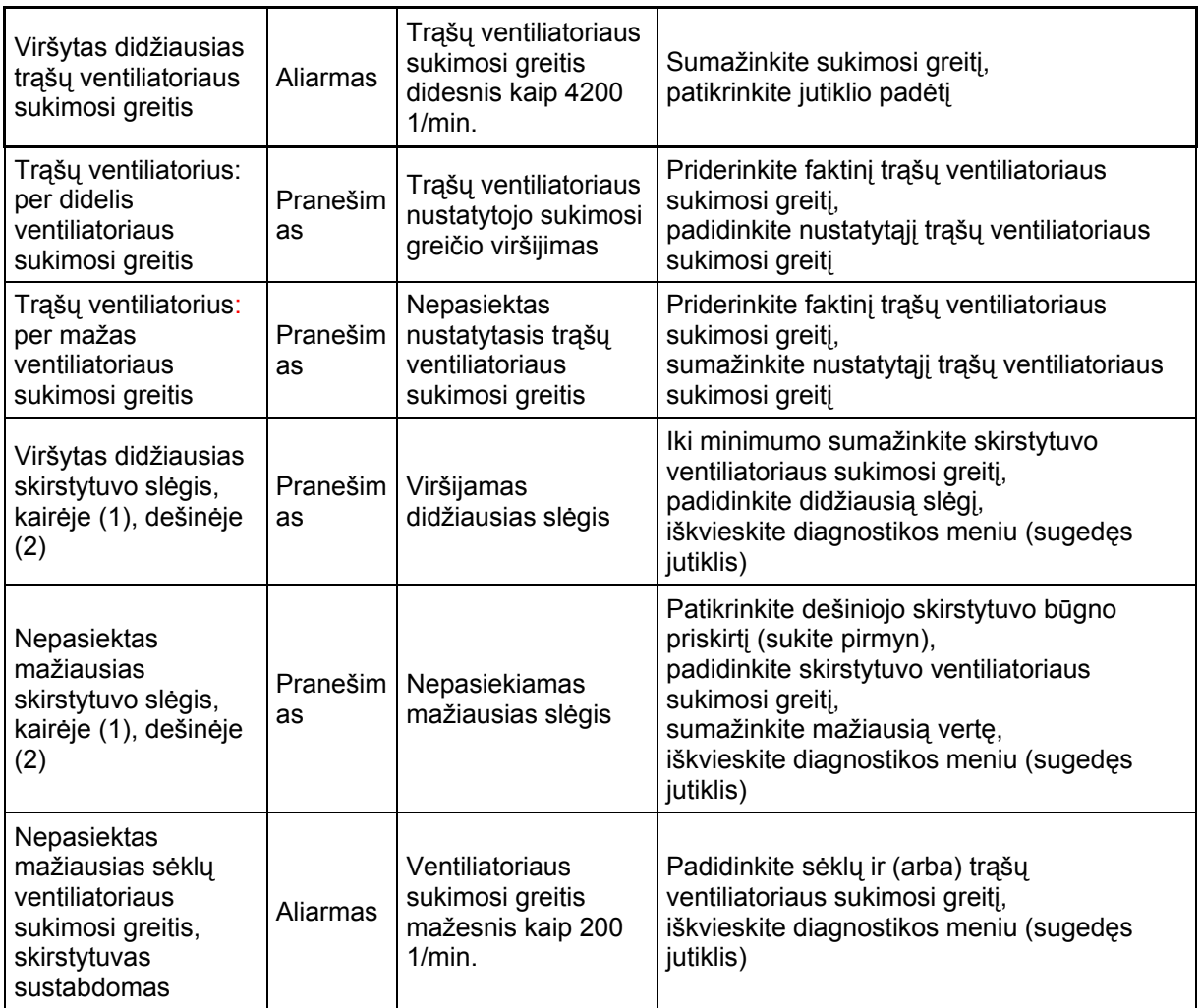

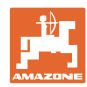

### **9 Sutrikimas**

#### **9.1 Poslinkio jutiklio gedimas**

Sugedus poslinkio davikliui (imp./100 m), kuris pritvirtintas prie reduktoriaus, toliau galima dirbti modeliuojant darbinį greitį.

Siekiant išvengti sėjimo klaidų, reikia pakeisti sugedusį jutiklį.

Jei trumpai nėra naujo jutiklio, darbą tęsti galima taip:

 Sugedusio poslinkio jutiklio signalo kabelį atskirkite nuo borto kompiuterio.

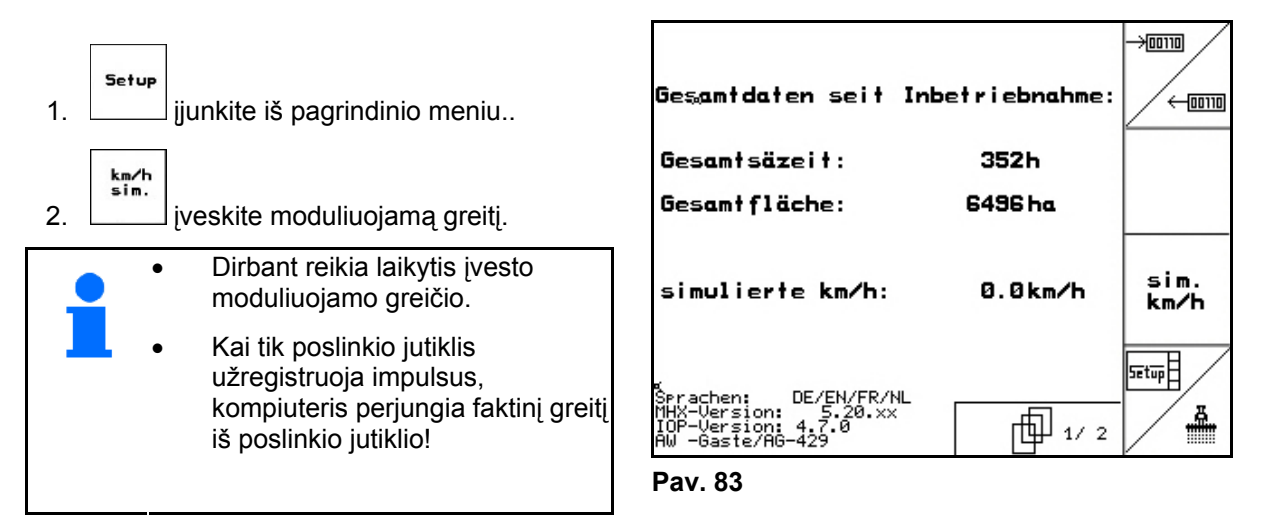

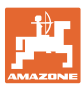

#### **9.2 Sugedusio šviesos barjero išjungimas.**

Sugedęs šviesos barjeras rodomas darbo meniu per sumažinto kiekio (grūd./ha) rodmenį.

Sumažinto kiekio rodmuo gali būti rodomas ir dėl kitų priežasčių.

Sugedusio šviesos barjero išjungimas:

Setup 1. parinkite pagrindiniame meniu **Sąranka**.  $\rightarrow 00110$ 2.  $\mathbb{V}$  Parinkite įvesties diagnostiką. 3. Parinkite 3 puslapj $\left[\begin{array}{c} \boxed{4}^{0.3/03} \end{array}\right]$  wählen. 4. **U** Paspauskite mygtuką "Shift".  $\sqrt{2}$ 5. Paspauskite  $\frac{1}{\sqrt{10}}$ nächstr<br>Reihe orher<br>Reihe 6. Parinkite  $\Box$  arba  $\Box$  eile.  $\begin{bmatrix} 1/6 \\ 1/6 \end{bmatrix}$ lšjunkite kontrolę. 8. Paspauskite Išjungus šviesos barjerą nekontroliuojamas atitinkamas sėjimo agregatas.

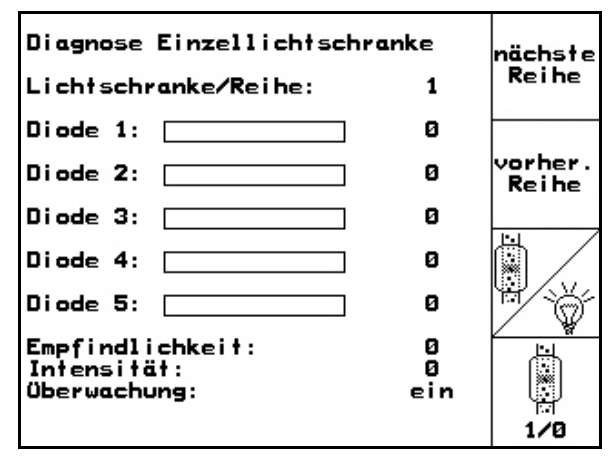

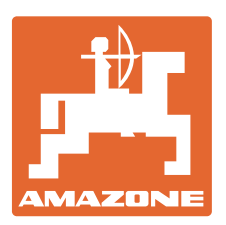

**AMAZONEN WERKE** 

## H. DREYER GmbH & Co. KG

 Postfach 51 D-49202 Hasbergen-Gaste **Germany** 

Tel.  $+49(0)$  5405 501-0  $+ 49 (0) 5405 501 - 234$ el. p.: amazone@amazone.de<br>http:// www.amazone.de www.amazone.de

Gamyklų tinklas:

D-27794 Hude . D-04249 Leipzig . F-57602 Forbach Gamyklų filialai Anglijoje ir Prancūzijoje

Gamyklos, gaminančios mineralinių trąšų barstykles, laukų purkštuvus, sėjamąsias, žemės dirbimo mašinas, universalias sandėliavimo sales ir komunalinius įrenginius